# **TomTom START/VIA User Manual**

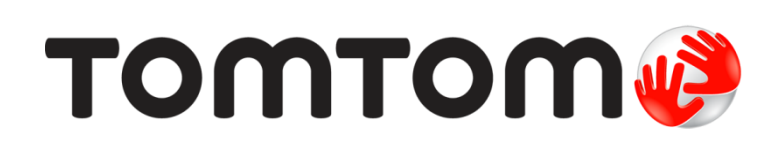

## **Contents**

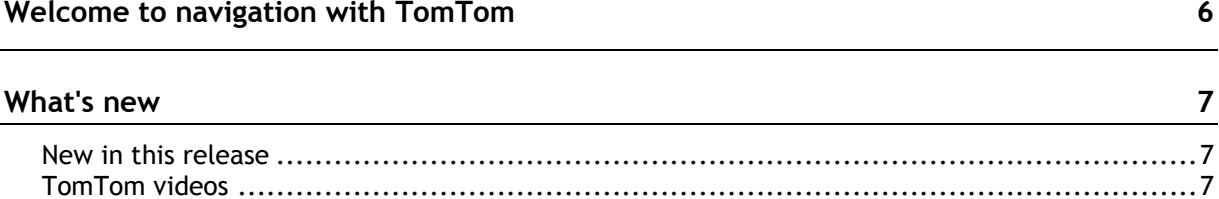

#### Get going

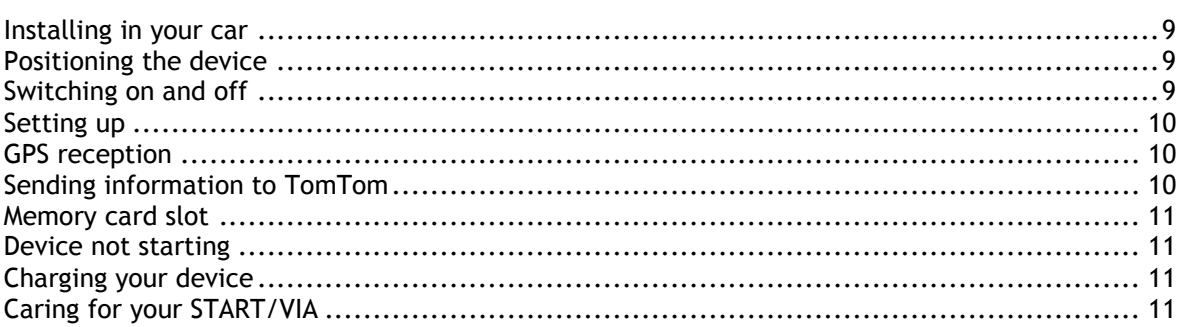

 $\overline{9}$ 

 $12$ 

 $22$ 

#### What's on the screen

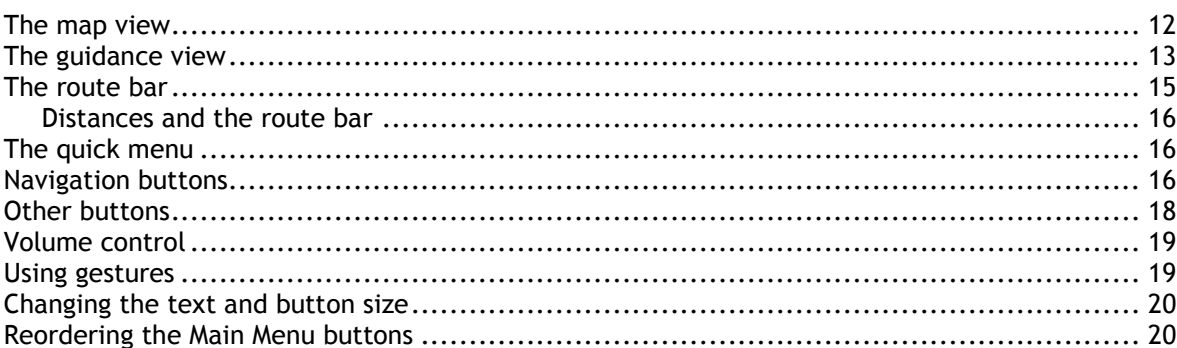

#### **Syncing using TomTom MyDrive**

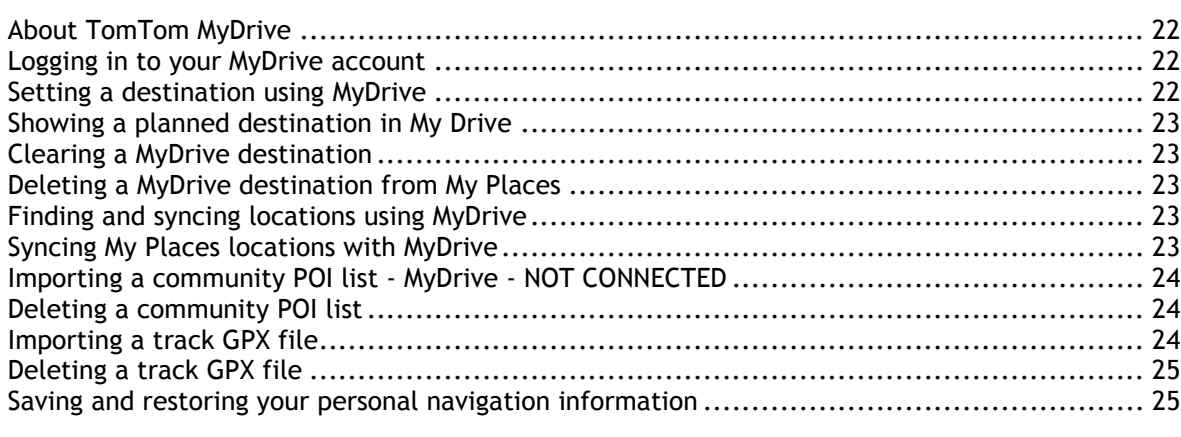

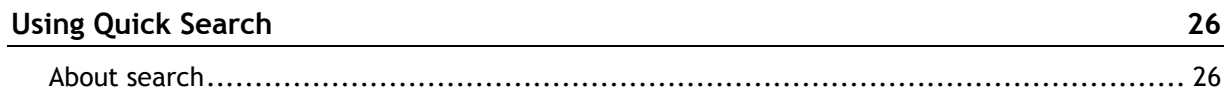

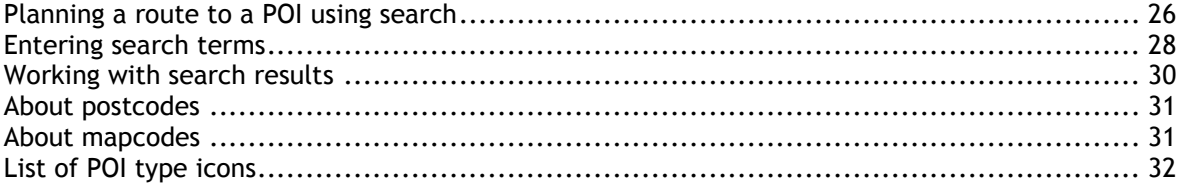

 $\frac{36}{1}$ 

 $\frac{54}{ }$ 

### Planning a route

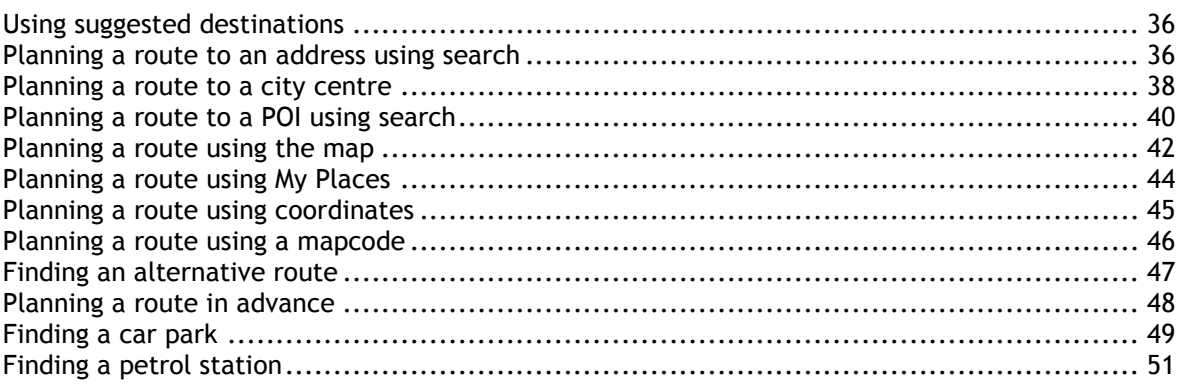

### Changing your route

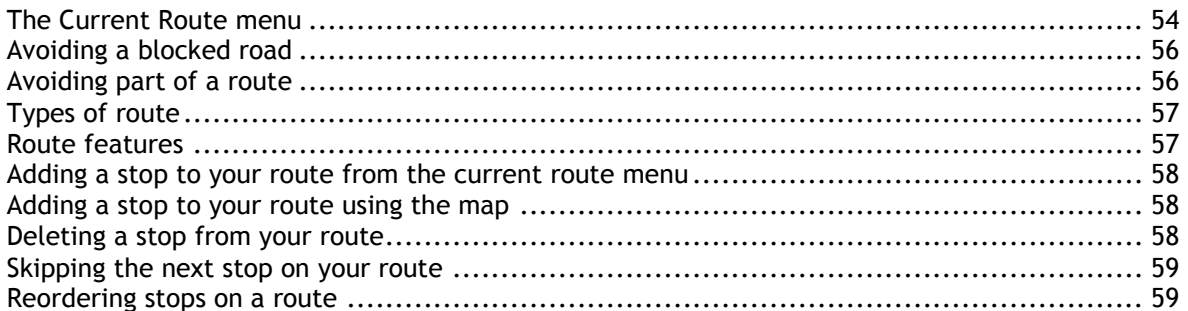

#### My Routes

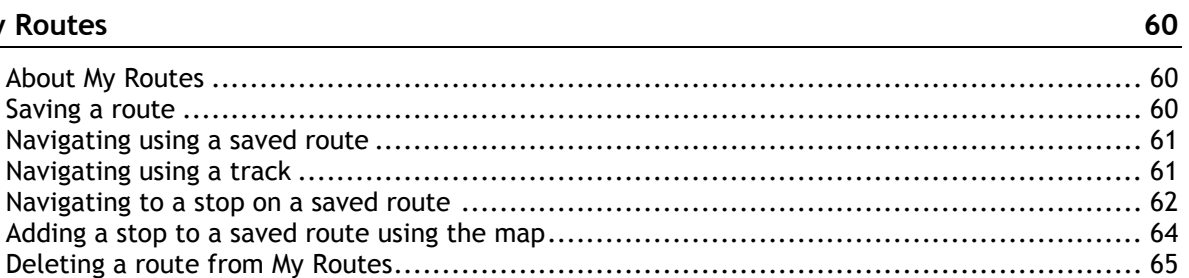

#### **Map Share**

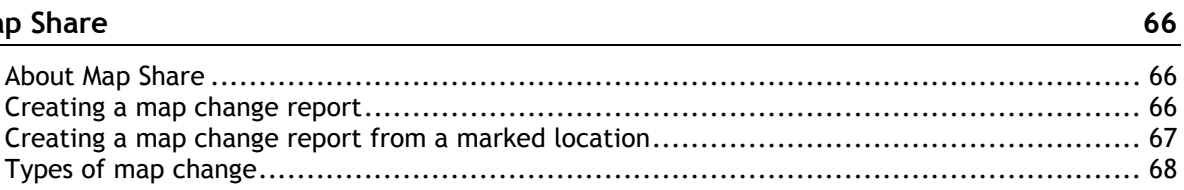

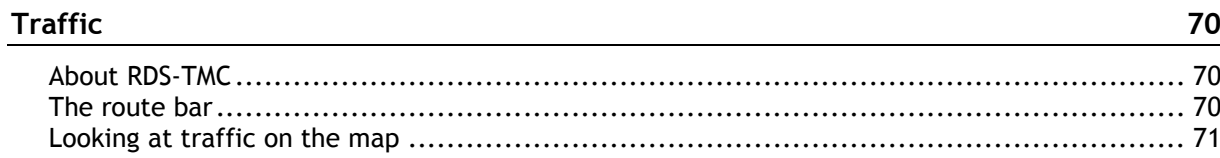

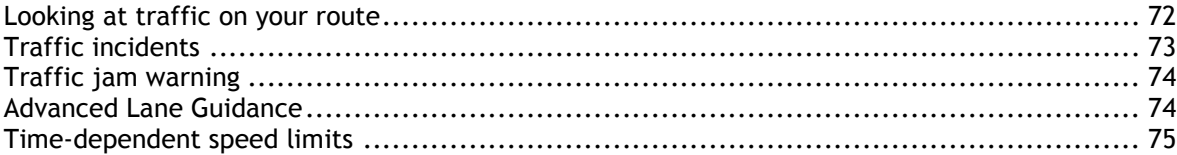

#### **Speed Cameras**

76

81

85

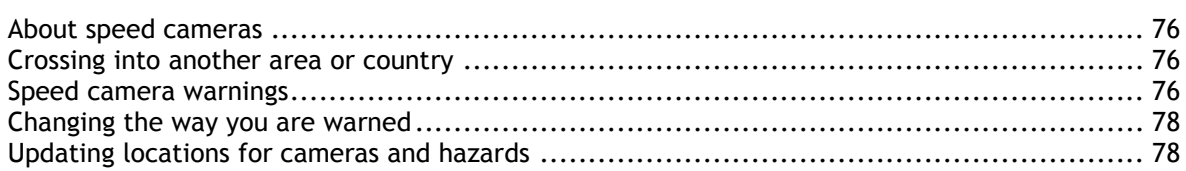

### Danger Zones

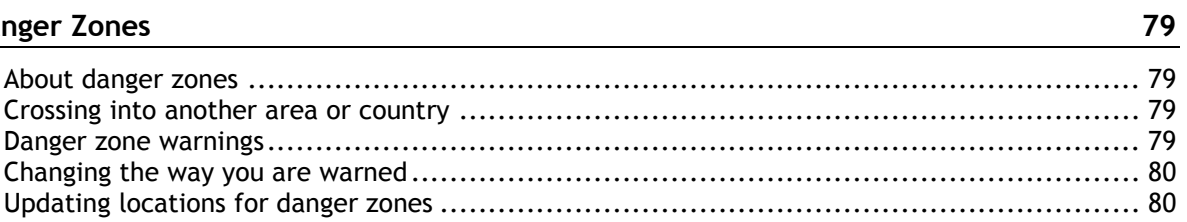

### My Places

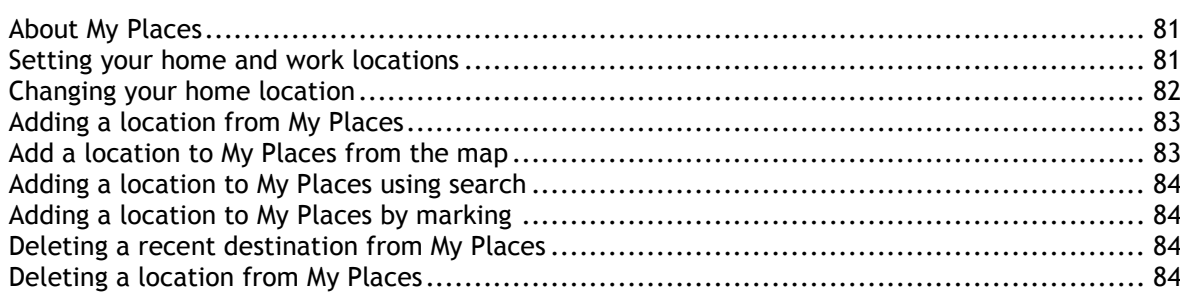

#### Hands-free calling

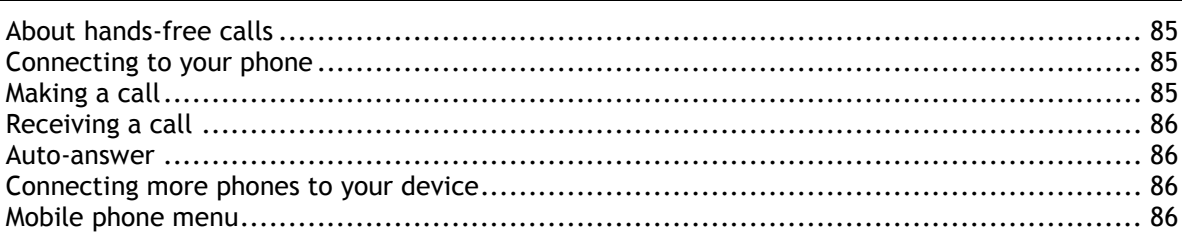

### Settings

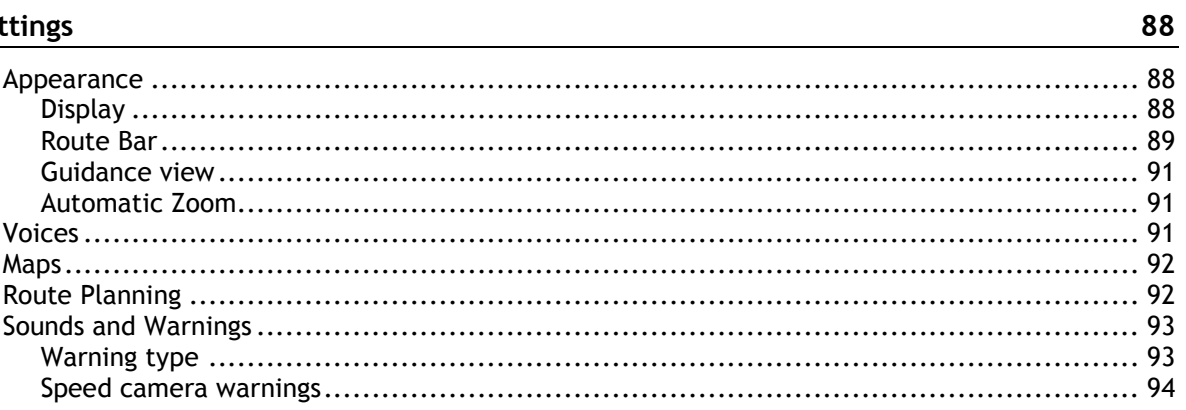

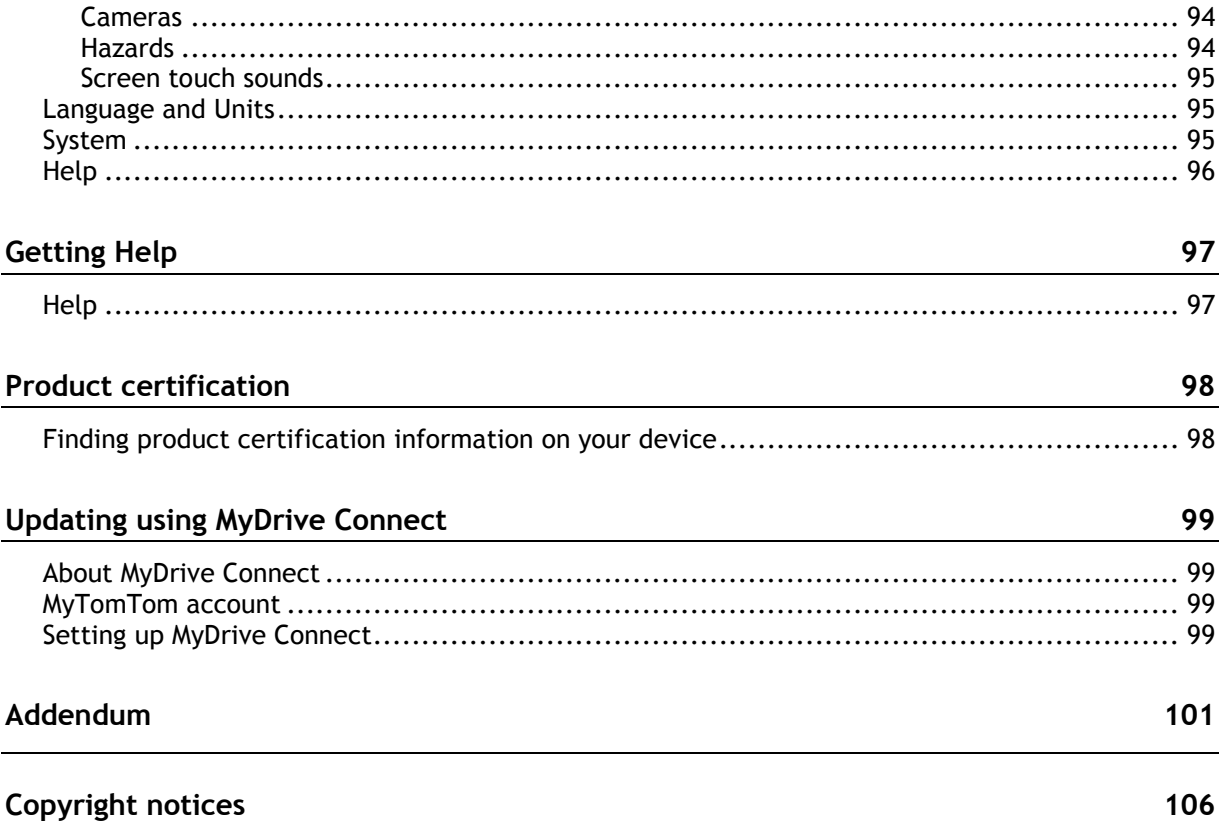

## <span id="page-5-0"></span>**Welcome to navigation with TomTom**

This User Manual explains all you need to know about your new TomTom START/VIA navigation device.

If you want a quick read of the essentials, we recommend that you read the [Get going](#page-8-0) chapter. This covers installation, switching on, setting up and planning your first route.

After that, you will probably want to learn about Quick Search and you can read all about that in the [Using Quick Search](#page-25-0) chapter.

For information about what you see on the device itself, go to:

- [New in this release](#page-6-0)
- **[What's on the screen](#page-11-0)**
- **[Using gestures](#page-18-1)**
- [Main menu](#page-15-2)

**Tip**: There are also frequently asked questions (FAQs) at [tomtom.com/support.](http://www.tomtom.com/support) Select your product model from the list or enter a search term.

We hope you enjoy reading about and, most importantly, using your new navigation device!

## <span id="page-6-0"></span>**What's new**

#### <span id="page-6-1"></span>**New in this release**

#### **Version 1.0**

#### **START42, START52, START62, Via 52, Via 62**

#### **Improved arrival announcement**

Your device will now clearly communicate the full address and house number when you are close to arriving at your destination. The improved arrival announcement will be displayed on the screen and also read out to you via the device speakers.

The Show Instructions button shows you a list of turn-by-turn text instructions for your planned route, now including the full address and house number of your destination and any stops on your route.

To learn more go to [The Current Route menu](#page-53-1) in this guide.

#### **Import tracks using MyDrive**

You can now use MyDrive on your computer to import GPS track files to your TomTom device. (supported file format: .GPX) After logging into MyDrive, select **My Routes** from the menu on the left and then **Import GPX File**. The tracks will be sent to your device and saved in the My Routes menu where you can select them as your active route. Your device will navigate along the GPS track exactly and not propose a different route to the final destination even if a faster alternative is available. To test this new feature visit: [mydrive.tomtom.com](http://mydrive.tomtom.com/)

To learn more go to [Importing a track GPX file](#page-23-2) and [Navigating using a track](#page-60-1) in this guide.

#### **Other bug fixes and improvements**

Various performance improvements and bug fixes have been implemented.

#### <span id="page-6-2"></span>**TomTom videos**

You can find many videos on our YouTube channel to help you learn about your new TomTom START/VIA and other TomTom products. Visit [www.youtube.com/user/TomTomOfficial/videos](https://www.youtube.com/user/TomTomOfficial/videos) to find out more!

Here are links to some videos that you might find interesting:

**Tip**: Look on the TomTom YouTube Channel for videos in your own language.

#### **TomTom GO (English only)**

Learn more about the GO here:

<https://tomtom.dist.sdlmedia.com/Distributions/?o=5197E8C4-1943-40F0-A4E8-98A562AFAFCE>

#### **The all new TomTom GO - Guided Tour (English only)**

<https://www.youtube.com/watch?v=sSBSeYtGpuY>

#### **Using MyDrive**

UK English: <https://www.youtube.com/watch?v=PIs5tGFhQIA>

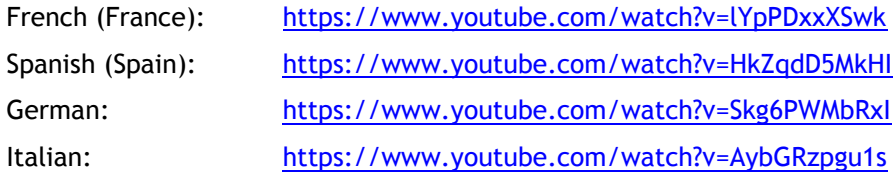

#### **USA ONLY - Getting traffic on a smartphone-connected device**

<https://us.support.tomtom.com/app/content/name/Connect/page/3>

#### **New products**

TomTom Bandit (English):<https://www.youtube.com/watch?v=U2DXXwRcWyI>

## <span id="page-8-0"></span>**Get going**

#### <span id="page-8-1"></span>**Installing in your car**

Use the supplied mount to install your TomTom START/VIA in your vehicle. Read the instructions about positioning your device before you install your START/VIA.

To install your START/VIA, do the following:

1. Connect the supplied USB cable to the mount. If the mount is integrated into your START/VIA, connect the USB cable to the device.

**Note**: Use ONLY the USB cable supplied with your START/VIA. Other USB cables may not work.

- 2. Connect the USB cable to the USB car charger and plug this into the power supply on your dashboard.
- 3. Choose the best smooth location, on your windscreen or side window, to mount your TomTom START/VIA.

**Tip**: If the mount is integrated into your START/VIA, you can easily change the rotation of your device. Push the button on the back of the device to release the mount, then slide the mount out. Insert it back into the other side of the device.

- 4. Make sure that both the suction cup on the mount and your windscreen are clean and dry.
- 5. Press the suction cup of the mount firmly against your windscreen.
- 6. Turn the rubber grip near the base of the mount in a clockwise direction until you feel it lock.
- 7. If your mount is not integrated into your START/VIA, place your START/VIA in the mount, making sure that it clicks into place.

Dashboard mount disks are available as part of a range of accessories for your START/VIA. For more information, go to [tomtom.com/accessories.](http://www.tomtom.com/accessories)

#### <span id="page-8-2"></span>**Positioning the device**

Be careful where you install your START/VIA. The START/VIA shouldn't block or interfere with any of the following:

- Your view of the road.
- The controls in your vehicle.
- Your rear-view mirrors.
- The airbags.

You should be able to reach your START/VIA easily without leaning or stretching. In a car, you can attach your START/VIA to the windscreen or side window or you can use a Dashboard Mount Disk to attach the mount to your dashboard.

#### <span id="page-8-3"></span>**Switching on and off**

#### **Switching your device on**

Press the On/Off button until your device starts. If the device was off you see the map view. If your device was sleeping you see the last screen you were looking at.

#### **Sending your device to sleep**

To send your navigation device to sleep, press the On/Off button and then release it.

You can also press the On/Off button for more than 2 seconds until you see the Sleep and Turn Off buttons. Select **Sleep** to make the device sleep.

**Tip**: To send your navigation device to sleep when the USB cable is unplugged or whenever it is removed from the mount, go to Battery settings in the [Settings](#page-87-0) menu.

#### **Switching your device off completely**

To switch off your navigation device completely, you can do one of the following:

- Press and hold the On/Off button for more than 2 seconds until you see the Sleep and Turn Off buttons. Select **Turn Off** to switch off the device. Select the "back" button if you don't want to switch your device off.
- Press and hold the On/Off button for more than 5 seconds until the device switches off.

#### <span id="page-9-0"></span>**Setting up**

**Note**: The language you choose will be used for all text on the screen. You can always change the language later in [Language and Units](#page-94-1) in the **Settings** menu.

When you first switch on your TomTom START/VIA, you have to answer a few questions to set it up. Answer the questions by touching the screen.

#### <span id="page-9-1"></span>**GPS reception**

When you first start your TomTom START/VIA, it may need a few minutes to determine your position. In future, your position will be found much faster.

To ensure good satellite reception, use your START/VIA outdoors and keep it upright. Large objects such as tall buildings can sometimes interfere with reception.

**Important**: QuickGPSfix contains information about satellite positions which helps your START/VIA find your position faster. QuickGPSfix information is sent to Always Connected devices in real time and to Smartphone Connected devices when connected to TomTom services using your smartphone. You can also update QuickGPSfix using [MyDrive.](#page-98-0)

#### <span id="page-9-2"></span>**Sending information to TomTom**

When you first start navigating or you have reset your START/VIA, your START/VIA asks for permission to collect some information about your use of the navigation device. The information is stored on your START/VIA until we retrieve it. We use it anonymously to improve our products and services. If you use our services, we will also use your location information to deliver the services to you.

You can change whether you send this information with us at any time by doing the following:

- 1. In the Main Menu, select the **Settings** button.
- 2. Select **System**.
- 3. Select **Your information**.
- 4. Select the button to turn sending of information on or off.

**Note**: If you choose not to send location information to us, you will no longer receive our services. This is because services need to send the location of your device to TomTom in order to receive the traffic information related to where you are. The end date of your subscription remains the same, even if you do not send this information to us.

#### **Additional information**

If you think that your information is not being used for the purpose for which you have provided it to TomTom, contact us at [tomtom.com/support.](http://www.tomtom.com/support)

You can find current and more detailed information at [tomtom.com/privacy.](http://www.tomtom.com/privacy)

#### <span id="page-10-0"></span>**Memory card slot**

Some TomTom navigation devices have a memory card slot that is located on the side or bottom of the device.

Before you use the memory card slot, make sure that you have the latest version of the application installed on your navigation device by connecting to [MyDrive](#page-98-0) using a computer.

When your START/VIA is up-to-date, you can use a memory card as extra storage space to add extra maps, tracks or routes to your device. Maps can be purchased from [tomtom.com.](http://www.tomtom.com/)

#### <span id="page-10-1"></span>**Device not starting**

In rare cases, your TomTom START/VIA may not start correctly or may stop responding to your taps.

First, check that the battery is charged. To charge the battery, connect your START/VIA to the car charger. It can take 3 - 5 hours to fully charge the battery depending on the type of device.

If this does not solve the problem, you can perform a reset. To do this, press and hold the On/Off button until your START/VIA begins to restart.

#### <span id="page-10-2"></span>**Charging your device**

The battery in your TomTom START/VIA charges when you connect it to the car charger, to your computer or to a USB Home Charger.

You are warned when the battery level is low or critical. You lose your connection to some TomTom services when the battery level is low or critical. When the battery is empty, your START/VIA goes into sleep mode.

**Note**: Use ONLY the USB cable supplied with your START/VIA. Other USB cables may not work.

#### <span id="page-10-3"></span>**Caring for your START/VIA**

It is important to take care of your device:

- Do not open the casing of your device under any circumstances. Doing so may be dangerous and will invalidate the warranty.
- Wipe or dry the screen of your device using a soft cloth. Do not use any liquid cleaners.

### <span id="page-11-0"></span>**What's on the screen**

#### <span id="page-11-1"></span>**The map view**

The map view is shown when you have no planned route. Your actual location is shown as soon as your START/VIA has found your GPS location.

You can use map view in the same way as you might look at a traditional paper map. You can move around the map using [gestures,](#page-18-1) and zoom using the zoom buttons.

**Important**: Everything on the map is interactive including the route and the map symbols - try selecting something and see what it does!

**Tip**: To open a pop-up menu for an item on the map, for example a route or a POI, select the item to open the menu. To select a location on the map, select and hold the location until the pop-up menu opens.

The map shows your current location and many other locations such as your [My Places](#page-80-0) locations.

If you have not planned a route the map is zoomed out to show the area around your location.

If you have planned a route, your complete route is shown on the map. You can [add stops](#page-57-0) to your route directly from the map. When you start to drive, the [guidance view](#page-12-0) is shown.

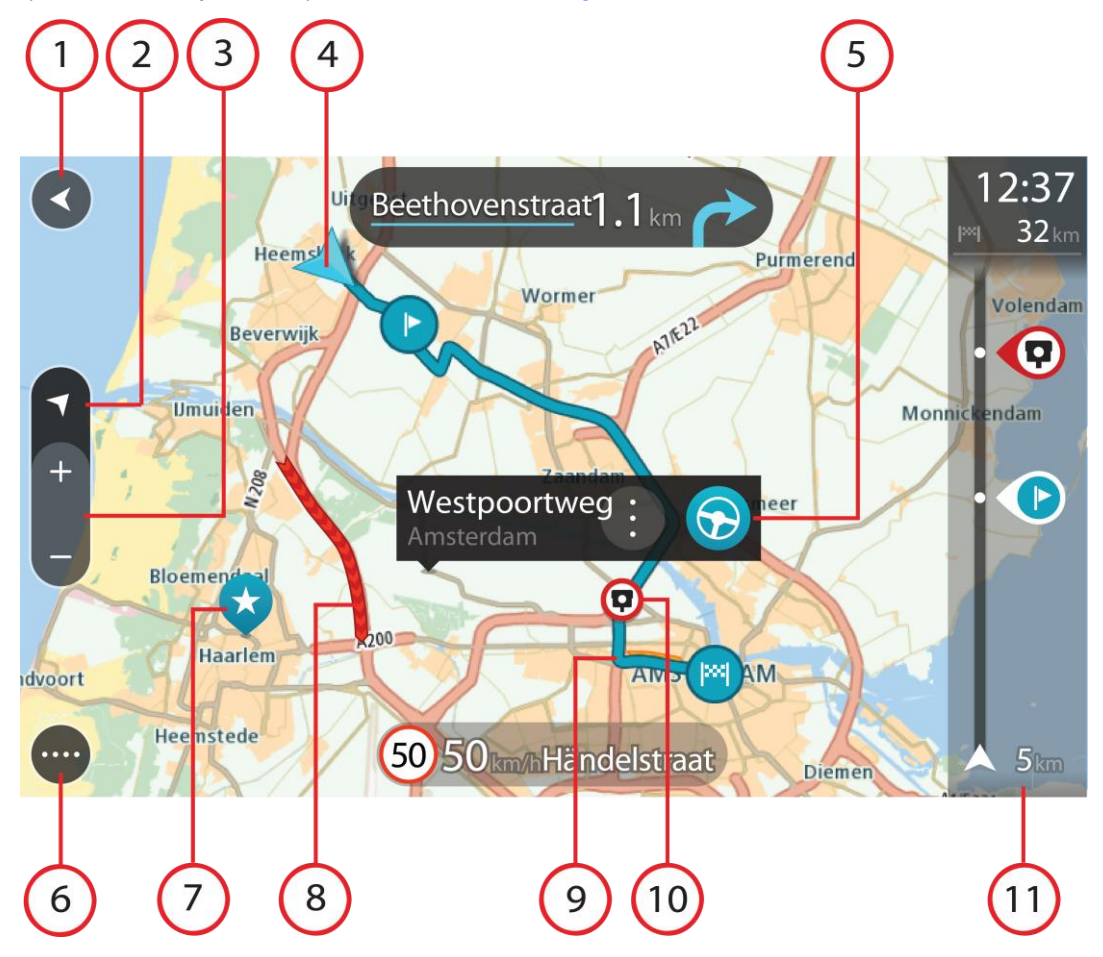

- 1. Back button. This button returns the map to an overview of your whole route or, if no route is planned, moves the map to put your current location at the centre.
- 2. Switch view button. Select the switch view button to change between the map view and the guidance view. When in map view, if you are driving, the small arrow rotates to show your direction of travel ie. your current compass bearing relative to north, with north being up.
- 3. Zoom buttons. Select the zoom buttons to zoom in and out.
- 4. Current location. This symbol shows your current location. Select it to add it to My Places or search near your current location.

**Note**: If your START/VIA cannot find your location using GPS or other methods, the symbol appears grey.

- 5. Selected location. Press and hold to [select a location](#page-41-0) on the map. Select the pop-up menu button to show options for the location, or select the **Drive** or **Ride** button to plan a route to the location.
- 6. Main Menu button. Select the button to open the Main Menu.
- 7. Map symbols. Symbols are used on the map to show your destination and your saved places:

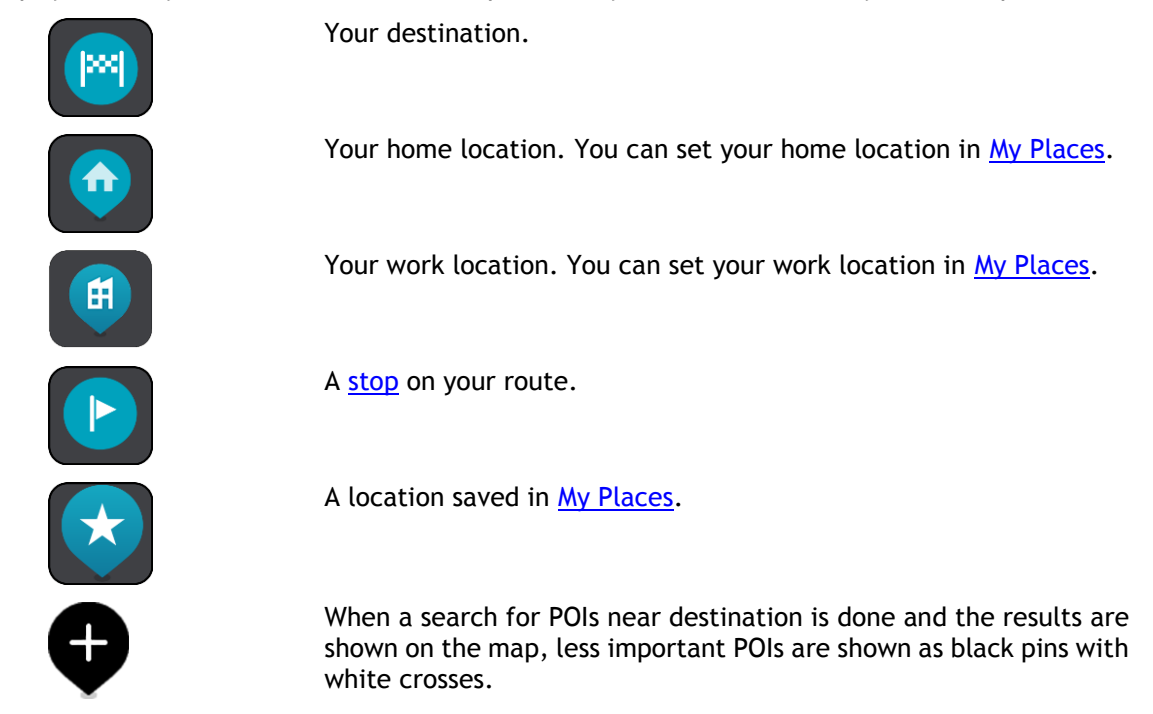

Select a map symbol to open the pop-up menu, then select the menu button to see a list of actions you can take.

8. Traffic information. Select the traffic incident to display information about the [traffic delay.](#page-69-0)

**Note**: Traffic information is only available if your TomTom START/VIA has RDS-TMC Traffic.

- 9. Your route, if you have [planned a route.](#page-35-0) Select the route to clear it, change the route type, add a stop or save changes to your route.
- 10. Speed cameras on your route. Select a [speed camera](#page-75-0) to display information about that camera.
- 11. Route bar. The [route bar](#page-69-2) is shown when you have planned a route.

#### <span id="page-12-0"></span>**The guidance view**

The guidance view is used to guide you along the route to your destination. The guidance view is shown when you start driving. You see your current location and details along your route, including 3D buildings in some cities.

**Note**: 3D buildings in guidance view are not available on all devices.

The guidance view is normally in 3D. To show a 2D map with the map moving in your direction of travel, change the [2D and 3D default settings.](#page-87-0)

**Tip**: When you have planned a route and the 3D guidance view is shown, select the switch view button to change to the [map view](#page-11-1) and use the interactive features.

When your START/VIA starts after sleeping and you have a route planned, you are shown the guidance view with your current location.

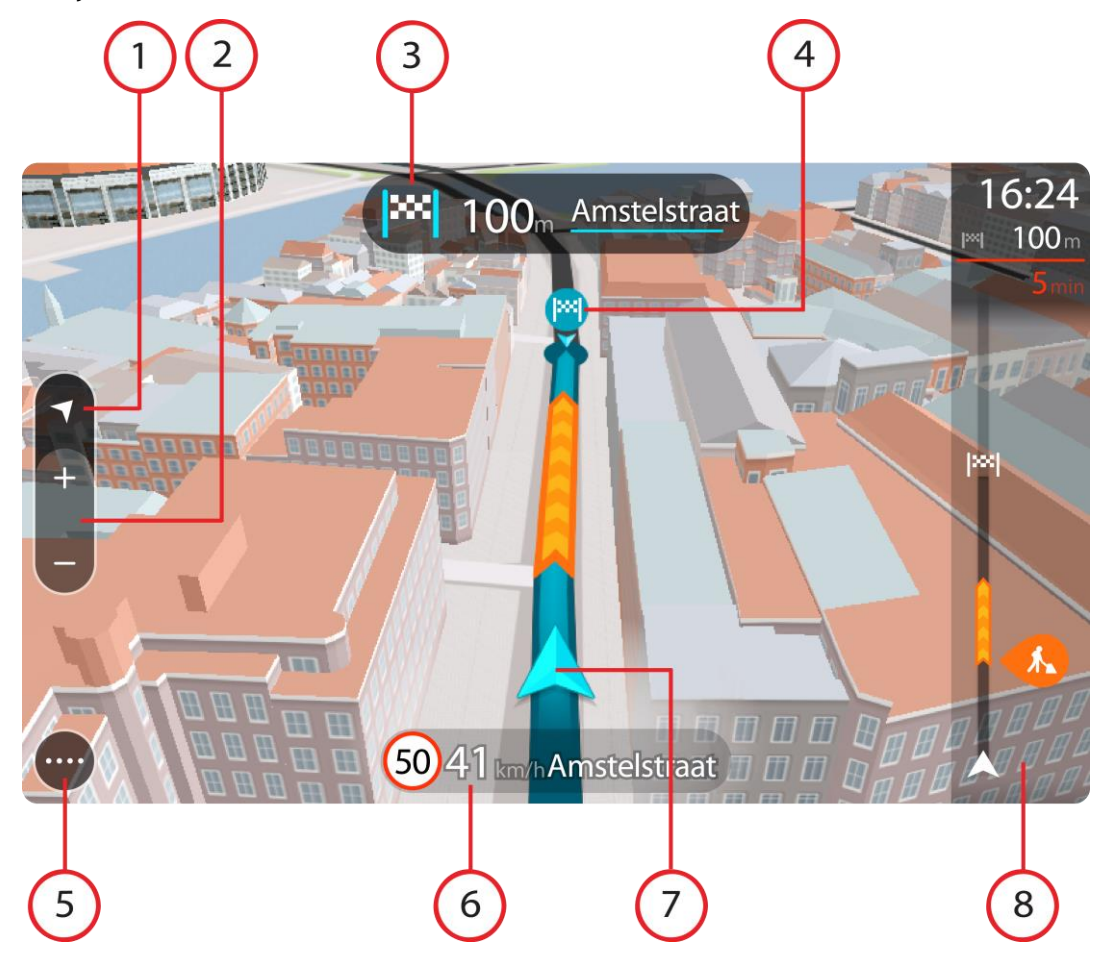

- 1. Switch view button. Select the switch view button to change between the map view and the guidance view. When in guidance view, if you are driving, the small arrow rotates to show your direction of travel ie. your current compass bearing relative to north, with north being up.
- 2. Zoom buttons. Select the zoom buttons to zoom in and out.

Tip: On some devices you can also [pinch](#page-18-1) to zoom in and out.

- 3. Instruction panel. This panel shows the following information:
	- The direction of your next turn.
	- The distance to your next turn.
	- The name of the next road on your route.
	- [Lane guidance](#page-73-1) at some junctions.

**Note**: Select the instruction panel to see a list of turn-by-turn text instructions for your planned route.

- 4. Route symbols. Symbols are used on your route to show your starting location, your [stops,](#page-57-0) and your destination.
- 5. Main Menu button. Select the button to show the Main Menu.
- 6. Speed panel. This panel shows the following information:
	- The speed limit at your location.
	- Your current speed. If you drive more than 5 km/h or 3 mph over the speed limit the speed panel turns red. If you drive less than 5 km/h or 3 mph over the speed limit the speed panel turns orange.
	- The name of the street you are driving on.
- 7. Current location. This symbol shows your current location. Select the symbol or the speed panel to open the [quick menu.](#page-15-1)

**Note**: If your START/VIA cannot find your location using GPS or other methods, the symbol appears grey.

8. Route bar. The [route bar](#page-69-2) is shown when you have planned a route.

**Important**: To see a wider route bar showing additional route information, change the setting for [Route Information.](#page-89-0)

#### <span id="page-14-0"></span>**The route bar**

The route bar is shown when you have planned a route. It has an arrival information panel at the top, and a bar with symbols underneath.

**Important**: To see a wider route bar showing additional route information, change the setting for [Route Information.](#page-89-0)

**Note**: The [distance ahead shown by the route bar](#page-15-0) depends on the overall length of your route.

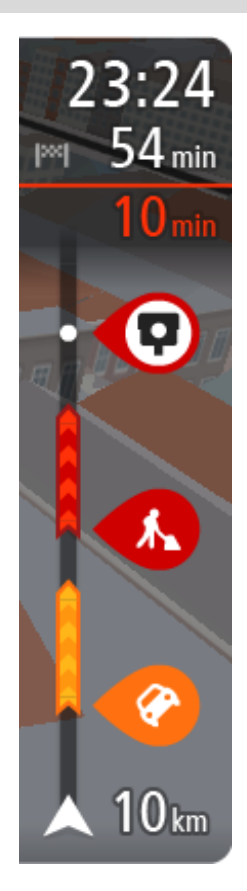

The arrival information panel shows the following information:

- The estimated time that you will arrive at your destination.
- The length of time to drive to the destination from your current location.
- A parking button is shown near the destination flag when parking is available near your destination.

**Tip**: If your destination is in a different time zone, you see a plus (+) or a minus (-) sign and the time difference in hours and half hours in the [arrival information panel.](#page-11-0) The estimated time of arrival is the local time at your destination.

If you have [stops](#page-53-0) on your route, select this panel to change between information about the next stop and your final destination.

You can [choose the information you see](#page-87-0) on the arrival information panel.

The bar uses symbols to show the following information:

- The next two [stops](#page-53-0) on your route.
- **[Petrol stations](#page-50-0) that are directly on your route.**
- **[RDS-TMC Traffic.](#page-69-0)**
- **TomTom [Speed Cameras](#page-75-0) and [Danger Zones.](#page-78-0)**
- Rest stops directly on your route.

You can [choose the information you see](#page-89-0) on your route.

The symbols are in the order that they occur on your route. For traffic incidents, the symbol for each incident alternates between showing the type of incident and the delay in minutes. Select a symbol to see more information about a stop, an incident or a speed camera. If a symbol is shown on top of another symbol, selecting the symbols zooms in on the route bar to show each symbol separately. You can then select a symbol. The total time delay due to traffic jams and other incidents on your route, including information provided by IQ Routes, is shown above the symbols. For a complete list of incident types, see [Traffic incidents.](#page-72-0)

The bottom of the route bar represents your current location and shows the distance to the next incident on your route.

**Note**: To make the route bar more readable some incidents may not be shown. These incidents will always be of minor importance and only cause short delays.

The route bar also shows status messages, for example **Finding fastest route** or **Playing route preview**.

#### <span id="page-15-0"></span>**Distances and the route bar**

The distance ahead shown on the route bar depends on the length of your route, or the distance remaining on your route.

 For remaining distances longer than 50 km (31 miles), only the next 50 km (31 miles) is shown. The destination icon is not shown.

**Tip**: You can scroll the route bar to see your whole route.

- For remaining distances between 10 km (6 miles) and 50 km (31 miles), the complete distance is shown. The destination icon is shown fixed at the top of the route bar.
- For remaining distances of less than 10 km (6 miles) the complete distance is shown. The destination icon moves down towards the chevron symbol as you get nearer to your destination.

The top half of the route bar shows twice the distance of the bottom half, as shown in the following examples:

- A remaining distance of 50 km on the route bar is split into 34 km (21 miles) at the top and 16 km (9 miles) at the bottom.
- A remaining distance of 10 km on the route bar is split into 6.6 km (4 miles) at the top and 3.3 km (2 miles) at the bottom.

The route bar is constantly updated as you drive.

#### <span id="page-15-1"></span>**The quick menu**

To open the quick menu, select the current location symbol or the speed panel in the guidance view.

You can then do any of the following:

- [Mark a location](#page-83-1)
- [Change a speed limit](#page-67-0)
- [Avoid a blocked road](#page-55-0)
- See your current location or your latitude/longitude if not on a named road.

#### <span id="page-15-2"></span>**Navigation buttons**

On the [map view](#page-11-1) or [guidance view,](#page-12-0) select the Main Menu button to open the Main Menu.

The following navigation buttons are available in the Main Menu:

**Note**: Not all features are supported on all devices.

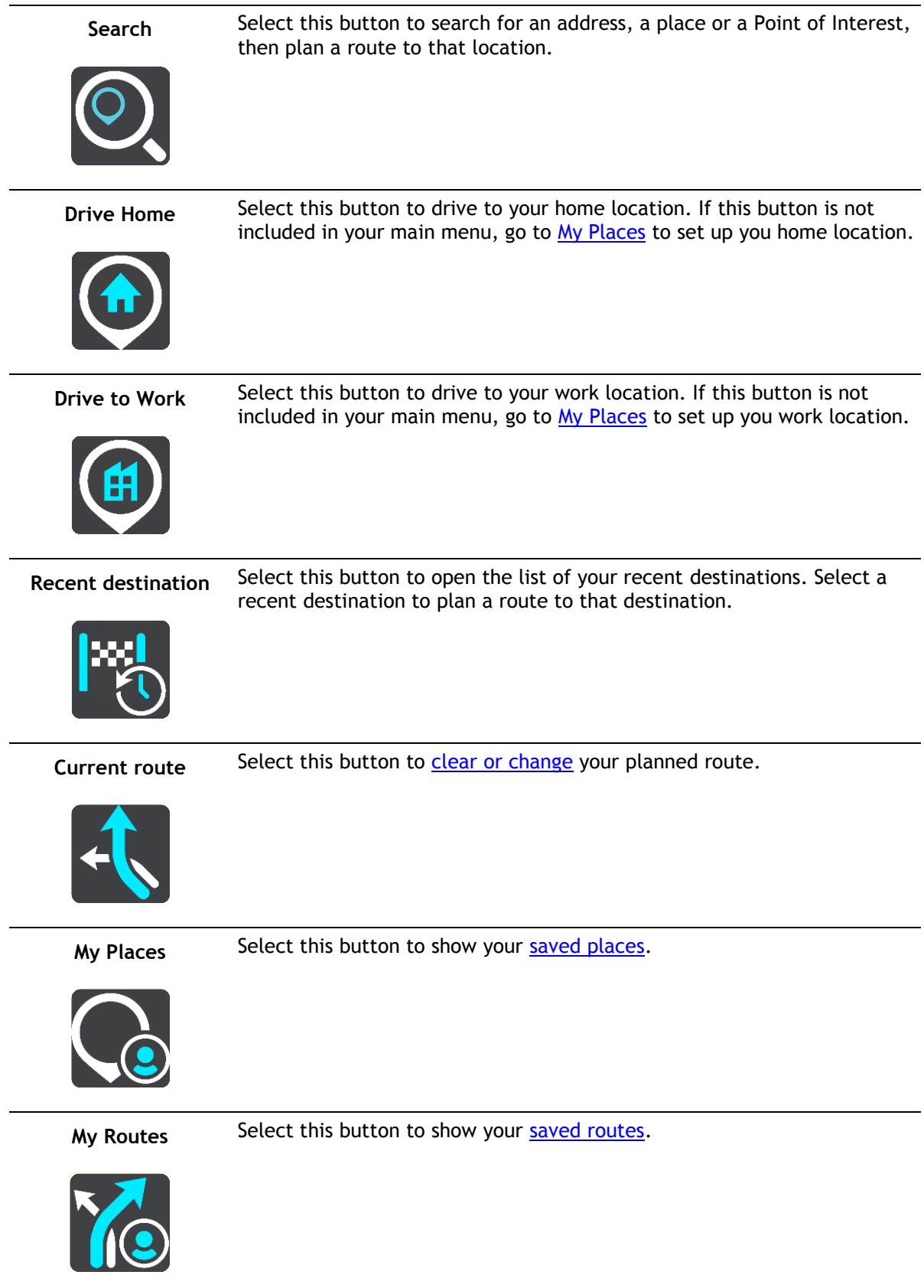

Parking Select this button to **find car parks**.

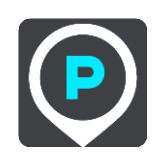

Petrol Station Select this button to **find petrol stations**.

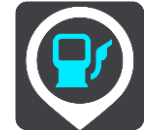

Select this button to use traffic with your RDS-TMC receiver.

**Traffic & Speed Cameras**

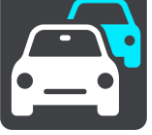

#### <span id="page-17-0"></span>**Other buttons**

On the map or guidance view, select the Main Menu button to open the Main Menu.

The following buttons are available in the Main Menu screen, in addition to the [navigation buttons:](#page-15-2)

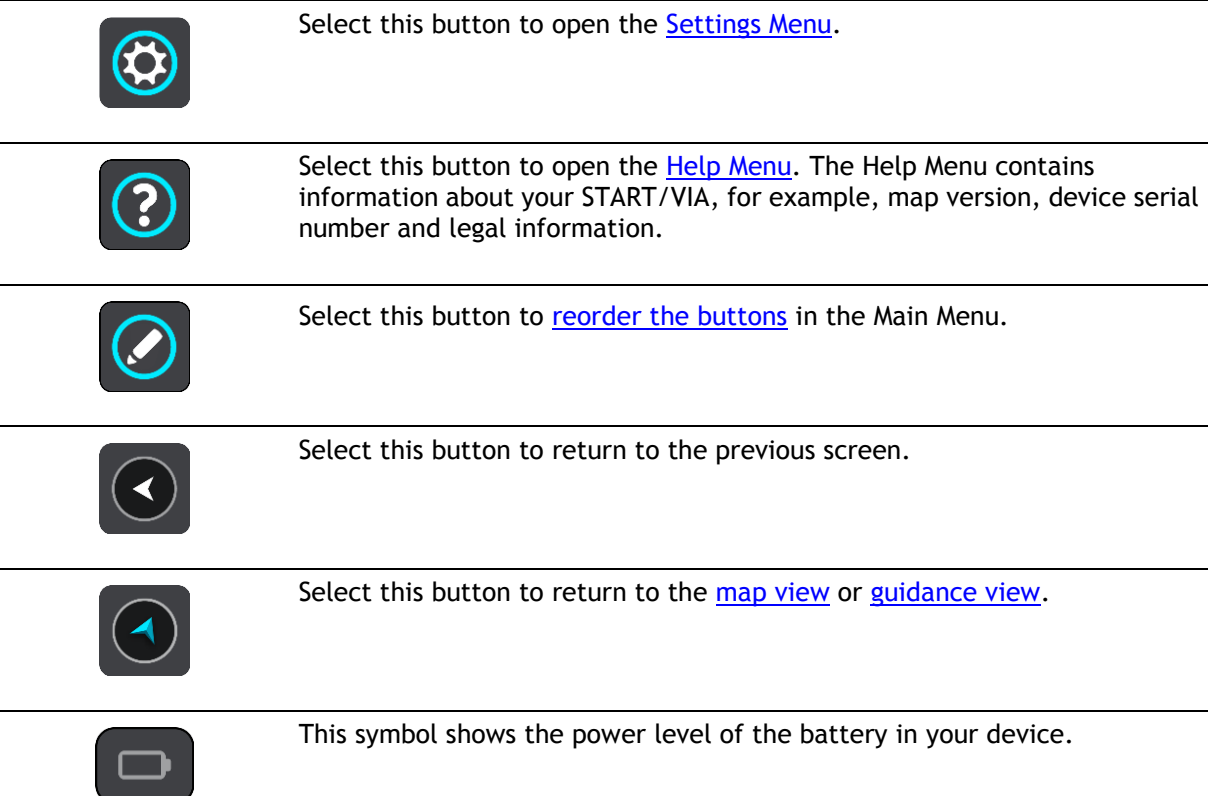

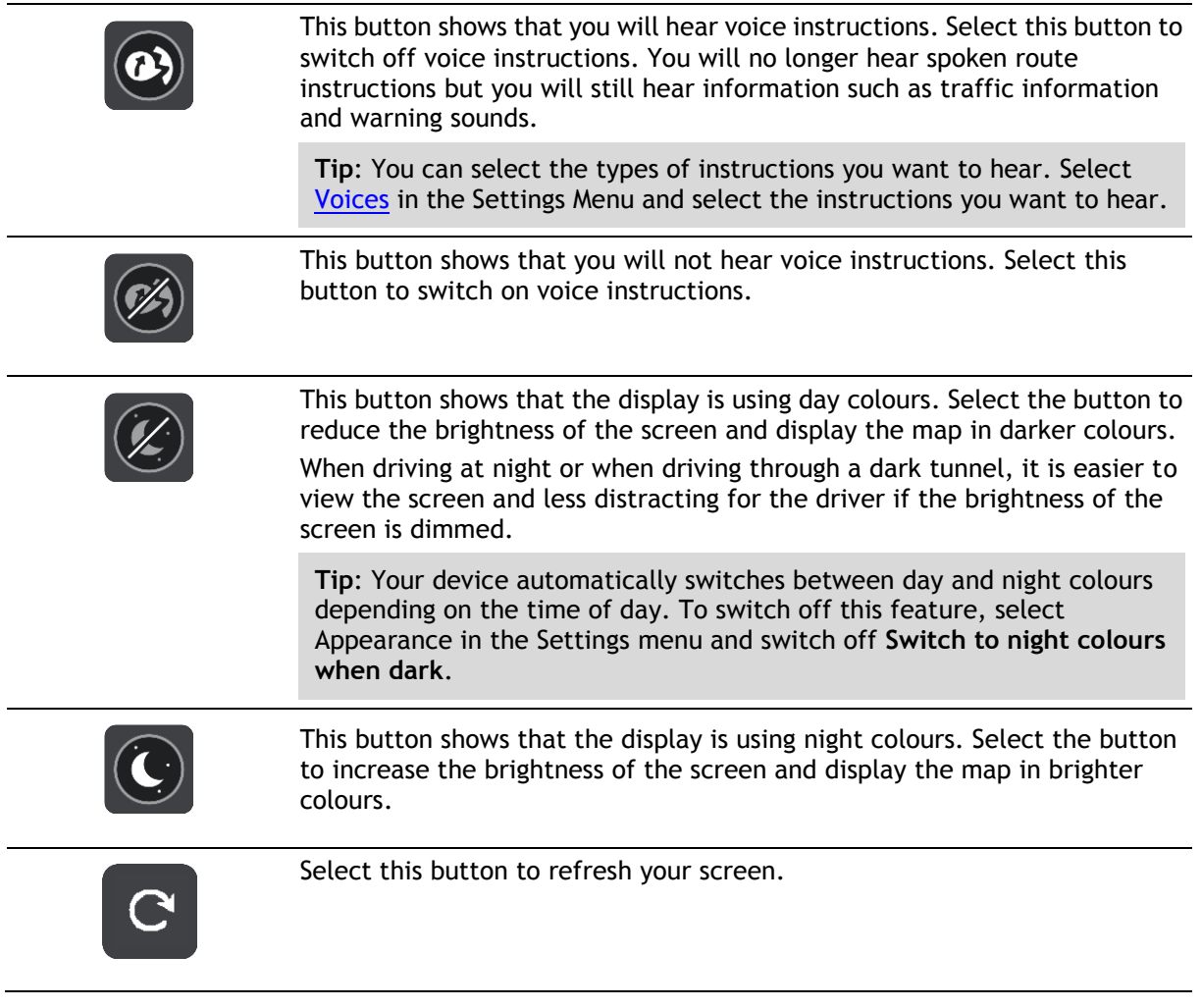

#### <span id="page-18-0"></span>**Volume control**

On the map or guidance view, select the Main Menu button to open the Main Menu.

Select and slide the volume control to change the volume of voice instructions and warnings. If the voice instructions are switched off, the volume control will still change the volume of the warnings.

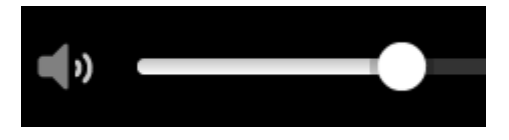

#### <span id="page-18-1"></span>**Using gestures**

You use gestures to control your START/VIA.

This User Manual explains which gestures to use throughout the guide but here is a complete list of all the gestures you can use.

**Double tap** Touch one finger on the screen twice in rapid succession. Example of when to use this: Zooming in on the map.

19

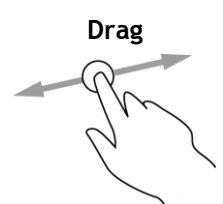

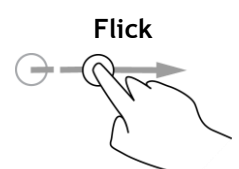

**Drag** Put one finger on the screen and move it across the screen. Example of when to use this: Scrolling around in the map.

**Flick** Flick the tip of a single finger across the screen. Example of when to use this: Scrolling a big distance on the map.

**Tip**: Flick isn't available on all devices.

**Press and hold** Put one finger on the screen for more than 0.5 second.

Example of when to use this: Opening the pop-up menu for a place on the map.

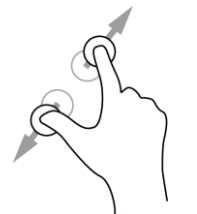

**Pinch to zoom** Touch the screen with your thumb and a finger. Move them apart to zoom in or move them together to zoom out.

Example of when to use this: Zooming in and out on the map.

**Tip**: Pinch to zoom isn't available on all devices. If pinch to zoom isn't available on your START/VIA, use the zoom buttons to zoom in and out.

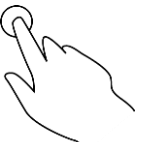

**Tap or select** Tap a single finger on the screen.

Example of when to use this: Selecting an item in the Main Menu.

**Tip**: To open a pop-up menu for an item on the map, select and hold the item until the menu opens.

#### <span id="page-19-0"></span>**Changing the text and button size**

You can change the size of the text and the buttons you see on the screen, for example to make the text easier to read and the buttons easier to use.

**Note**: This feature is only available on devices with a 6 inch / 15 cm or larger screen.

To change the size of the text and the buttons, select the **Settings** button in the Main Menu, then select **Appearance**, then select **Size of text and buttons**. Your device must restart to apply the change.

#### <span id="page-19-1"></span>**Reordering the Main Menu buttons**

To reorder the buttons in the Main Menu to suit your preference, do the following:

1. Select the Main Menu button to open the Main Menu.

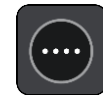

2. Press and hold the button you want to move for two seconds.

**Tip**: Alternatively, select the Edit button on the far right of the Main Menu.

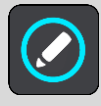

The menu button is shown with left and right arrows.

- 3. Press the left or right arrow on the menu button to move the button to a new position in the menu.
- 4. Select and move other buttons to the order you want.
- 5. Select **Done**.

## <span id="page-21-0"></span>**Syncing using TomTom MyDrive**

#### <span id="page-21-1"></span>**About TomTom MyDrive**

TomTom MyDrive is the easy way to import community POI files on your TomTom START/VIA.

#### <span id="page-21-2"></span>**Logging in to your MyDrive account**

You must log in to MyDrive to sync to your MyDrive account. When you log in to your account from your navigation device or when using a web browser, syncing with your MyDrive account happens automatically.

#### **Logging in to MyDrive on your START/VIA**

- 1. Connect your START/VIA to your computer using [MyDrive Connect.](#page-98-0)
- 2. In the Main Menu on your device, select **TomTom Services**.
- 3. Select **MyDrive**.
- 4. Enter the email address and password you use for your MyDrive account.
- 5. Select **Log In**. Your START/VIA connects to your MyDrive account.
- 6. Return to the map view.

Your START/VIA automatically saves your personal navigation information to your MyDrive account.

#### **Logging in to MyDrive using a web browser**

Log in using your MyDrive account email address and password. When you are logged in, you can see your personal navigation information from your navigation devices, and you can select destinations and create Places to sync with your navigation devices.

#### <span id="page-21-3"></span>**Setting a destination using MyDrive**

When you are logged in to MyDrive using a web browser, you can select your destination on the map and send it to your navigation device. When your navigation device is logged in to your MyDrive account, your device syncs with MyDrive and receives the destination.

- 1. Connect your START/VIA to your computer using [MyDrive Connect.](#page-98-0)
- 2. In a web browser, log in to your MyDrive account.
- 3. On the map, select a destination.

**Tip**: You can search for a destination or you can move the map and select a destination. You can also select a destination from Recent Destinations in the Main Menu or your My Places list.

- 4. Click on the location, then open the pop-up menu and select **Send to device**.
- The destination is sent to your MyDrive account.
- 5. Log in to MyDrive on your START/VIA.

Your START/VIA syncs with your MyDrive account and receives the new MyDrive destination. The message **You have received a new destination** is shown. A route is automatically planned to the MyDrive destination.

**Tip**: All MyDrive destinations are saved in Recent Destinations in the Main Menu and also in in [My](#page-80-0)  [Places.](#page-80-0)

#### <span id="page-22-0"></span>**Showing a planned destination in My Drive**

When you plan a route on your START/VIA, the destination is synced with your MyDrive account. You can see the destination when you are logged in to MyDrive in a web browser.

#### <span id="page-22-1"></span>**Clearing a MyDrive destination**

- 1. Connect your START/VIA to your computer using [MyDrive Connect.](#page-98-0)
- 2. On your device, select **Current Route** in the Main Menu to open the Current Route Menu.
- 3. Select **Clear Route** to clear the currently planned route.

Your device returns to the [map view.](#page-11-1) Your route has been cleared from your START/VIA and your MyDrive account.

**Tip**: All MyDrive destinations are saved in Recent Destinations in the Main Menu and also in in [My](#page-80-0)  [Places.](#page-80-0)

<span id="page-22-2"></span>**Deleting a MyDrive destination from My Places**

- 1. Connect your START/VIA to your computer using [MyDrive Connect.](#page-98-0)
- 2. In the Main Menu of your device, select **Recent Destinations**.

**Tip**: Alternatively select **My Places**, followed by **Recent Destinations**.

- 3. Select **Edit List**.
- 4. Select the locations you want to delete.
- 5. Select **Delete**.

#### <span id="page-22-3"></span>**Finding and syncing locations using MyDrive**

When you are logged in to TomTom [MyDrive](#page-98-0), you can find locations in MyDrive and sync them with your START/VIA [My Places](#page-80-0) locations.

- 1. Connect your START/VIA to your computer using [MyDrive Connect.](#page-98-0)
- 2. In a web browser, log in to your MyDrive account.
- 3. On the map, select a destination.

**Tip**: You can search for a destination or you can move the map and select a destination. You can also select a destination from your My Places list.

- 4. Click on the location, then open the pop-up menu and select **Add to My Places**. The location is shown in the **Favourites** list in the MyDrive **My Places** menu.
- 5. Log in to MyDrive on your START/VIA. Your START/VIA syncs with your MyDrive account and receives the new **Favourites** location. The location is stored in [My Places.](#page-80-0)

#### <span id="page-22-4"></span>**Syncing My Places locations with MyDrive**

When you are logged in to MyDrive on your START/VIA, the locations you have added to [My Places](#page-80-0) are automatically synced with your MyDrive account. You can see your My Places locations and the POI place lists when you are logged in to MyDrive in a web browser.

#### <span id="page-23-0"></span>**Importing a community POI list - MyDrive - NOT CONNECTED**

You can find collections of community POIs on the Internet and upload them to [My Places](#page-80-0) using MyDrive in a web browser. A POI collection might contain, for example, campsites or restaurants for the area you are travelling in, and provides an easy way to select a location without the need to search for the location each time.

Your START/VIA uses .OV2 files for POI collections.

To upload an .OV2 file to your START/VIA, do the following:

- 1. Connect your START/VIA to your computer using [MyDrive Connect.](#page-98-0)
- 2. In MyDrive, select **Import POI File** and browse to your .OV2 file.

**Tip**: The name of the places list in My Places will be the same as the name of the .OV2 file. Edit the name of the file so that you can easily recognise it in My Places.

- 3. Upload the POI list to your START/VIA. Your new POI list is shown in the Places list.
- 4. In My Places, select your new POI list. Your new POI list opens showing all the POIs in the list. Select the map view to see the POIs on the map.

#### <span id="page-23-1"></span>**Deleting a community POI list**

You can only delete an uploaded POI list when your START/VIA is connected to your computer using [MyDrive Connect.](#page-98-0)

To delete a POI list, do the following:

- 1. Connect your START/VIA to your computer using [MyDrive Connect.](#page-98-0)
- 2. In MyDrive, select the POI file you want to delete, then select **Delete**. The POI list is removed from your My Places list.

#### <span id="page-23-2"></span>**Importing a track GPX file**

#### **GPX files (GPS exchange format)**

GPX files contain a very detailed recording of a route, including any off-road locations. A GPX file might contain, for example, a tourist route or a preferred fixed route. You can find collections of .GPX files on the Internet and upload them to [My Routes](#page-59-0) using MyDrive in a web browser. GPX files become tracks after import.

Tracks have a beginning and an end but no stops, and there's a fixed map-dependent route between these points. Your device follows this fixed route as closely as possible. You can edit tracks using tools such as Tyre Pro.

#### **Using GPX files**

You use MyDrive on your computer to import .GPX track files to your TomTom device. The tracks are saved in the My Routes menu. Your device will navigate along the GPX track exactly and will not offer to replan your route, even if a faster route is available.

#### **Importing a track GPX file**

To import a .GPX file using MyDrive, do the following:

- 1. Connect your START/VIA to your computer using [MyDrive Connect.](#page-98-0)
- 2. In MyDrive, select **My Routes**.
- 3. Select **Import a GPX File** and browse to your .GPX track file.

**Tip**: The name of the track file in My Routes will be the same as the name of the .GPX file. Edit the name of the file so that you can easily recognise it in My Routes.

Your new track is shown in the My Routes list.

- 4. Wait for the track file to upload to your START/VIA.
- 5. Open [My Routes.](#page-59-0)

Your imported track is shown in your My Routes list.

#### <span id="page-24-0"></span>**Deleting a track GPX file**

You can only delete an uploaded track GPX file when your START/VIA is connected to your computer using [MyDrive Connect.](#page-98-0)

To delete a POI list, do the following:

- 1. Connect your START/VIA to your computer using [MyDrive Connect.](#page-98-0)
- 2. In MyDrive, select **My Routes**.
- 3. Select the track file you want to delete, then select **Delete**. The track is removed from your My Routes list.

#### <span id="page-24-1"></span>**Saving and restoring your personal navigation information**

When you are logged in to MyDrive on your START/VIA, and your START/VIA is connected to your computer, your personal navigation information is continuously and automatically saved to your MyDrive account.

If you reset your START/VIA, or log in to MyDrive on a different device, your saved personal navigation information is restored to your START/VIA or the different device.

The following personal navigation information is saved to your MyDrive account:

- MyDrive destinations.
- All saved locations in [My Places.](#page-80-0)
- All imported POI place lists.
- All imported tracks.

**Tip**: MyDrive also syncs your locations in My Places with your MyDrive account. You can see your My Places locations and the POI place lists you have imported in MyDrive on a web browser or on the MyDrive app.

Make sure that there is at least 400 MB of free space on your device before syncing your device with MyDrive. If there is not enough space, your MyDrive information will not be synced. You can check the amount of available space by going to **About** in the **Help** menu on your device.

**Note**: Syncing a lot of information to your device may take some time.

## <span id="page-25-0"></span>**Using Quick Search**

#### <span id="page-25-1"></span>**About search**

You use search to find a wide range of places and then navigate to them. You can search for the following:

- A specific address, for example, type in **123 Oxford Street, London**.
- A partial address, for example, type in **Oxford st Lon**.
- A type of place, for example, type in **petrol station** or **restaurant**.
- A place by name, for example, type in **Starbucks**.
- A postcode, for example, type in **W1D 1LL** for Oxford Street, London.
- A city to navigate to a city centre, for example, type in **London**.
- A POI (Point of Interest) near your current location, for example, type in **restaurant near me**.
- A mapcode, for example, type in **WH6SL.TR10**
- Latitude and longitude coordinates, for example, type in: **N 51°30′31″ W 0°08′34″.**

**Tip**: To search for a specific street in the United Kingdom or the Netherlands, type in a postcode, then leave a space and then type in the house number. For example, **1017CT 35**. For other countries, postcodes are area-based and will give you a list of matching cities, towns and streets in your search results.

#### <span id="page-25-2"></span>**Planning a route to a POI using search**

**Important**: In the interest of safety and to avoid distractions while you are driving, you should always plan a route before you start driving.

To plan a route to a POI type or a specific POI using search, do the following:

1. Select the Main Menu button to open the Main Menu.

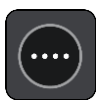

2. Select **Search**.

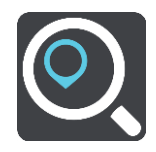

The search screen opens with the keyboard showing.

3. Use the keyboard to enter the name of the place you want to plan a route to.

**Tip**: If you [press and hold](#page-18-1) a letter key on the keyboard, you get access to extra characters if they are available. For example, press and hold the letter "e" to access characters 3 e è é ê ë and more.

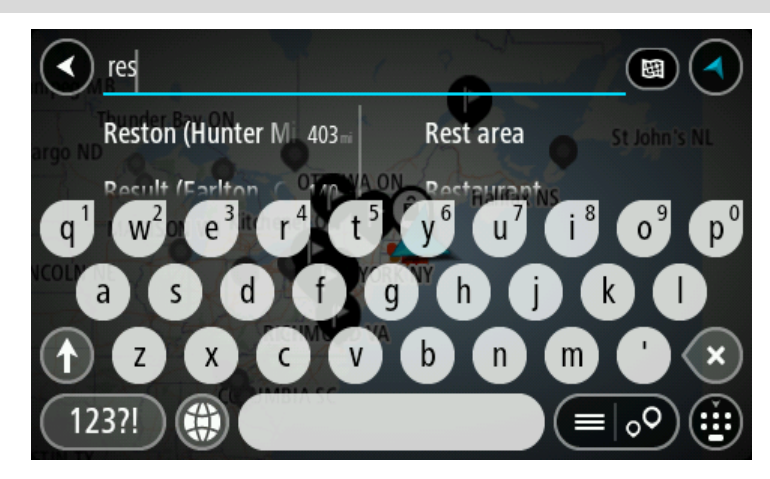

You can search for a POI (Point of Interest) type, such as a restaurant or tourist attraction. Alternatively, you can search for a specific POI, for example "Rosie's Pizzeria".

**Note**: When searching, the whole map is searched. If you want to change how the search is done, select the button to the right of the search box. You can then change where the search is done, for example along the route or in a city.

4. As you type, suggestions based on what you have entered are shown in columns. You can continue typing or select a suggestion.

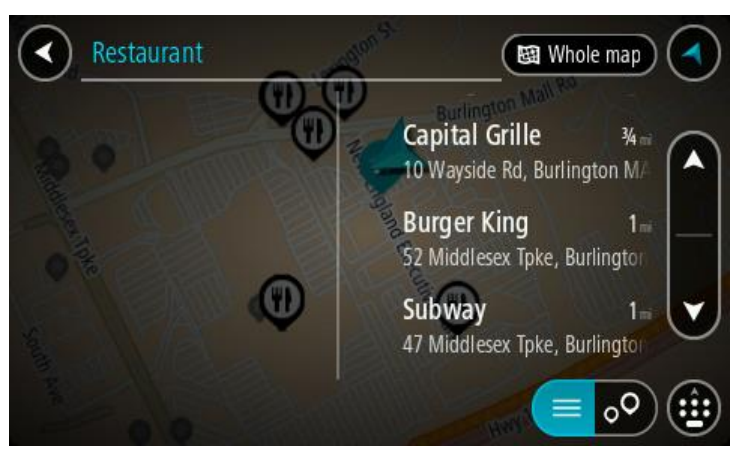

**Tip**: To see more results, hide the keyboard or scroll down the results list.

**Tip**: You can switch between seeing the results on the map or in a list by selecting the list/map button:

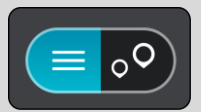

5. Select a POI type or an individual POI. If you selected a POI type, select a POI. The location is shown on the map.

6. To see more information about the POI, select the POI on the map and then select the pop-up menu button. Select **More Information** on the pop-up menu.

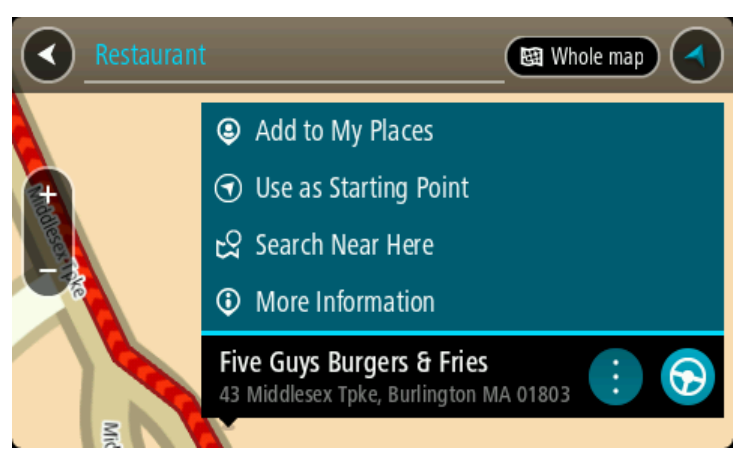

You see more information about the POI such as the phone number, full address and email.

7. To plan a route to this destination, select **Drive** or **Ride** depending on which device you are using. A route is planned and then guidance to your destination begins. As soon as you start driving, the [guidance view](#page-12-0) is shown automatically.

**Tip**: If your destination is in a different time zone, you see a plus (+) or a minus (-) sign and the time difference in hours and half hours in the [arrival information panel.](#page-11-0) The estimated time of arrival is the local time at your destination.

**Tip**: You can [add a stop to a route](#page-57-1) that you have already planned.

**Tip**: You can save a route using [My Routes.](#page-59-0)

#### <span id="page-27-0"></span>**Entering search terms**

Select **Search** in the Main menu to start searching for addresses and POIs. The search screen opens showing the keyboard and the following buttons:

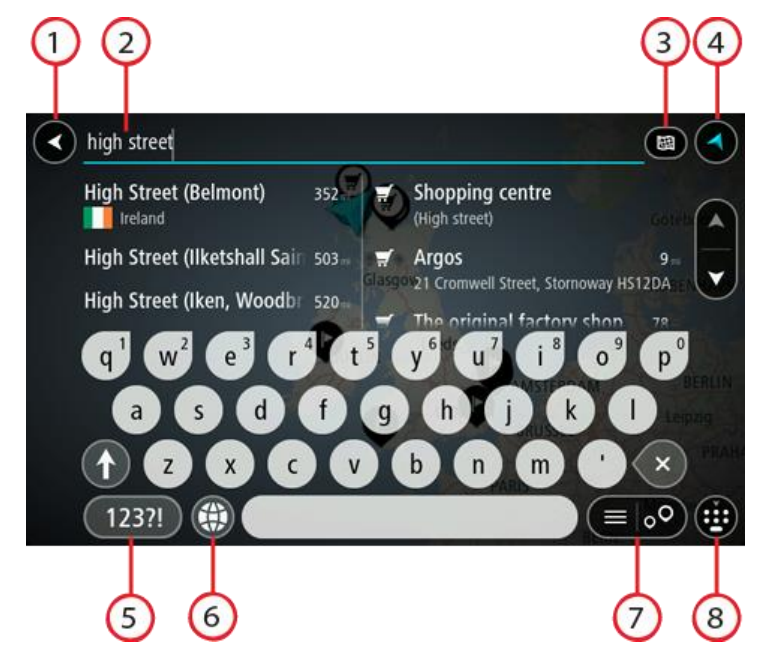

1. **Back button**.

Select this button to go back to the previous screen.

2. **Search input box**.

Enter your search term here. As you type, matching addresses and POIs are shown.

**Tip**: If you [press and hold](#page-18-1) a letter key on the keyboard, you get access to extra characters if they are available. For example, press and hold the letter "e" to access characters 3 e è é ê ë and more.

**Tip**: To edit, select a word you have already typed to place the cursor. You can then insert or delete characters.

#### 3. **Type of search**.

By default, the whole of the current map is searched. Once you have used search, the last search type you selected is used. Select this button to change the type of search to any of the following:

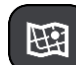

#### **Whole map**

Select this option to search the whole of your current map with no limit to the search radius. Your current location is the centre of the search. The results are ranked by exact match.

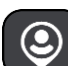

#### **Near me**

Select this option to search with your current GPS location as the search centre. The results are ranked by distance.

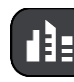

#### **In town or city**

Select this option to use a town or city as the centre for your search. You need to enter the town or city name using the keyboard. When you have selected the town or city from the results list, you can search for an address or POI in that city.

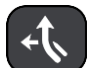

#### **Along route**

When a route has been planned, you can select this option to search along your route for a specific type of location, for example, petrol stations. When prompted, enter the type of location and then select it in the right-hand column to carry out the search.

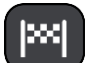

#### **Near destination**

When a route has been planned, you can select this option to use your destination as the centre for your search.

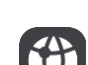

### **Latitude Longitude**

Select this option to enter a pair of latitude longitude coordinates.

4. **View button**.

Select this button to return to the [map view](#page-11-1) or [guidance view.](#page-12-0)

5. **123?! button**.

Select this button to use numbers and symbols on your keyboard. Select the **=\<** button to toggle between the numbers and more symbols. Select the **ABC** button to go back to the general keyboard.

#### 6. **Keyboard layout button**.

Select this button to change your keyboard layout to another language. You can choose up to four layouts from the list. If you have more than one layout selected, selecting the keyboard layout button opens a pop-up so you can quickly swap between your selected keyboard layouts. [Press and](#page-18-1)  [hold](#page-18-1) this button to go directly to the list of all the layouts.

#### 7. **List/map button**.

Select this button to switch between showing the results in a list or showing the results on the map.

#### 8. **Show/hide keyboard**.

Select this button to show or hide the keyboard.

**Tip**: Select the **Shift** key once to make the next letter you type upper case. [Double tap](#page-18-1) the **Shift key** to use Caps-Lock where all the letters you type are upper case. Select the **Shift** key once to quit Caps-Lock.

**Tip**: To cancel a search, select the map/guidance view button in the top right-hand corner of the screen.

<span id="page-29-0"></span>**Working with search results**

Your search results are shown in two columns.

Address and city matches are shown in the left-hand column, and POIs, types of POIs and Places are shown in the right-hand column. Recent destinations and saved places are also shown in your search results.

**Tip**: To see more results, hide the keyboard or scroll down the results list. **Tip**: You can switch between seeing the results on the map or in a list by selecting the list/map button:

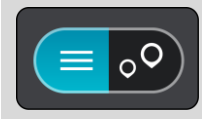

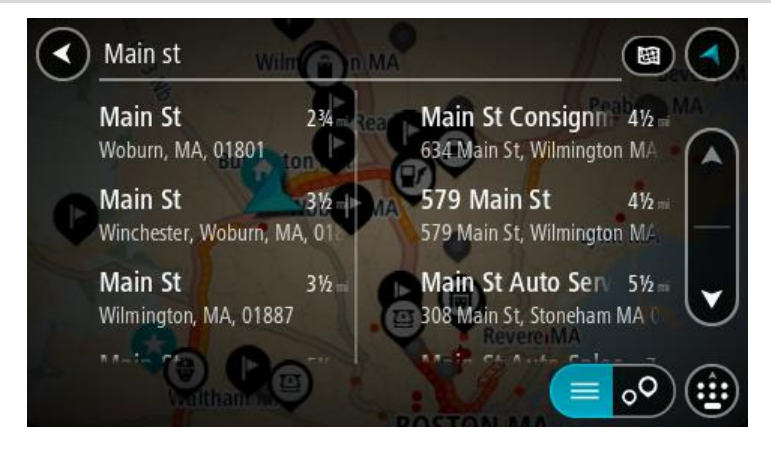

When you select an address from the list of search results, you can choose to show it on the map, add a crossroad or plan a route to that chosen location. To get an exact address you can add the house number.

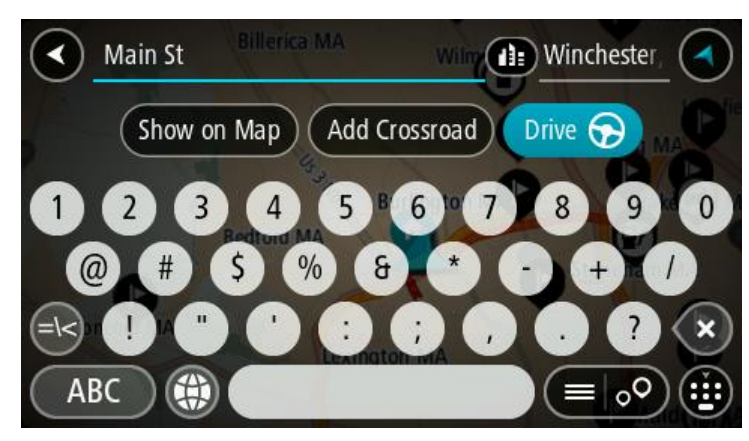

If you show the result on the map, you can use the pop-up menu to [add the location](#page-82-1) to My Places. If a route is already planned, you can add the location to your current route.

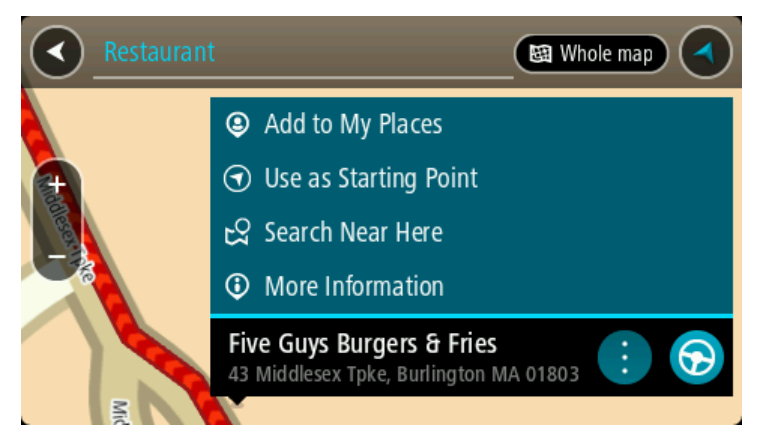

**Note**: The best search results are shown on the map. When you zoom in, the lower ranked search results are gradually shown.

#### <span id="page-30-0"></span>**About postcodes**

When searching using a postcode, your results depend on the type of postcode used in the country that you are searching in.

The following types of postcodes are used:

- Postcodes that navigate you to a street or part of a street.
- Postcodes that navigate you to an area comprising, for example, a single town, several villages in a rural area or a district in a large city.

#### **Postcodes for streets**

Countries such as the Netherlands and the United Kingdom use this type of postcode. When you search using this type of postcode, enter the postcode, then leave a space and then optionally enter the house number. For example, "1017CT 35". Your device then plans a route to a specific house or building on a specific street.

#### **Postcodes for areas**

Countries such as Germany, France and Belgium use this type of postcode. If you search using a postcode for an area, your results include all the streets in a city district, the whole town, or the villages within that postcode.

You may get results from multiple countries if you enter a postcode for an area.

**Note**: If you search using a postcode for an area, you will not get a specific address in your results.

This type of postcode is still very useful in reducing the number of search results. For example, a search for Neustadt in Germany returns a long list of possible results. Adding a space followed by the postcode for an area narrows the results down to the Neustadt that you are looking for.

As another example, if you want to search in a city, enter a postcode for an area and select the city centre you are searching for from the results.

#### <span id="page-30-1"></span>**About mapcodes**

In countries where roads and houses have no names or addresses, you can use a mapcode instead. A mapcode represents a location.

Every location on Earth, including those in the sea like islands and oil rigs, can be represented by a mapcode. Mapcodes are short, and easy to recognise, remember and communicate. They are precise to a few metres, which is good enough for every-day use.

Go to [mapcode.com](http://www.mapcode.com/) for instructions on how to find the mapcode for a location.

Mapcodes are more precise and more flexible than the address on a business card. You can choose a location that you want to associate with your address, for example, the main entrance or the entrance to a car park.

<span id="page-31-0"></span>**List of POI type icons**

#### **Legal and financial services**

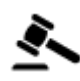

Court house Court house Court and Cash dispenser

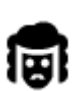

Legal - Solicitors **Financial institution** 

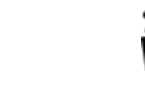

ఠ∣ర

Legal - other services

**Food services**

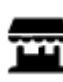

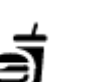

Convenience store Fast food restaurant

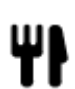

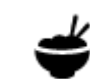

Restaurant  $\mathcal{L}$  Chinese restaurant

#### **Accommodation**

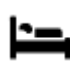

Hotel or motel example and Luxury hotel

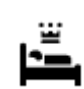

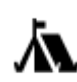

Camping ground **Example 2** LCD Economy chain hotel

#### **Emergency services**

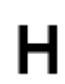

Hospital or polyclinic **Dentist** 

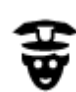

Police station **Veterinarian** 

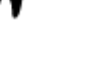

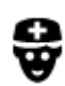

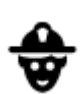

Doctor **A** Fire station

**Car-related services**

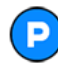

Outside parking **Petrol station** 

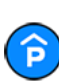

Parking garage  $\overline{\mathbf{G}}$  Car wash

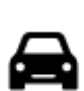

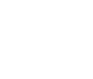

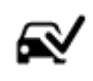

Car dealer **Vehicle inspection centre** 

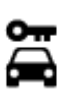

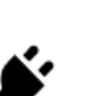

Rental car facility **Electrical car charging** point(s)

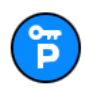

Rental car parking Car repair facility

**Other services**

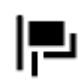

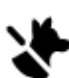

Embassy **Pet services** 

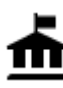

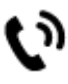

 $22.$ 

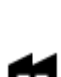

Government office Telecommunication

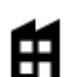

Company Community service

圓

Post office Pharmacy

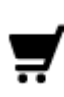

Shopping centre Beauty services

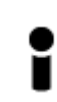

Tourist information office **CONCORDING CONTROL** Shop

**Education**

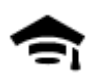

College or university  $\mathbf{A}$  School

33

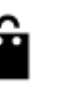

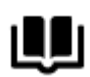

Library Convention centre

#### **Leisure**

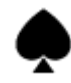

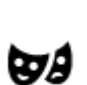

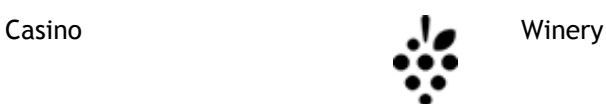

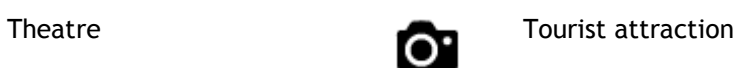

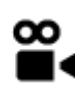

Cinema **Communication Communication** Zoo

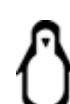

Concert hall **Amusement park** 

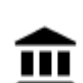

هجم

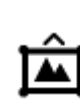

 $M$ useum Exhibition centre

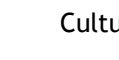

Opera Cultural centre

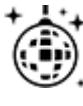

୍•୍

Nightlife Leisure centre

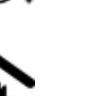

Children's Farm

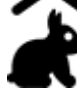

#### **Sport**

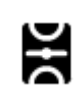

Playing field **CON** Swimming pool

ᇫ

Mountain peak Water sports

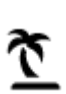

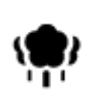

Park or recreation area  $\sum$  Ice skating rink

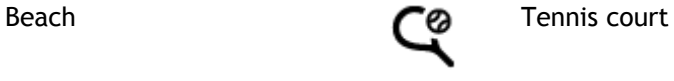

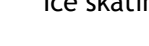

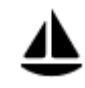

Yacht basin or marina **CO** Sports centre

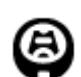

**Religion**

**Travel**

Stadium Golf course

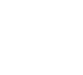

Church **Place of worship** 

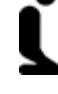

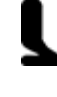

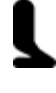

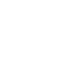

Railway station Mountain pass

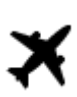

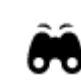

Airport **School Airport** Scenic or panoramic view

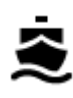

Ferry terminal **Postcode** 

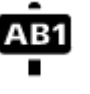

**Note**: Not used in all countries.

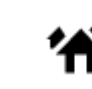

Border crossing and the Residential area

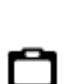

 $\mathbf{P}^{\prime\prime}$ 

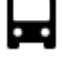

Bus station City centre

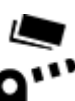

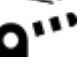

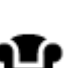

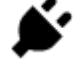

Toll gate **Electrical car charging** stations

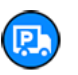

Rest area **Truck stop** Truck stop

### <span id="page-35-0"></span>**Planning a route**

#### <span id="page-35-1"></span>**Using suggested destinations**

#### **What are suggested destinations?**

Your TomTom START/VIA can learn your daily driving habits to saved favourite Places and it can also suggest destinations when you start the device from sleep mode, for example, when driving to Work in the morning.

#### **Getting ready for suggested destinations**

Before you get your first suggested destination, your device needs some time to learn about your habits. The more regularly you drive with your TomTom START/VIA, the faster you will get suggestions and the more accurate the suggested destinations will be.

To receive suggested destinations, you need to do the following:

- Agree to **Suggested destinations** when prompted for consent. You can change this setting in [Settings](#page-87-0) > System > Your information and privacy.
- Make sure no route is planned.
- Switch voice control ON if your device has this feature.
- Make sure that your volume is not muted and is set higher than 20%.
- Do some driving for a few days, planning routes to your favourite My Places.

#### **Using suggested destinations**

**Important**: If your device supports voice control, you can say Yes or No or select the Yes or No button. If your device doesn't support voice control, select the Yes or No buttons.

If your device prompts "Going to X?" where X is a destination, you have 12 seconds to respond **Yes** or **No**.

**Tip**: If you don't respond yes or no, your START/VIA assumes a yes. You can respond verbally if your device has voice control or by touching the screen.

If you choose Yes, your device plans a route to your destination. If you choose No, you can select from a list of saved Places and recent destinations instead.

Alternatively, if your device prompts "Where do you want to go?", you can choose immediately from a list of saved Places and recent destinations.

#### **Switching suggested destinations on or off**

You can turn suggested destinations on or off at any time. See [Route planning](#page-91-1) and Voice Control (if your device has voice control) for information on how to switch this feature on or off.

#### <span id="page-35-2"></span>**Planning a route to an address using search**

**Important**: In the interest of safety and to avoid distractions while you are driving, you should always plan a route before you start driving.

To plan a route to an address using search, do the following:
1. Select the Main Menu button to open the Main Menu.

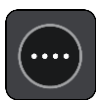

2. Select **Search**.

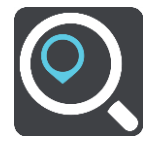

The search screen opens with the keyboard showing.

3. Use the keyboard to enter the name of the place you want to plan a route to.

**Tip**: If you [press and hold](#page-18-0) a letter key on the keyboard, you get access to extra characters if they are available. For example, press and hold the letter "e" to access characters 3 e è é ê ë and more.

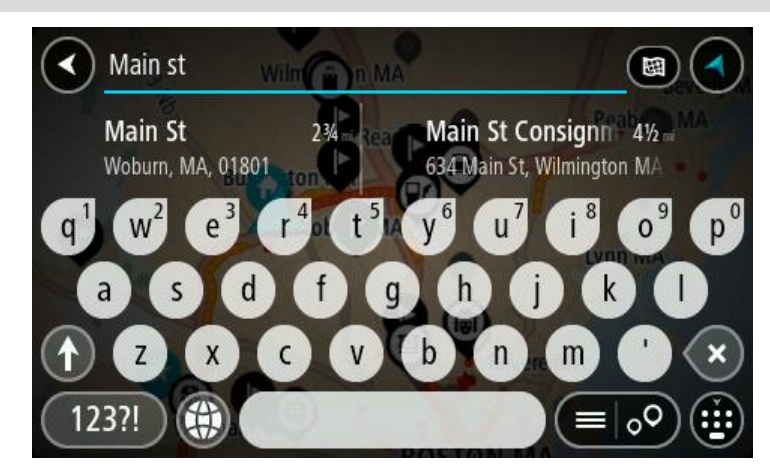

You can search for an address, town, city, postcode or [mapcode.](#page-30-0)

**Tip**: To search for a specific street in the United Kingdom or the Netherlands, type in a postcode, then leave a space and then type in the house number. For example, **1017CT 35**. For other countries, postcodes are area-based and will give you a list of matching cities, towns and streets in your search results.

**Note**: When searching, the whole map is searched. If you want to change how the search is done, select the button to the right of the search box. You can then change where the search is done, for example, to being along the route or in a city.

4. As you type the address, suggestions based on what you have entered are shown in columns. You can continue typing or select a suggestion.

**Tip**: To see more results, hide the keyboard or scroll down the results list.

**Tip**: You can switch between seeing the results on the map or in a list by selecting the list/map button:

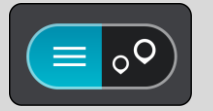

5. Select an address suggestion.

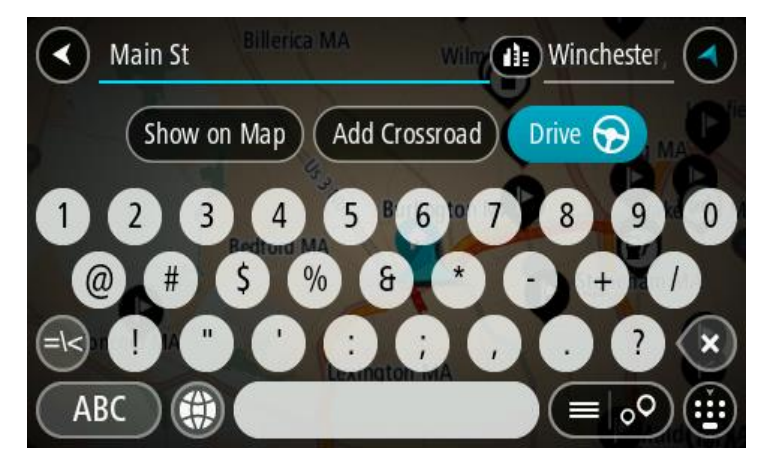

6. Enter the house number if you have one and haven't entered it already.

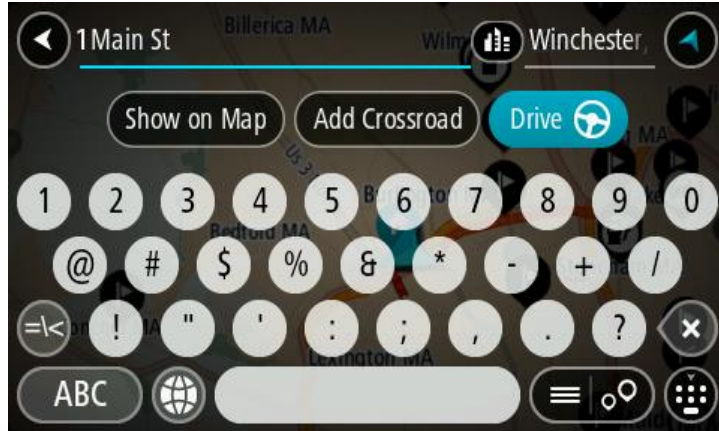

**Tip**: If you enter a house number that is not found, then the number appears red. The nearest house number that is found is shown in the Drive button. You can enter a new house number, or you can select **Drive** or **Ride** to drive to the nearest house number.

7. Select **Drive** or **Ride** depending on which device you are using.

A route is planned and then guidance to your destination begins. As soon as you start driving, the [guidance view](#page-12-0) is shown automatically.

**Tip**: If your destination is in a different time zone, you see a plus (+) or a minus (-) sign and the time difference in hours and half hours in the [arrival information panel.](#page-11-0) The estimated time of arrival is the local time at your destination.

**Tip**: You can [add a stop to a route](#page-57-0) that you have already planned.

**Tip:** You can save a route using [My Routes.](#page-59-0)

# **Planning a route to a city centre**

**Important**: In the interest of safety and to avoid distractions while you are driving, you should always plan a route before you start driving.

To plan a route to a city centre using search, do the following:

1. Select the Main Menu button to open the Main Menu.

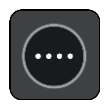

#### 2. Select **Search**.

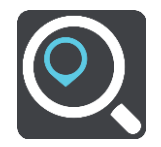

The search screen opens with the keyboard showing.

3. Use the keyboard to enter the name of the city or town you want to plan a route to.

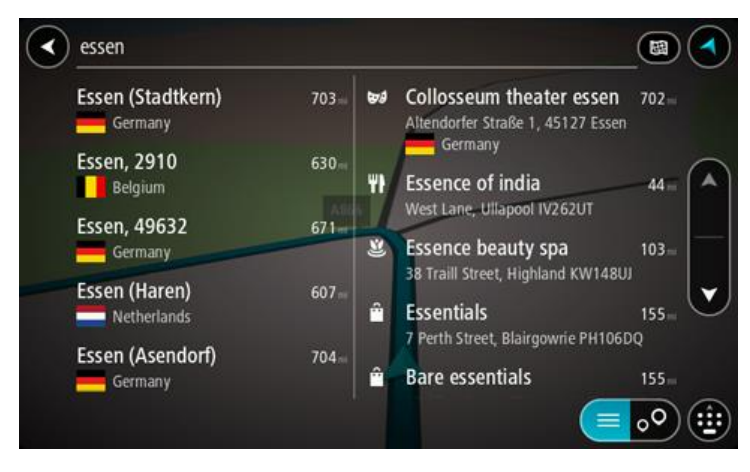

You can search for a town, city, or postcode.

**Tip**: To search for a specific city you can use the city's postcode or the country. For example, searching for Essen will return many results. If you search for Essen 2910 or Essen Belgium then that city will be at the top of the results. You can then search in the city.

**Tip**: When searching, the whole map is searched. If you want to change how the search is done, select the button to the right of the search box. You can then change where the search is done, for example, to being along the route or in a city.

4. As you type the address, suggestions based on what you have entered are shown in columns. You can continue typing or select a suggestion.

**Tip**: To see more results, hide the keyboard or scroll down the results list. **Tip**: You can switch between seeing the results on the map or in a list by selecting the list/map button:

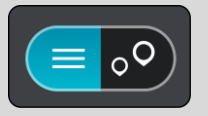

5. Select the city in the left-hand column.

The city name is shown in the right side of the search input box, and the city centre POI is shown below in the right-hand column.

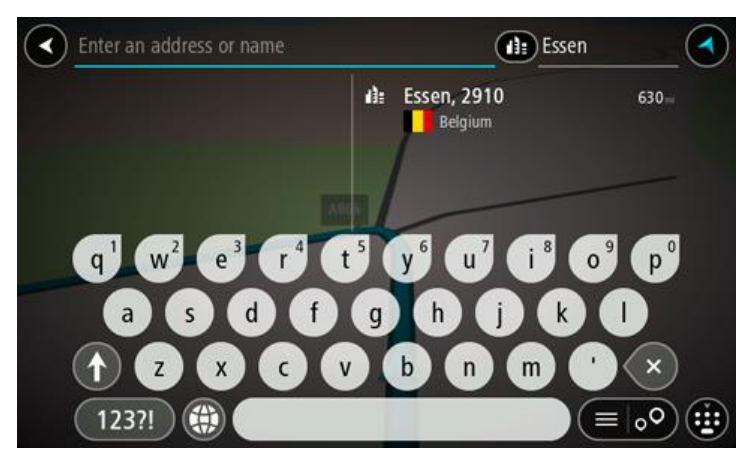

6. Select the city centre POI.

The city centre location is shown on the map.

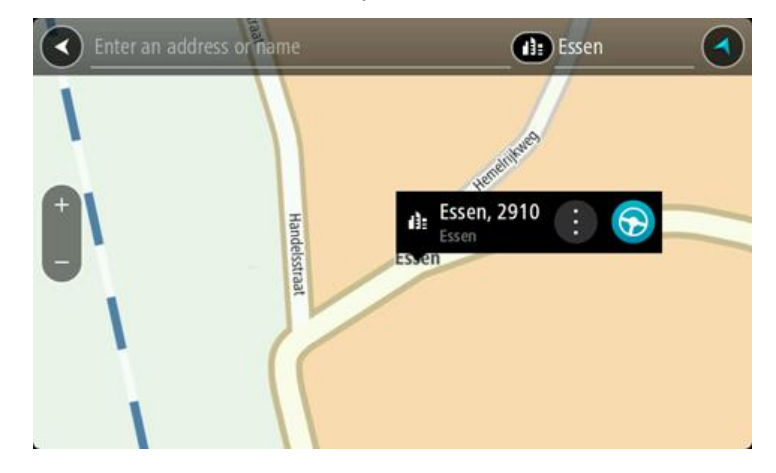

7. Select **Drive** or **Ride** depending on which device you are using. A route is planned and then guidance to your destination begins. As soon as you start driving, the [guidance view](#page-12-0) is shown automatically.

**Tip**: If your destination is in a different time zone, you see a plus (+) or a minus (-) sign and the time difference in hours and half hours in the [arrival information panel.](#page-11-0) The estimated time of arrival is the local time at your destination.

Tip: You can [add a stop to a route](#page-57-0) that you have already planned.

Tip: You can save a route using [My Routes.](#page-59-0)

**Planning a route to a POI using search**

**Important**: In the interest of safety and to avoid distractions while you are driving, you should always plan a route before you start driving.

To plan a route to a POI type or a specific POI using search, do the following:

1. Select the Main Menu button to open the Main Menu.

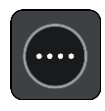

2. Select **Search**.

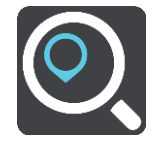

The search screen opens with the keyboard showing.

3. Use the keyboard to enter the name of the place you want to plan a route to.

**Tip**: If you [press and hold](#page-18-0) a letter key on the keyboard, you get access to extra characters if they are available. For example, press and hold the letter "e" to access characters 3 e è é ê ë and more.

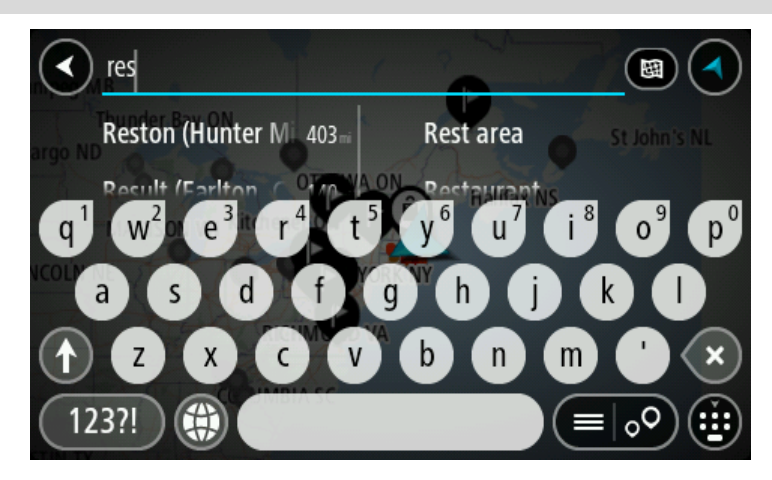

You can search for a POI (Point of Interest) type, such as a restaurant or tourist attraction. Alternatively, you can search for a specific POI, for example "Rosie's Pizzeria".

**Note**: When searching, the whole map is searched. If you want to change how the search is done, select the button to the right of the search box. You can then change where the search is done, for example along the route or in a city.

4. As you type, suggestions based on what you have entered are shown in columns. You can continue typing or select a suggestion.

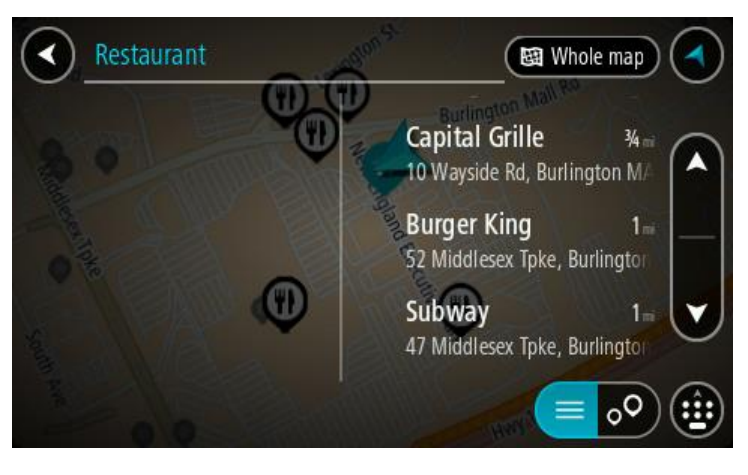

**Tip**: To see more results, hide the keyboard or scroll down the results list.

**Tip**: You can switch between seeing the results on the map or in a list by selecting the list/map button:

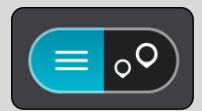

- 5. Select a POI type or an individual POI. If you selected a POI type, select a POI. The location is shown on the map.
- 6. To see more information about the POI, select the POI on the map and then select the pop-up menu button. Select **More Information** on the pop-up menu.

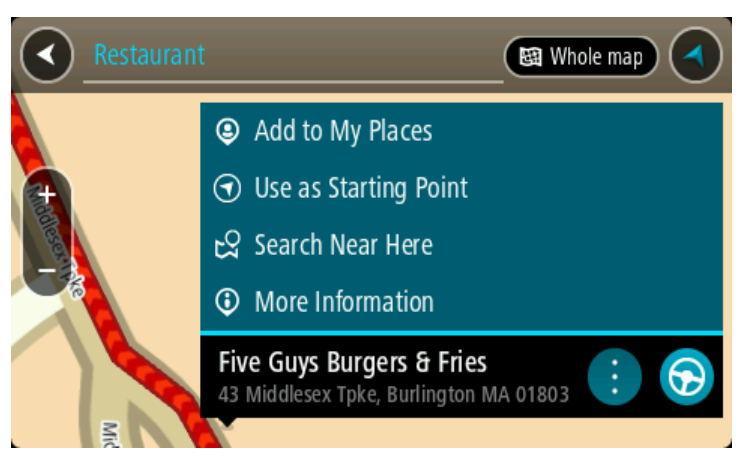

You see more information about the POI such as the phone number, full address and email.

7. To plan a route to this destination, select **Drive** or **Ride** depending on which device you are using. A route is planned and then guidance to your destination begins. As soon as you start driving, the [guidance view](#page-12-0) is shown automatically.

**Tip**: If your destination is in a different time zone, you see a plus (+) or a minus (-) sign and the time difference in hours and half hours in the [arrival information panel.](#page-11-0) The estimated time of arrival is the local time at your destination.

**Tip**: You can [add a stop to a route](#page-57-0) that you have already planned.

**Tip**: You can save a route using [My Routes.](#page-59-0)

**Planning a route using the map**

**Important**: In the interest of safety and to avoid distractions while you are driving, you should always plan a route before you start driving.

To plan a route using the map, do the following:

1. [Move the map](#page-18-0) and zoom in until you can see the destination that you want to navigate to.

**Tip**: You can also select a map symbol to open the pop-up menu, then select the **Drive** or **Ride** button to plan a route to that location.

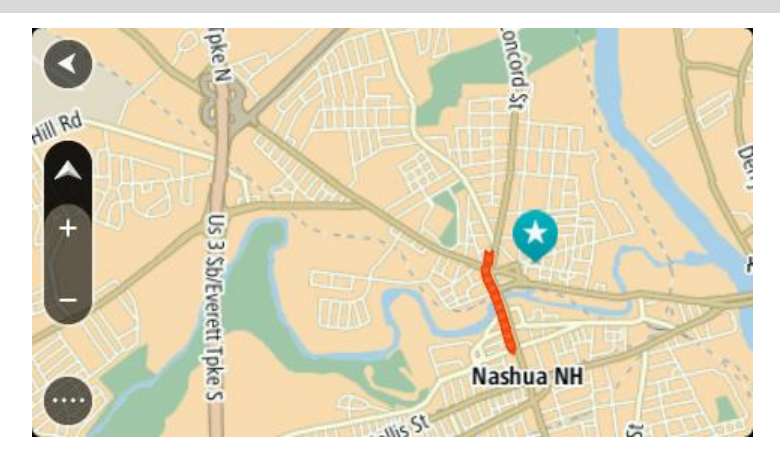

2. When you have found your destination on the map, select it by pressing and holding the screen for about one second.

A pop-up menu shows the nearest address.

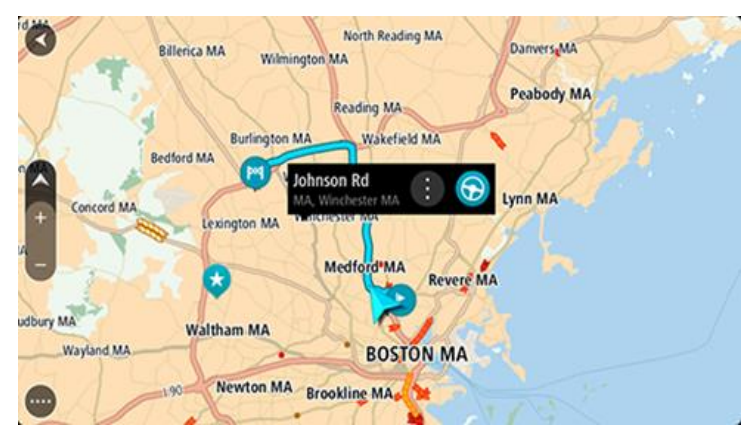

3. To plan a route to this destination, select **Drive** or **Ride** depending on which device you are using. A route is planned and then guidance to your destination begins. As soon as you start driving, the guidance view is shown automatically.

Tip: You can use the location you selected in other ways, such as adding it to [My Places,](#page-80-0) by selecting the pop-up menu button.

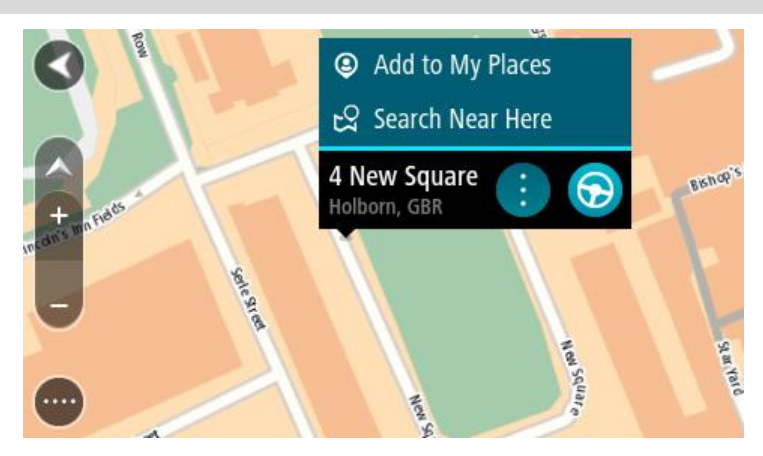

**Tip**: If your destination is in a different time zone, you see a plus (+) or a minus (-) sign and the time difference in hours and half hours in the **arrival information panel**. The estimated time of arrival is the local time at your destination.

Tip: You can [add a stop to a route](#page-57-0) that you have already planned.

Tip: You can save a route using [My Routes.](#page-59-0)

**Planning a route using My Places**

To navigate to one of [My Places](#page-80-1) from your current location, do the following:

1. Select the Main Menu button to open the Main Menu.

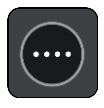

2. Select **My Places**.

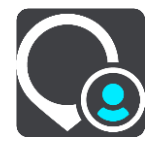

A list of all your Places opens.

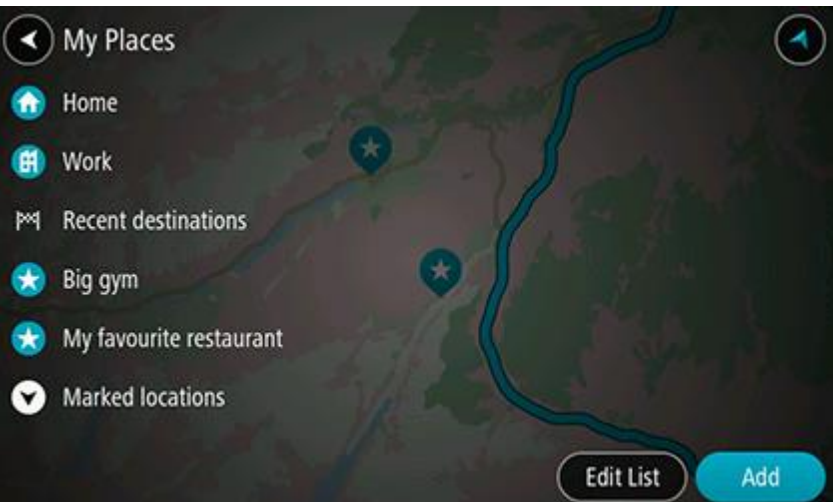

3. Select the Place you want to navigate to, for example Home. Your chosen Place is shown on the map with a pop-up menu.

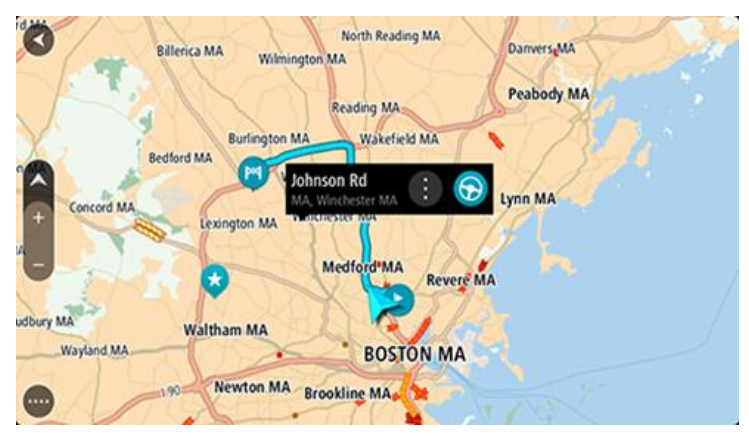

4. To plan a route to this destination, select **Drive** or **Ride** depending on which device you are using. A route is planned and then guidance to your destination begins. As soon as you start driving, the guidance view is shown automatically.

**Tip**: If your destination is in a different time zone, you see a plus (+) or a minus (-) sign and the time difference in hours and half hours in the **arrival information panel**. The estimated time of arrival is the local time at your destination.

Tip: You can [add a stop to a route](#page-57-0) that you have already planned.

**Tip**: You can save a route using [My Routes.](#page-59-0)

### **Planning a route using coordinates**

**Important**: In the interest of safety and to avoid distractions while you are driving, you should always plan a route before you start driving.

To plan a route using a pair of coordinates, do the following:

1. Select the Main Menu button to open the Main Menu.

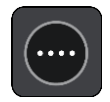

2. Select **Search**.

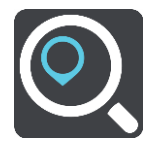

The search screen opens with the keyboard showing.

3. Select the type of search button to the right of the search box.

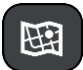

- 4. Select **Latitude Longitude**.
- 5. Type in your pair of coordinates. You can enter any of these coordinate types:
	- Decimal values, for example: N 51.51000 W 0.13454 51.51000 -0.13454

**Tip**: For decimal values you don't have to use a letter to indicate the latitude and longitude. For locations west of the 0 meridian and locations south of the equator, use a minus sign (-) before the coordinate.

- Degrees, minutes and seconds, for example: N 51°30′31″ W 0°08′34″
- GPS standard coordinates, for example:

N 51 30.525 W 0 08.569

**Note**: The bar below the coordinates goes red if you enter coordinates that are not recognised by your START/VIA.

6. As you type in the coordinates, suggestions are shown based on what you have entered. You can continue typing or select a suggestion.

Towns and roads are shown on the left, POIs are shown on the right.

**Tip**: To see more results, hide the keyboard or scroll down the results list.

**Tip**: You can switch between seeing the results on the map or in a list by selecting the list/map button:

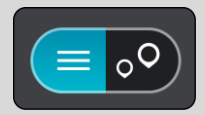

- 7. Select a suggestion for your destination. The location is shown on the map.
- 8. To plan a route to this destination, select **Drive** or **Ride** depending on which device you are using. A route is planned and then guidance to your destination begins. As soon as you start driving, the [guidance view](#page-12-0) is shown automatically.

**Tip**: If your destination is in a different time zone, you see a plus (+) or a minus (-) sign and the time difference in hours and half hours in the [arrival information panel.](#page-11-0) The estimated time of arrival is the local time at your destination.

Tip: You can [add a stop to a route](#page-57-0) that you have already planned.

**Tip**: You can save a route using [My Routes.](#page-59-0)

### **Planning a route using a mapcode**

**Important**: In the interest of safety and to avoid distractions while you are driving, you should always plan a route before you start driving.

To plan a route using a mapcode, do the following:

1. Select the Main Menu button to open the Main Menu.

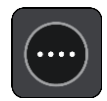

2. Select **Search**.

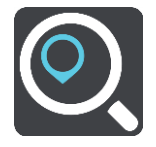

The search screen opens with the keyboard showing.

- 3. Type in your mapcode. You can enter any of these mapcode types:
	- International, for example, WH6SL.TR10.
	- Country-specific, for example, GBR 8MH.51.
	- Alternative country-specific, for example, GBR 28.Y6VH or GBR LDGZ.VXR.

**Tip**: All the mapcodes in this example are for the same location - Edinburgh Castle in the UK. See [About mapcodes](#page-30-0) for information on how to get a mapcode for a location.

4. As you type in the mapcode, suggestions are shown based on what you have entered. You can continue typing or select a suggestion.

Towns and roads are shown on the left, POIs are shown on the right.

**Tip**: To see more results, hide the keyboard or scroll down the results list.

**Tip**: You can switch between seeing the results on the map or in a list by selecting the list/map button:

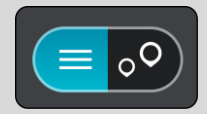

- 5. Select a suggestion for your destination.
- 6. To plan a route to this destination, select **Drive** or **Ride** depending on which device you are using. A route is planned and then guidance to your destination begins. As soon as you start driving, the [guidance view](#page-12-0) is shown automatically.

**Tip**: If your destination is in a different time zone, you see a plus (+) or a minus (-) sign and the time difference in hours and half hours in the [arrival information panel.](#page-11-0) The estimated time of arrival is the local time at your destination.

Tip: You can [add a stop to a route](#page-57-0) that you have already planned.

**Tip**: You can save a route using [My Routes.](#page-59-0)

#### <span id="page-46-0"></span>**Finding an alternative route**

**Important**: In the interest of safety and to avoid distractions while you are driving, you should always plan a route before you start driving.

To find an alternative route, do the following:

- 1. Plan a route as usual.
- 2. On the [map view,](#page-11-1) select the route itself.
- 3. Select the pop-up menu button to open the menu.
- 4. Select **Alternative Route** and then select **Find alternative**.

Up to three alternative routes are shown on the map view. Each alternative route shows the difference in travel time in a balloon.

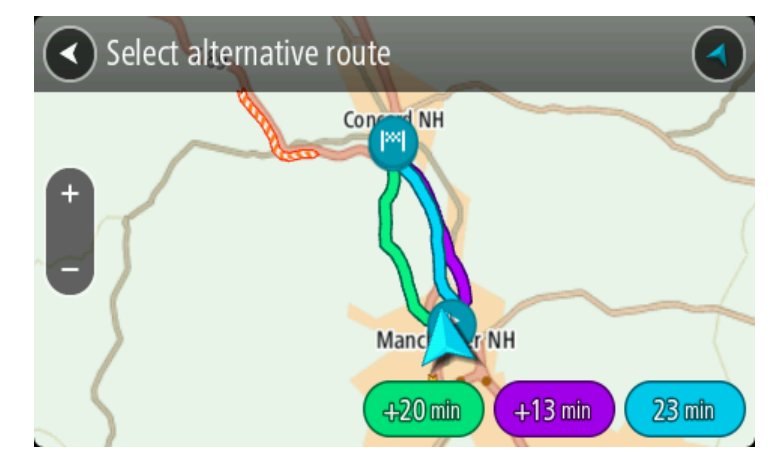

- 5. Select your chosen route by tapping on the time balloon.
- 6. Select **Let's go**.
- 7. Guidance to your destination begins. As soon as you start driving, the [guidance view](#page-12-0) is shown automatically.

**Note**: You can also find alternative routes by selecting **Current Route** in the main menu, followed by **Find Alternative**.

# **Planning a route in advance**

You can plan a route in advance before you drive it. You can save the route as part of your [My Routes](#page-59-0) list.

To plan a route in advance, do the following:

1. Select the Main Menu button to open the Main Menu.

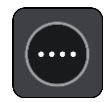

2. Select **Search**.

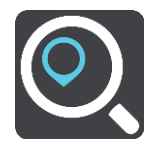

The search screen opens with the keyboard showing.

- 3. Use the keyboard to enter the name of the location you want to use as a starting point.
- 4. Select an address or POI suggestion.
- 5. Select **Show on Map**.
- 6. Select the pop-up menu button.

A pop-up menu shows a list of options.

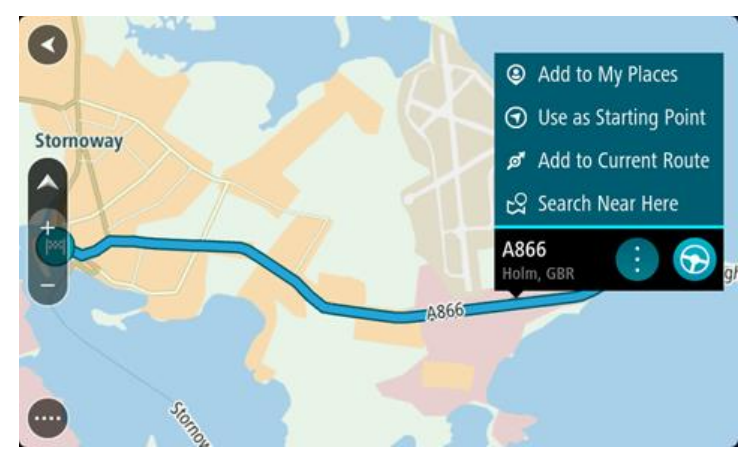

- 7. Select **Use as Starting Point**.
- 8. Repeat the search steps to choose your destination, and then select the drive button in the pop-up menu:

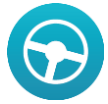

Your route is planned using your chosen starting point and destination. The estimated time of arrival is shown at the top of the route bar.

**Tip**: If you don't want to use search to choose your starting point and destination, go to the map view and press and hold to select a location.

**Tip**: Stops, POIs, Places and the destination can all be selected as starting points using their pop-up menus.

### **Changing the starting point to be your current location**

1. Select the starting point of the route in the map view.

2. Select the pop-up menu button. A pop-up menu shows a list of options.

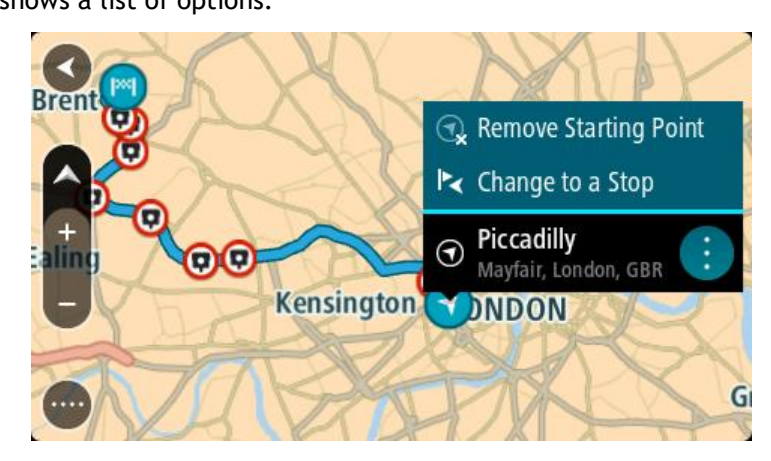

# 3. Select **Remove Starting Point**.

Your route is replanned with your current location as the starting point.

# **Changing the starting point into a stop**

- 1. Select the starting point on the route in the map view.
- 2. Select the pop-up menu button.
	- A pop-up menu shows a list of options.

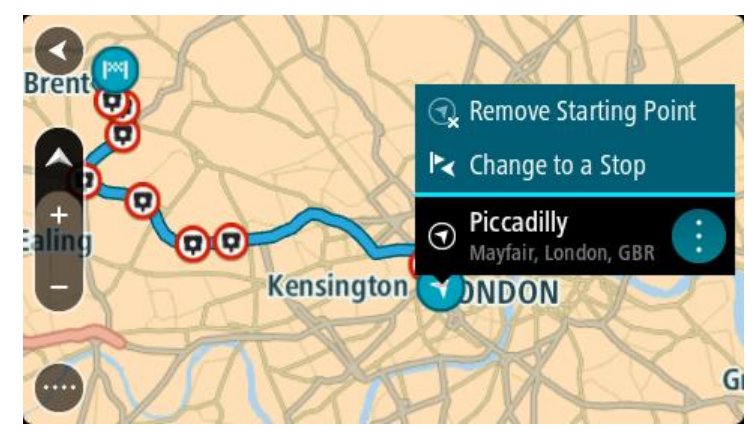

# 3. Select **Change to a Stop**.

Your route is replanned with the starting point changed into a stop.

# **Finding a car park**

**Important**: In the interest of safety and to avoid distractions while you are driving, you should always plan a route before you start driving.

To find a car park, do the following:

1. Select the Main Menu button to open the Main Menu.

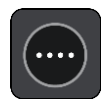

#### 2. Select **Parking**.

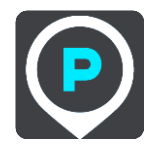

The map opens showing the locations of car parks.

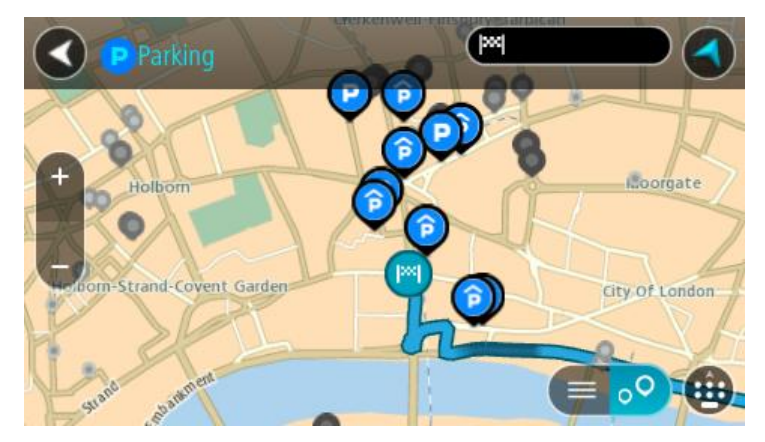

If a route is planned, the map shows car parks near your destination. If a route isn't planned, the map shows car parks near your current location.

You can change the screen to show a list of car parks by pressing this button:

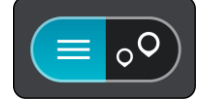

You can select a car park from the list to locate it on the map.

**Tip**: You can scroll down the list of results using the scroll bar on the right side of the screen.

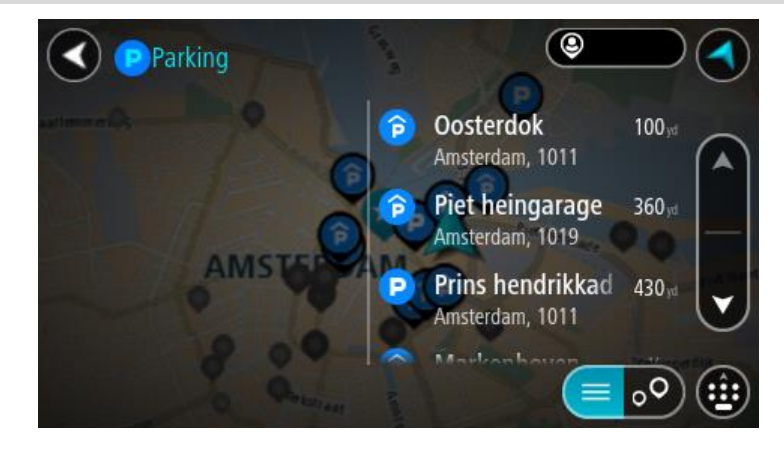

If you want to change how the search is done, select the button to the right of the search box. You can then change where the search is carried out, for example, to search near you or the whole map.

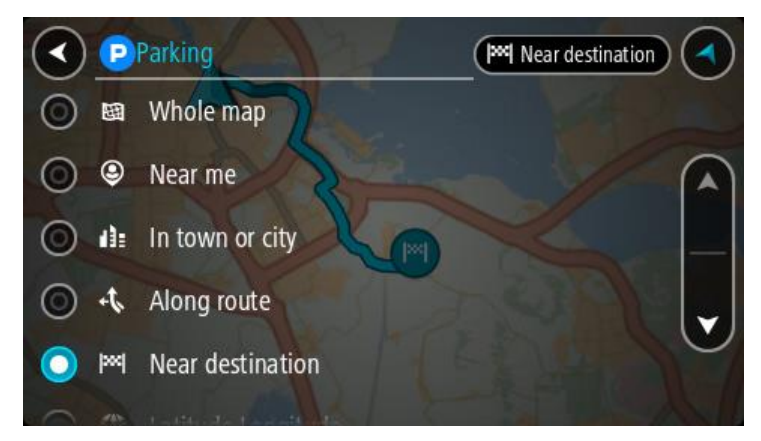

3. Select a car park from the map or the list.

A pop-up menu opens on the map showing the name of the car park.

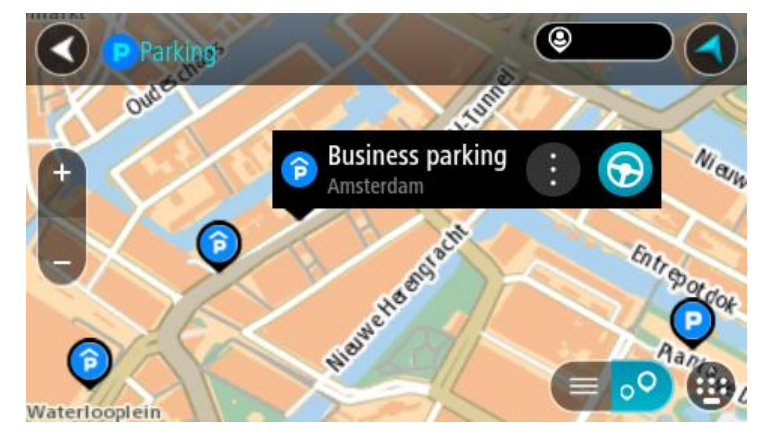

4. Select **Drive** or **Ride** depending on which device you are using. A route is planned and then guidance to your destination begins. As soon as you start driving, the guidance view is shown automatically.

**Tip**: You can add a car park as a stop on your route by using the pop-up menu.

# <span id="page-50-0"></span>**Finding a petrol station**

**Important**: In the interest of safety and to avoid distractions while you are driving, you should always plan a route before you start driving.

To find a petrol station, do the following:

1. Select the Main Menu button to open the Main Menu.

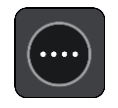

2. Select **Petrol Station**.

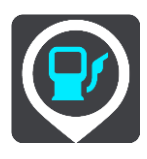

The map opens showing the locations of petrol stations.

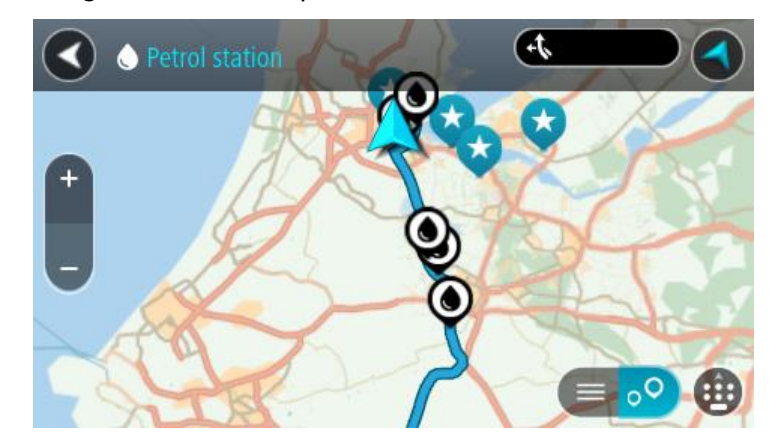

If a route is planned, the map shows petrol stations along your route. If a route isn't planned, the map shows petrol stations near your current location.

You can change the screen to show a list of petrol stations by pressing this button:

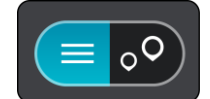

You can select a petrol station from the list to locate it on the map.

**Tip**: You can scroll down the list of results using the scroll bar on the right side of the screen.

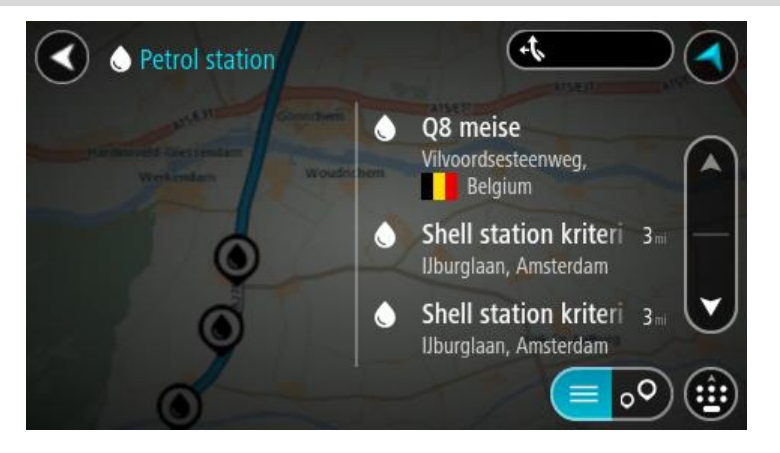

If you want to change how th[e search](#page-27-0) is done, select the button to the right of the search box. You can then change where the search is carried out, for example, to search near you or the whole map.

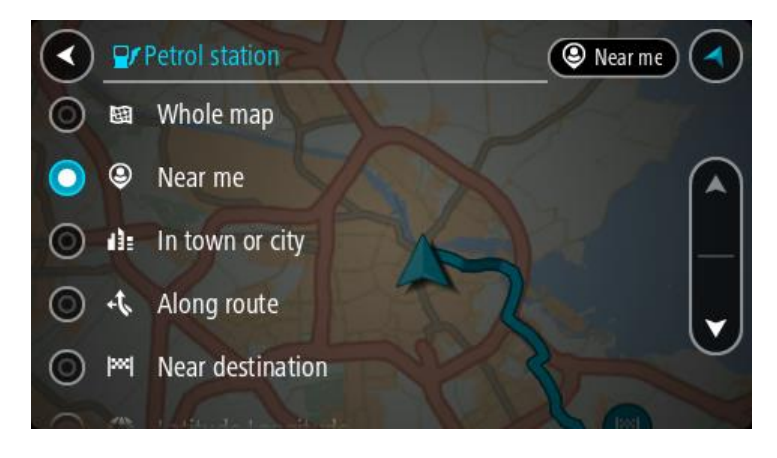

3. Select a petrol station from the map or the list.

A pop-up menu opens on the map showing the name of the petrol station.

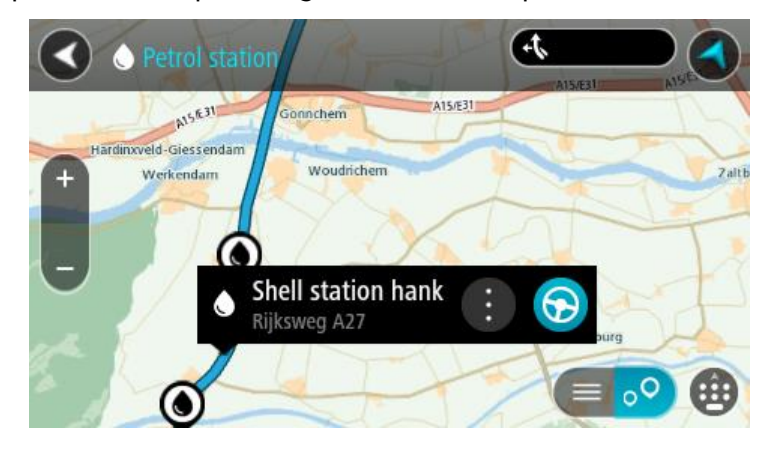

4. Select **Drive** or **Ride** depending on which device you are using. A route is planned and then guidance to your destination begins. As soon as you start driving, the guidance view is shown automatically.

**Tip**: You can add a petrol station as a stop on your route by using the pop-up menu. A petrol station that is a stop on your route has a blue icon.

# <span id="page-53-0"></span>**Changing your route**

# **The Current Route menu**

l.

When you have planned a route or track, select the **Current Route** or **Current Track** button in the Main Menu to open the Current Route or Current Track Menu.

The following buttons are available in the menu:

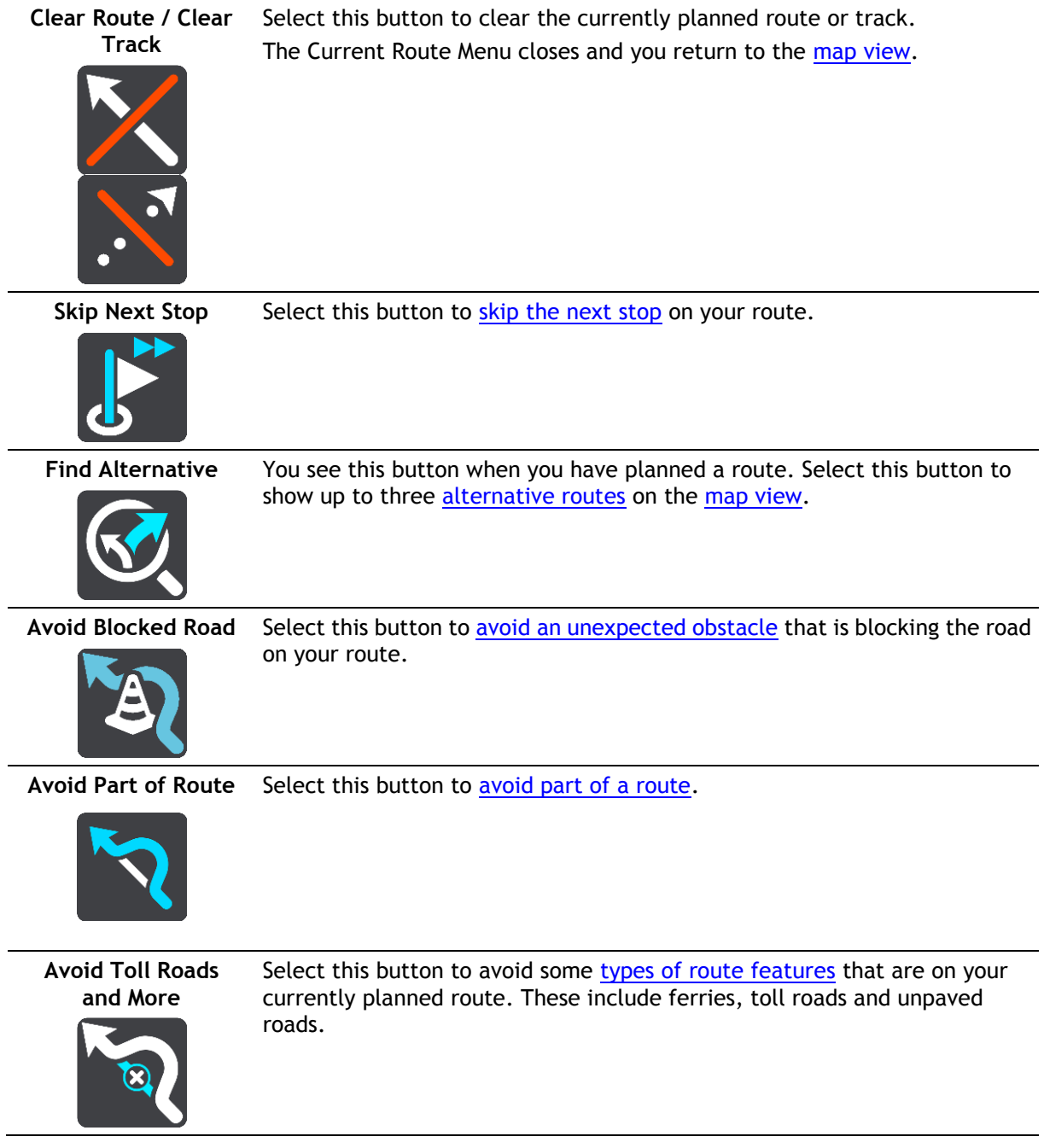

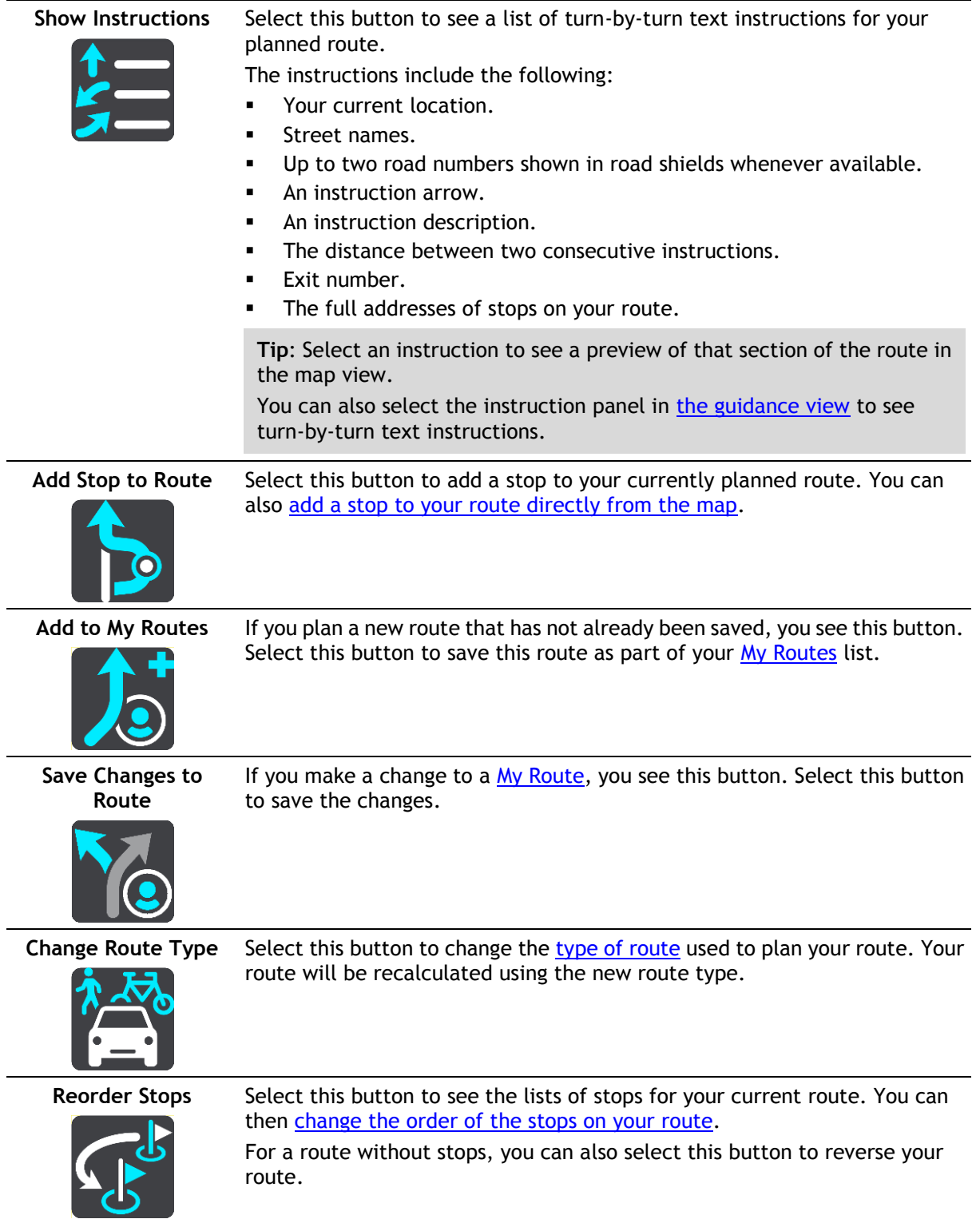

**Drive to Route or Track** Select **Drive to Route** to plan a route from your current location to the starting point of a [My Route.](#page-59-0) The starting point is converted to a stop. **Drive to Track** plans a route to the nearest point of the track from your current position.

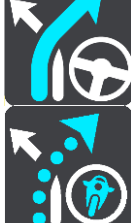

Ļ

**Drive to Starting Point**

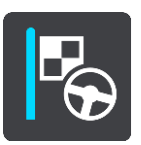

On the Current Track menu, select this button to plan a route to the starting point of the track. The starting point is converted to a stop. For more information, see [Navigating using a track.](#page-60-0)

**Play Route or Track Preview** Select this button to watch a preview of your planned route or track.

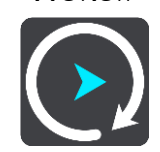

**Stop Route or Track Preview** Select this button to stop the preview of your planned route or track.

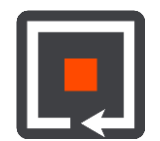

# <span id="page-55-0"></span>**Avoiding a blocked road**

If there is a blocked road on your route you can change your route to avoid it.

1. In the [guidance view,](#page-12-0) select the current location symbol or the speed panel.

**Tip**: The speed panel is only shown when you have started driving on your route.

2. Select **Avoid Blocked Road**.

A new route is found that avoids the blocked road. You may get shown up to two alternatives depending on the road network between you and your destination. The new route is shown on the map view with the difference in travel time in a balloon.

**Note**: It may not be possible to find an alternative route around the blocked road if none exists.

3. Select the new route by selecting the time balloon.

Guidance to your destination resumes avoiding the blocked road. As soon as you start driving, the guidance view is shown automatically.

#### <span id="page-55-1"></span>**Avoiding part of a route**

If part of a road is blocked or you wish to avoid part of a route, you can select a specific section of a route to avoid.

1. Select the Main Menu button to open the Main Menu.

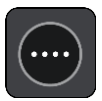

2. Select **Current Route**.

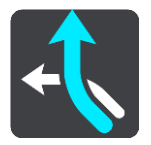

3. Select **Avoid Part of Route**.

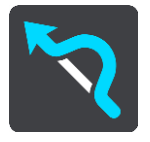

A screen opens showing a list of the sections that comprise your current route.

4. Select the section of the route that you want to avoid.

A preview shows you the section you have chosen on the map.

5. Select **Avoid**.

A new route is found that avoids your chosen route section. The new route is shown on the map view.

**Note**: It may not be possible to find an alternative route around the route section if none exists.

Guidance to your destination resumes avoiding your chosen route section. As soon as you start driving, the guidance view is shown automatically.

# <span id="page-56-1"></span>**Types of route**

Select **Change Route Type** to change the type of route planned to your current destination. Your route is recalculated using the new route type.

You can select the following types of route:

- **Fastest route** the fastest route to your destination. Your route is constantly checked taking into account the traffic conditions.
- **Shortest route** the shortest route to your destination. This may take much longer than the fastest route.
- **Most eco-friendly route** the most fuel-efficient route.
- **Avoid Motorways** this type of route avoids all motorways.
- **Winding route**  the route with the most turns.

**Note**: Winding routes are only available for TomTom Rider navigation devices.

- **Walking Route** this type of route is optimised for walking.
- **Bicycle Route** this type of route is optimised for bicycles.

You can set the default route type in the **Settings** Menu.

#### <span id="page-56-0"></span>**Route features**

You can choose to avoid some features that are on your currently planned route. You can avoid the following route features:

- **Toll Roads**
- **Ferries and car shuttle trains**
- **Carpool Lanes**
- **Unpaved Roads**

**Note**: Carpool lanes are sometimes known as High Occupancy Vehicle Lanes (HOV lanes) and are not present in every country. To travel on these lanes, you may need to have more than one person in the car, for example, or the car may need to use environmentally-friendly fuel.

If you choose to avoid a route feature, a new route is planned.

In Route Planning in the Settings Menu, you can set how each route feature is handled when a new route is planned.

**Adding a stop to your route from the current route menu**

- 1. In the Main Menu, select **Current Route**.
- 2. Select **Add Stop to Route**.

The map view is shown.

- 3. To select a stop, do one of the following steps:
	- Zoom in on the map, then press and hold to select a location. In the pop-up menu, select **Add to Current Route**.

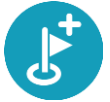

 Select **Search** and search for a location. When you have found a location, select the **Add Stop to Route** button.

Your route is recalculated to include your stop.

<span id="page-57-0"></span>**Adding a stop to your route using the map**

- 1. Press the [switch view button](#page-11-1) to show the map. Your complete route is shown on the map.
- 2. Zoom in on the map, then press and hold to select a location.
- 3. Select the pop-up menu button.
- 4. Select **Use in Route**.
- 5. Select **Add to Current Route**.

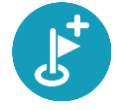

Your route is recalculated to include your stop.

**Deleting a stop from your route**

- 1. Press the [switch view button](#page-11-1) to show the map. Your complete route is shown on the map.
- 2. In the [route bar,](#page-69-0) press the stop you want to delete.

The map zooms in to the stop and shows a pop-up menu.

**Tip**: If you select the wrong stop press the back button to return to the map.

3. Select **Delete This Stop**.

The stop is deleted and your route is recalculated.

<span id="page-58-0"></span>**Skipping the next stop on your route**

**Tip**: To make it easy to quickly skip a stop[, move the button](#page-19-0) **Skip Next Stop** to the first screen of the Main Menu.

- 1. In the Main Menu, select **Current Route**.
- 2. Select **Skip Next Stop**.

The map view is shown. The next stop on your route is deleted and your route is recalculated.

<span id="page-58-1"></span>**Reordering stops on a route**

- 1. In the Main Menu, select **Current Route**.
- 2. Select **Reorder Stops**. The map view is shown with the route cleared. The starting point, destination and all the stops are shown.
- 3. Select the stops one by one in the order you wish to drive them.

The symbols change to a flag as you select each stop. The last stop you select becomes your destination.

Your route is recalculated with the stops in the changed order.

# <span id="page-59-0"></span>**My Routes**

# **About My Routes**

My Routes provides an easy way to create saved routes with optional stops, sometimes known as an itinerary. You can use My Routes to save, retrieve and edit routes.

You may want to use My Routes in one or more of the following situations:

- **While working** Your job involves driving several routes with multiple stops on a daily basis. Your routes can change and you need to be flexible and be able to change the order of your stops or change the planned route.
- **While on holiday**  You are going on holiday and want to plan and save a route. Your route includes scenic roads, stops at various hotels, and other places like tourist attractions.
- **While commuting to work** You want to add one or two regular stops between home and work. Your route back home in the evening is the reverse of your route to work in the morning.

You can add the route that you have planned on the map to your My Routes list by selecting it.

#### **Saving a route**

1. Plan a route using the steps described in [Planning a route.](#page-35-0)

**Tip**: If you cannot see your planned route on the map view, select the back button to show your route.

- 2. Select the route.
- 3. Select the pop-up menu button to open the menu.

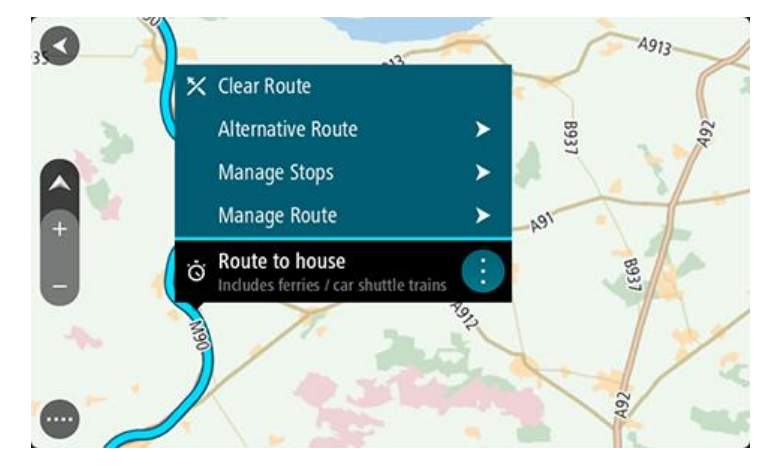

- 4. Select **Manage Route**.
- 5. Select **Add to My Routes**.

The name of the route is shown in the edit screen.

- 6. Edit the name of the route so that you can easily recognise it.
- 7. Select **Add** to save your route in the My Routes list.

**Tip**: You can also save a route using the **Add to My Routes** button in the Current Route menu.

# **Navigating using a saved route**

To navigate using a previously saved route, do the following:

- 1. In the Main Menu, select **My Routes**.
- 2. Select a route from your list.

The route is shown on the map view.

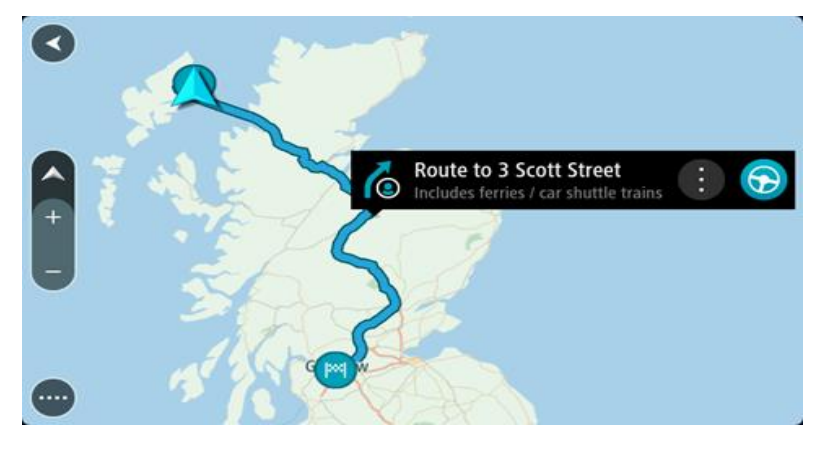

3. To navigate to the start of the saved route, select **Drive** or **Ride** depending on which device you are using.

The starting point of the saved route is converted to your first stop and then the route is planned. Guidance to your destination begins from your current location. As soon as you start driving, the guidance view is shown automatically.

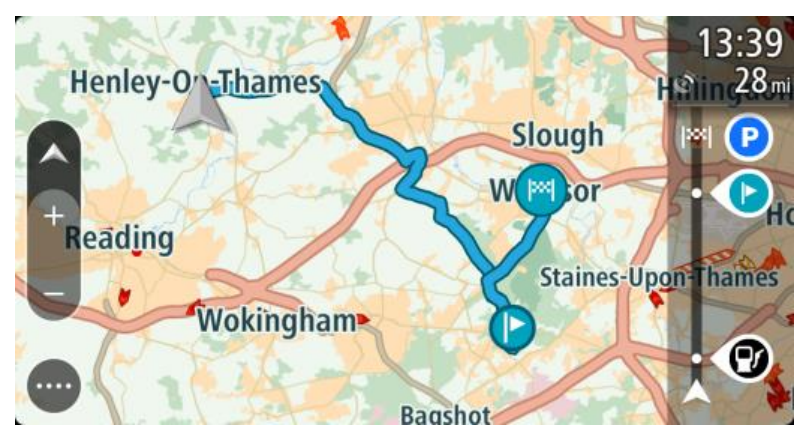

**Tip**: There are two other ways to navigate using a saved route: Select the starting point of the route. When the pop-up menu opens, select **Change to a Stop**. Alternatively, select **Drive to Route** or **Ride to Route** in the Current Route menu.

#### <span id="page-60-0"></span>**Navigating using a track**

You can [import tracks](#page-23-0) on to your START/VIA using [MyDrive.](#page-21-0) To navigate using an imported track, do the following:

- 1. In the Main Menu, select **My Routes**.
- 2. Select a track from your list.

The track route is shown on the map view.

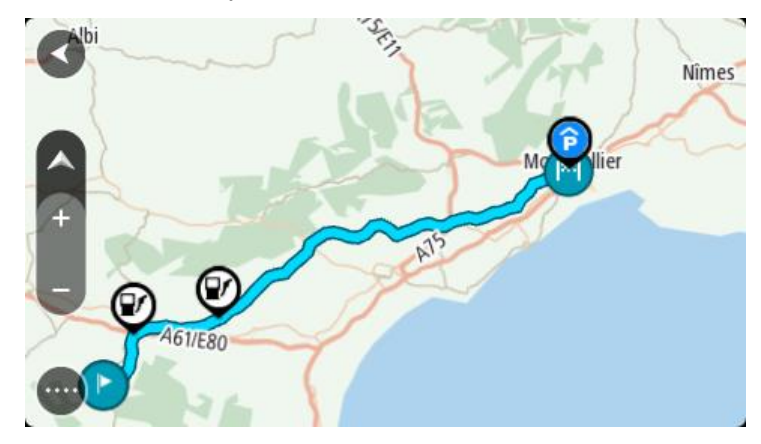

3. Select the track, then select the pop-up menu.

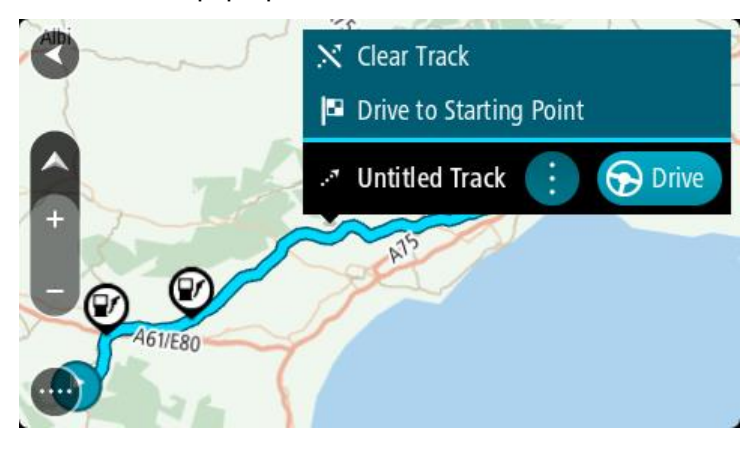

4. Select **Drive to Starting Point**.

The starting point of the track is converted to your first stop and then the route is planned. Guidance to your destination begins from your current location. As soon as you start driving, the guidance view is shown automatically.

**Note**: You see two different colours on the map for your route and track. You see one colour for the route from your curent location to the starting point, and another second colour for the track.

**Tip**: There are two other ways to navigate using a saved route:

Select the starting point of the route. When the pop-up menu opens, select **Drive to Starting Point**.

Alternatively, select **Drive to Starting Point** or **Ride to Route** in the Current Track menu.

### **Navigating to a stop on a saved route**

You can navigate from your current location to a stop on your saved route instead of to the start of the saved route. The stop is changed to the start of your route. Your new starting point might be one closer to your current location, or you might just want to make your route shorter.

**Note**: The route from the original starting point up to the new starting point is removed from the route.

**Note**: Your original route in My Routes is not changed. If you want to see the whole route, select the route again in My Routes.

- 1. In the Main Menu, select **My Routes**.
- 2. Select a route from your list.

The route is shown on the map view.

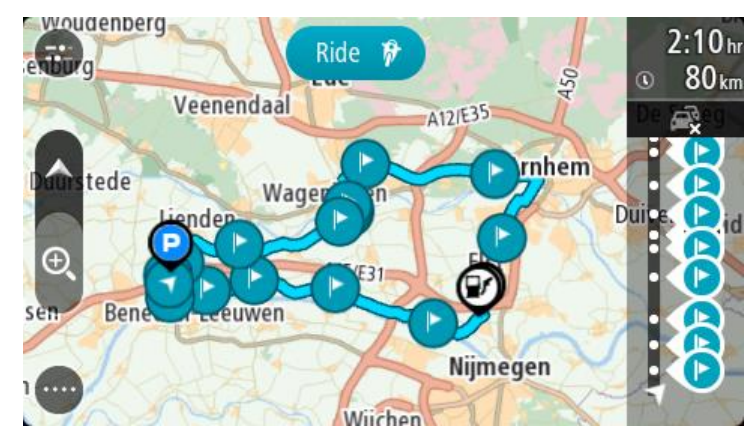

3. Select the stop that you want to use as your starting point, then select the pop-up menu button to open the menu.

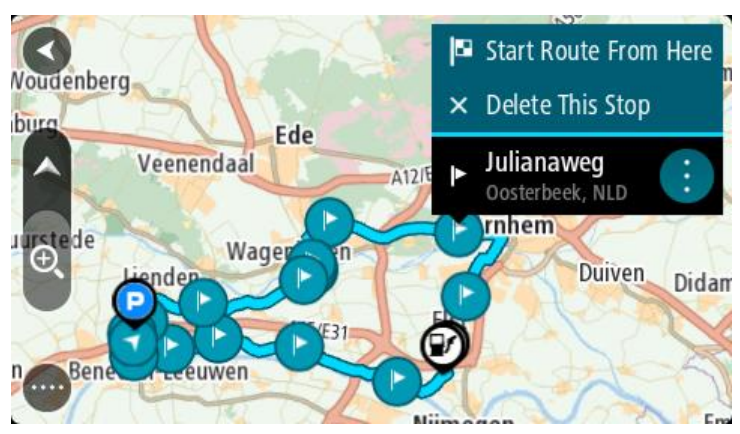

4. Select **Start Route From Here**. Your route is calculated from the new starting point.

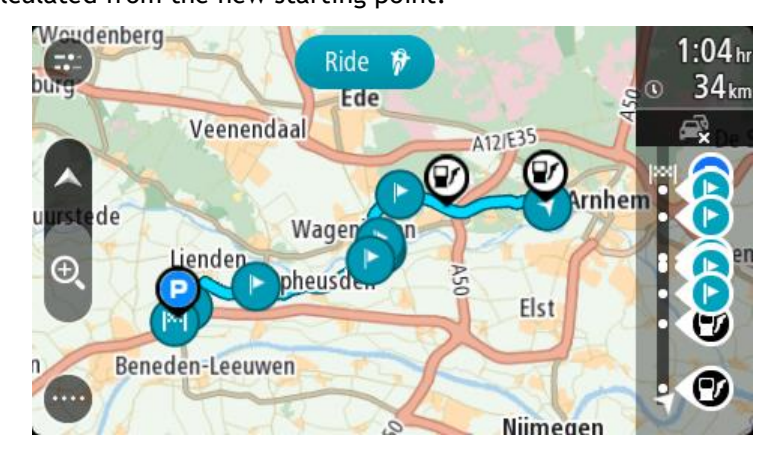

5. Select **Drive** or **Ride**.

The starting point of your route is converted to your first stop and then the route is planned from your current location. Guidance to your destination begins. As soon as you start driving, the guidance view is shown automatically.

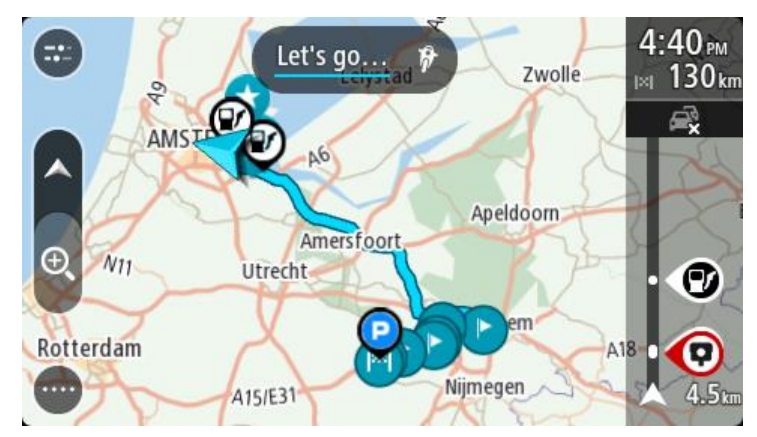

**Tip**: There are two other ways to navigate using a saved route: Select the starting point of the route. When the pop-up menu opens, select **Change to a Stop**. Alternatively, select **Drive to Route** or **Ride to Route** in the Current Route menu.

#### **Adding a stop to a saved route using the map**

**Note**: You can also press and hold a location on the map and select **Add to Current Route** from the pop-up menu.

- 1. Press the [switch view button](#page-11-1) to show the map.
- Your complete route is shown on the map.
- 2. Select the route.
- 3. Select the pop-menu button to open the menu.

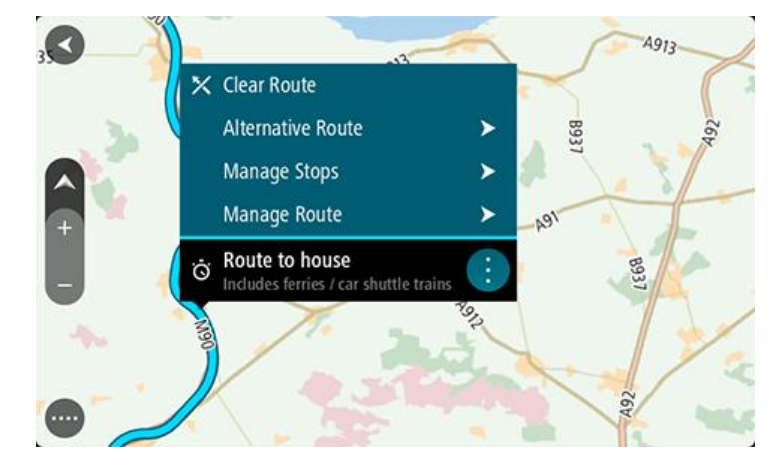

- 4. Select **Manage Stops**.
- 5. Select **Add Stop to Route**.
- 6. Select your new stop on the map.

**Tip**: If you know the name of your new stop, you can use **Search** to select your stop instead of using the map.

7. Select the **Add Stop** button to add this location as a stop. Your route is recalculated to include your stop.

**Tip**: To update the saved route in your My Routes list with the changes, select the route om the map then select **Save Changes to Route** in the pop-up menu.

**Deleting a route from My Routes**

- 1. In the Main Menu, select **My Routes**.
- 2. Select **Edit List**.
- 3. Select the routes you want to delete.
- 4. Select **Delete**.

# **Map Share**

# **About Map Share**

You can report map changes using Map Share. These map changes are then shared with other TomTom users when they receive a map update.

There are two ways to report a map change:

- Select a location on the map and create the change report immediately.
- Mark a location and create the change report later.

To send your map change reports to TomTom, you must connect your START/VIA to your computer and use [MyDrive Connect.](#page-98-0)

All map changes reported by TomTom users are verified by TomTom. These verified changes are then sent back to your own START/VIA as part of the next map update.

**Tip**: If a road closure is reported using Map Share, the closure is verified and immediately shown by RDS-TMC Traffic.

#### **Creating a map change report**

**Important**: For safety reasons, do not enter the full details of a map change while you are driving. You can always [mark the location](#page-83-0) and create the report later.

To create a map change report, do the following:

- 1. Press and hold to select the location of the map change on the map view.
- 2. Select the pop-up menu button to open the menu.
- 3. Select **Report Map Error** from the pop-up menu.

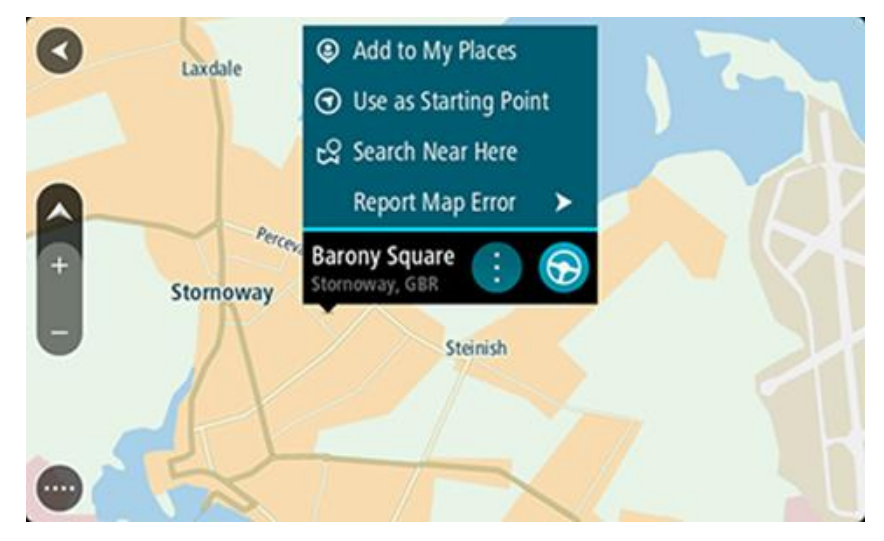

4. Select the type of map change you want to apply.

**Note**: If you want to report a map change of a type not shown in the menu, use the [Map Share](http://www.tomtom.com/mapshare/tools/)  [Reporter](http://www.tomtom.com/mapshare/tools/) at [tomtom.com.](http://www.tomtom.com/)

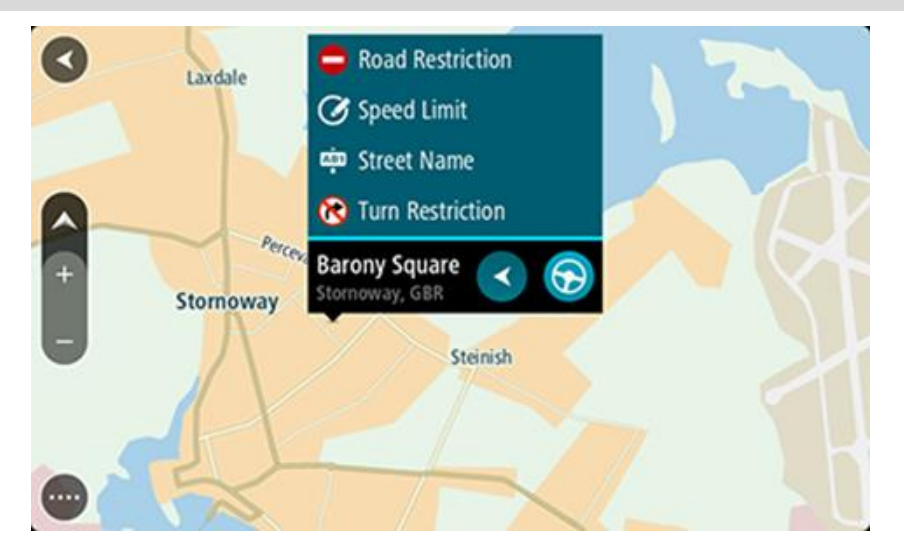

- 5. Follow the instructions for your chosen type of map change.
- 6. Select **Report**.
- 7. Connect your START/VIA to [MyDrive Connect](#page-98-0) to send your map change report to TomTom and receive map changes from other TomTom users.

#### **Creating a map change report from a marked location**

If you see a map inconsistency while you are driving, you can mark the location so you can report the change later.

**Tip**: You can mark your current location even when you are driving.

**Important**: Do not report map changes while you are driving.

1. In the [map view](#page-11-1) or the [guidance view,](#page-12-0) select the current location symbol or the speed panel. The Quick Menu opens.

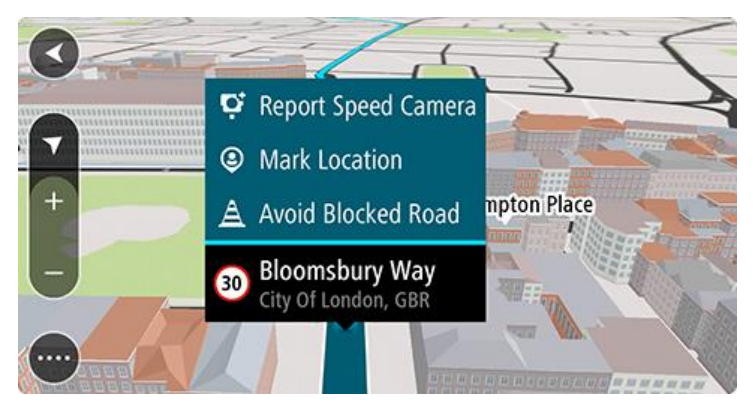

2. Select **Mark Location**.

The marked location is stored in My Places with the date and time you saved the location.

- 3. In the Main Menu, select **My Places**.
- 4. Open the **Marked locations** folder and select the marked location. The marked location is shown on the map.
- 5. Select **Report Map Error** from the pop-up menu.

6. Select the type of map change you want to apply.

**Note**: If you want to report a map change of a type not shown in the menu, use the [Map Share](http://www.tomtom.com/mapshare/tools/)  [Reporter](http://www.tomtom.com/mapshare/tools/) at [tomtom.com.](http://www.tomtom.com/)

- 7. Follow the instructions for your chosen type of map change.
- 8. Select **Report**.

The marker for the marked location is removed from the map.

9. Connect your START/VIA to [MyDrive Connect](#page-98-0) to send your map change report to TomTom and receive map changes from other TomTom users.

### **Types of map change**

There are several types of map change available.

**Note**: If you want to report a map change of a type not described below, use the [Map Share Reporter](http://www.tomtom.com/mapshare/tools/) at tomtom.com.

For all map changes described below, you need to connect your START/VIA t[o MyDrive Connect](#page-98-0) to send your map changes report to TomTom and receive map changes from other TomTom users.

#### Road Restriction

Select this option to block or unblock a road. You can block or unblock the road in one or both directions by doing the following:

- 1. Press and hold to select the location of the map change on the map view.
- 2. Select the pop-up menu button to open the menu.
- 3. Select **Report Map Error** from the pop-up menu.
- 4. Select **Road Restriction**.

Select the road sign at either end of the road to change it from open to closed or vice versa.

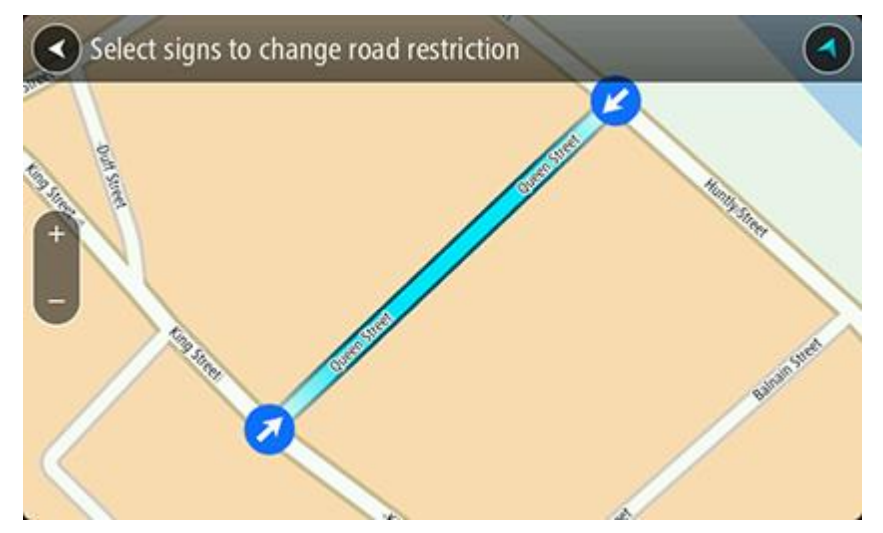

#### 5. Select **Report**.

#### **Street Name**

Select this option to correct an incorrect street name.

- 1. Press and hold to select the location of the map change on the map view.
- 2. Select the pop-up menu button to open the menu.
- 3. Select **Report Map Error** from the pop-up menu.
- 4. Select **Street Name**.
- 5. Enter the correct street name.
- 6. Select **Report**.

# **Turn Restriction**

Select this option to report incorrect road turn restrictions.

- 1. Press and hold to select the location of the map change on the map view.
- 2. Select the pop-up menu button to open the menu.
- 3. Select **Report Map Error** from the pop-up menu.
- 4. Select **Turn Restriction**.
- 5. If the incorrect junction is shown, select **Select another junction**.
- 6. Select the approach direction. The map rotates so that the direction you are coming from is shown at the bottom of the screen.
- 7. Select the traffic signs in turn to change the turn restrictions for each road at the junction.

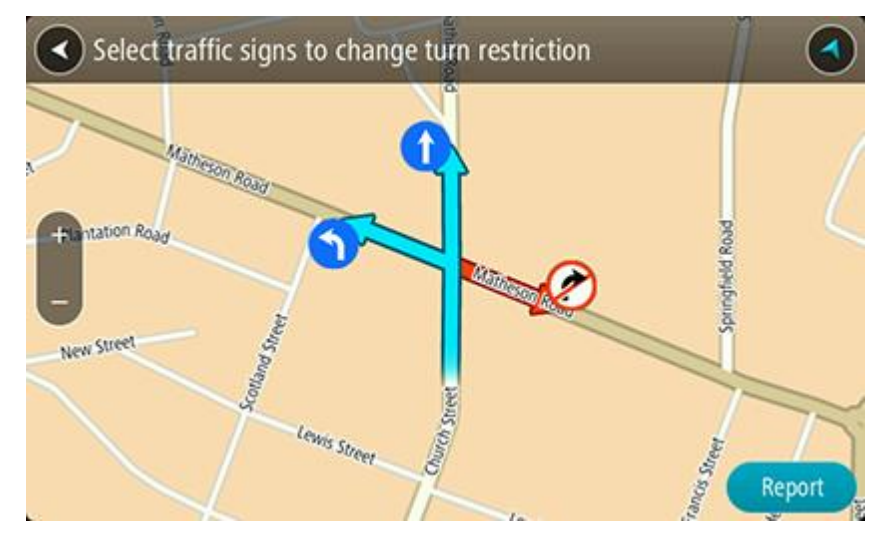

# 8. Select **Report**.

# Speed Limit

Select this option to correct the speed limit on the map.

- 1. Press and hold to select the location of the map change on the map view.
- 2. Select the pop-up menu button to open the menu.
- 3. Select **Report Map Error** from the pop-up menu.
- 4. Select **Speed Limit**.
- 5. Select the correct speed limit. If the correct limit is not shown, scroll left or right through the available speed limits.
- 6. Select **Report**.

# <span id="page-69-1"></span>**Traffic**

# **About RDS-TMC**

The Traffic Message Channel (TMC), also known as RDS-TMC, transmits traffic information as a radio signal and is available free of charge in many countries.

TMC is not a TomTom service, but is available when using the TomTom RDS-TMC Traffic Receiver.

**Note**: The RDS-TMC receiver is not available in all countries.

TomTom is not responsible for the availability or quality of traffic information provided by the Traffic Message Channel.

The Traffic Message Channel (TMC) is not available in all countries. To check the availability of TMC services in your country, go to [tomtom.com/5826.](http://www.tomtom.com/5826)

#### <span id="page-69-0"></span>**The route bar**

The route bar is shown when you have planned a route. It has an arrival information panel at the top, and a bar with symbols underneath.

**Important**: To see a wider route bar showing additional route information, change the setting for [Route Information.](#page-89-0)

**Note**: The [distance ahead shown by the route bar](#page-15-0) depends on the overall length of your route.

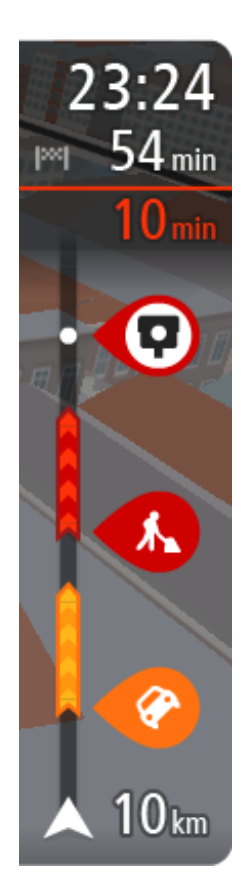

The arrival information panel shows the following information:

- **The estimated time that you will arrive at your destination.**
- The length of time to drive to the destination from your current location.
- A parking button is shown near the destination flag when parking is available near your destination.

**Tip**: If your destination is in a different time zone, you see a plus (+) or a minus (-) sign and the time difference in hours and half hours in the [arrival information panel.](#page-11-0) The estimated time of arrival is the local time at your destination.

If you have [stops](#page-53-0) on your route, select this panel to change between information about the next stop and your final destination.

You can [choose the information you see](#page-87-0) on the arrival information panel. **Traffic status** - if your START/VIA isn't receiving any traffic information, a symbol showing traffic with a cross appears underneath the arrival information panel.

The bar uses symbols to show the following information:

- The next two [stops](#page-53-0) on your route.
	- **Tip**: To quickly remove a stop, select it in the route bar and use the menu.
- **[Petrol stations](#page-50-0) that are directly on your route.**
- **[RDS-TMC Traffic](#page-69-1) including heavy rain or snow.**
- **TomTom [Speed Cameras](#page-75-0) and [Danger Zones.](#page-78-0)**
- Rest stops directly on your route.

You can [choose the information you see](#page-89-0) on your route.

The symbols are in the order that they occur on your route. For traffic incidents, the symbol for each incident alternates between showing the type of incident and the delay in minutes. Select a symbol to see more information about a stop, an incident or a speed camera. If a symbol is shown on top of another symbol, selecting the symbols zooms in on the route bar to show each symbol separately. You can then select a symbol.

The total time delay due to traffic jams, weather, and other incidents on your route, including information provided by IQ Routes, is shown above the symbols.

For a complete list of incident types, see [Traffic incidents.](#page-72-0)

The bottom of the route bar represents your current location and shows the distance to the next incident on your route. In addition, you can choose to see the current time if you switch the setting on.

**Note**: To make the route bar more readable some incidents may not be shown. These incidents will always be of minor importance and only cause short delays.

The route bar also shows status messages, for example **Finding fastest route** or **Playing route preview**.

#### **Looking at traffic on the map**

Traffic incidents are shown on the map. If several traffic incidents overlap the highest priority incident is shown - for example, a road closure is higher priority than road works or a closed lane.

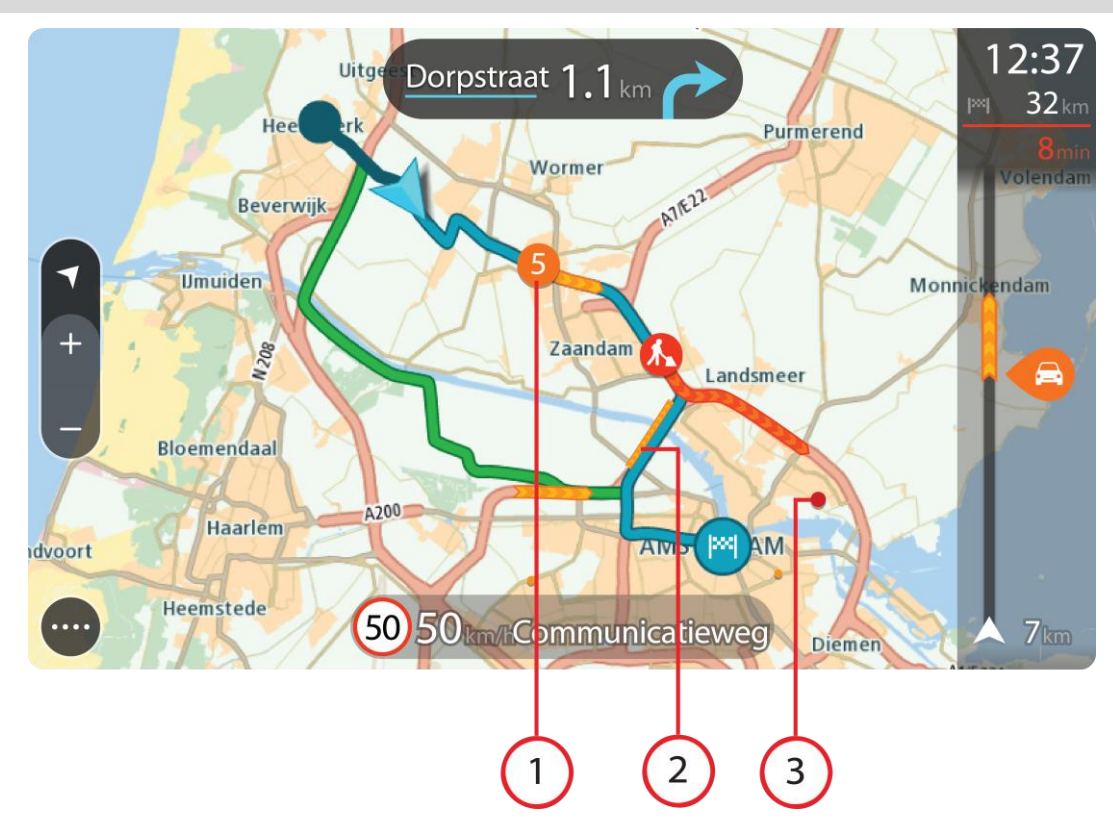

**Tip**: Select an incident on the map to see more detailed information.

1. Traffic incident that affects your route in your direction of travel. A symbol or number at the start of the incident shows the type of incident or the delay in minutes, for example 5 minutes.

The colour of the incident indicates the speed of traffic relative to the maximum allowed speed at that location, with red being the slowest. The stripes on the traffic jam are also animated to show the speed of the traffic, where appropriate.

For a complete list of incident types, see **Traffic incidents**.

**Tip**: You see weather symbols on the map if there is bad weather such as heavy rain or snow.

- 2. Traffic incident on your route but in the opposite direction of travel.
- 3. Traffic incidents on roads that are not visible at your current zoom level.

#### **Looking at traffic on your route**

Information about traffic incidents on your route is shown in the route bar on the right-hand side of the map.

The [route bar](#page-69-0) tells you about traffic delays while you are driving, using symbols to show you where each traffic incident is located on your route.

**Note:** If your START/VIA isn't receiving any traffic information, a symbol showing traffic with a cross appears underneath the arrival information panel.

**Note**: To make the route bar more readable some incidents may not be shown. These incidents will always be of minor importance and only cause short delays.
To get more information about an incident, select an incident in the route bar. The map opens zoomed in on the incident and a pop-up opens showing detailed information about the traffic incident.

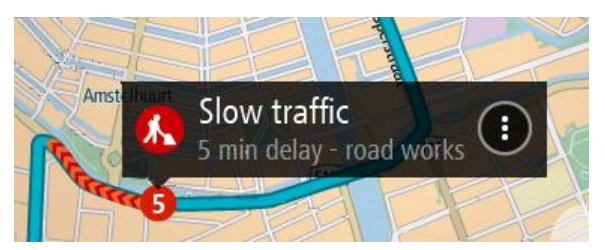

The information shown includes:

- The type of traffic incident general, accident, road works, lane closure or weather such as heavy rain or snow.
- The severity of the incident slow traffic, queuing traffic or stationary traffic.
- The delay time.
- The length of the incident.

For a complete list of incident types, see [Traffic incidents.](#page-72-0)

Select the back button to go back to the guidance view.

# <span id="page-72-0"></span>**Traffic incidents**

Traffic incidents and warnings are shown in the map view and in the route bar. Symbols shown in a circle are traffic incidents. Checks are done to see if a faster route is available and your route is [replanned](#page-91-0) to avoid traffic incidents.

Traffic incident symbols:

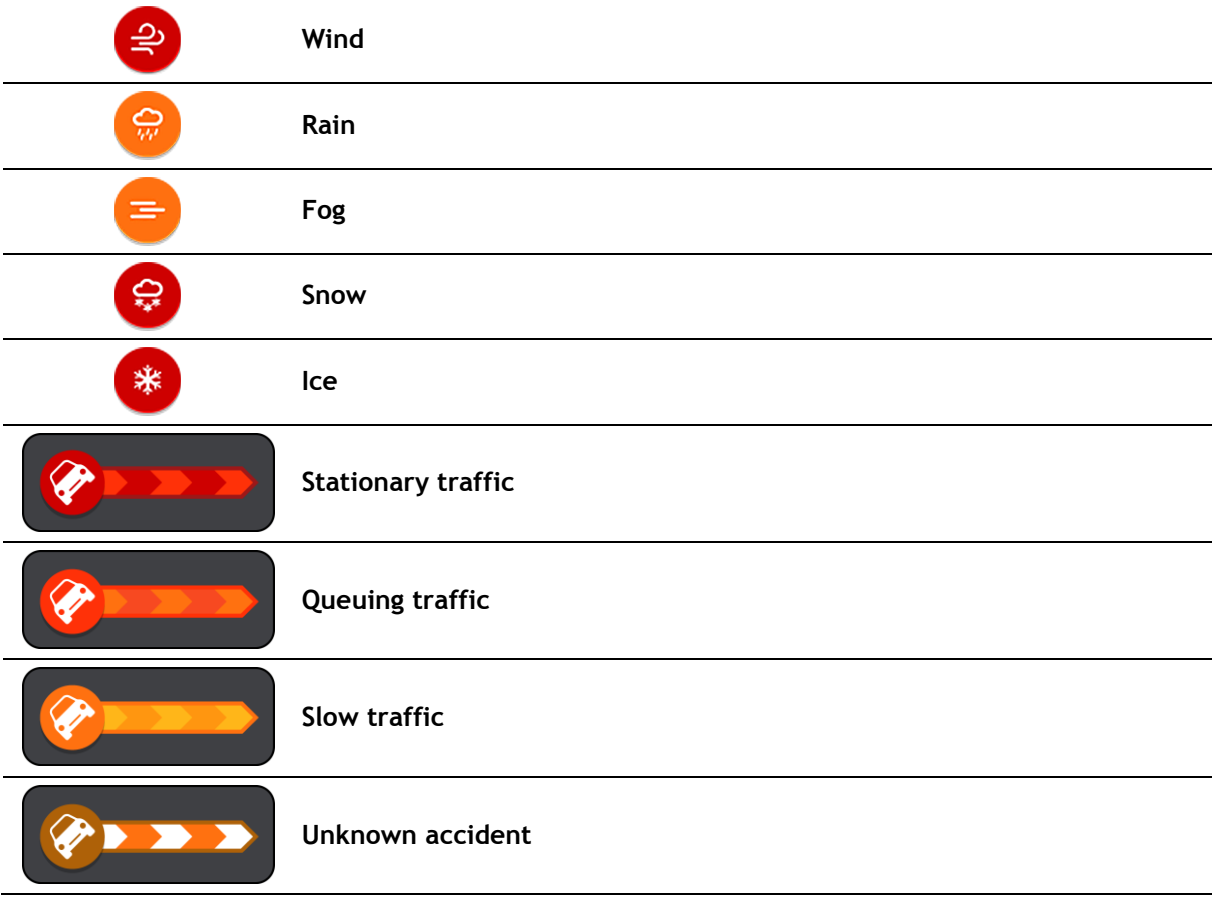

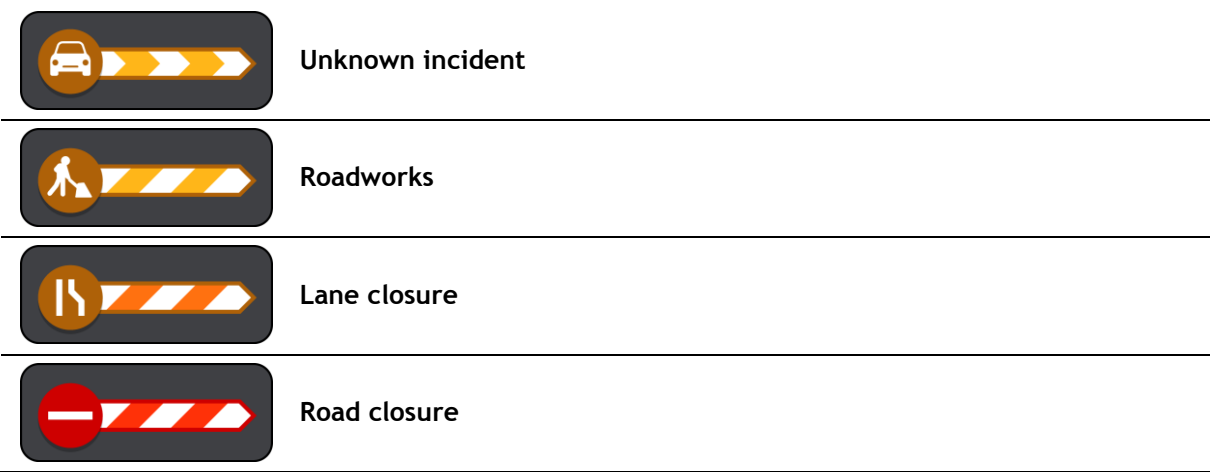

# **Traffic jam warning**

A warning is given as you approach a traffic jam. You are warned in several ways:

- A [symbol](#page-72-0) is shown in the [route bar](#page-69-0) and on your route on the map.
- The route bar zooms in for the duration of the traffic jam.
- Your distance to the start of the traffic jam is shown in the route bar.
- The colour of the road on the route bar changes to orange or red, depending on the severity of the traffic jam.
- The background colour of the route bar background changes to red if you are driving too fast towards the traffic jam.
- You hear a warning sound.

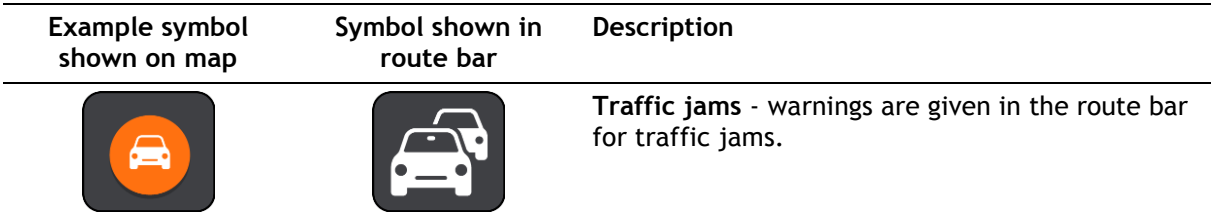

When you are in a traffic jam, the distance to the end of the traffic jam is shown in the route bar. The route bar zooms out again when you have left the traffic jam.

To [change the way you are warned,](#page-77-0) select **Sounds & Warnings** in the [Settings](#page-87-0) menu.

# **Advanced Lane Guidance**

**Note**: Lane guidance is not available for all junctions or in all countries.

Advanced Lane Guidance helps you prepare for motorway exits and junctions by showing the correct driving lane for your planned route.

As you approach an exit or junction, the lane you need is shown on the screen and in the instruction panel.

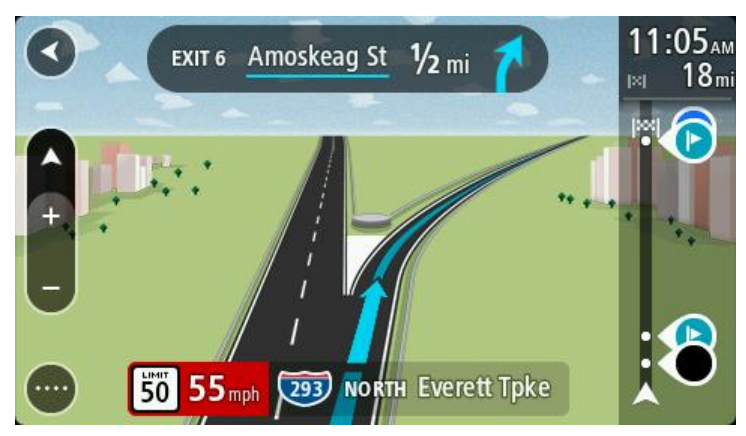

**Tip**: To close the lane image, select anywhere on the screen or press the back button.

To turn lane images off, select the **Settings** button in the Main Menu, then select **Appearance**. Switch off the **Show previews of motorway exits** setting.

#### **Time-dependent speed limits**

Some speed limits change depending on the time of day. For example, you may see the speed limit near schools decrease to 40 km/h or 25 mph in the morning between 08.00 - 09.00 and in the afternoon between 15.00 - 16.00. Where possible, the speed limit shown in the speed panel changes to show these variable speed limits.

Some speed limits change depending on driving conditions. For example, the speed limit will decrease if there is heavy traffic, or the weather conditions are bad. These variable speed limits are not shown in the speed panel. The speed shown in the speed panel is the maximum speed limit allowed in good driving conditions.

**Important**: The speed limit shown in the speed panel is only an indication. You must always obey the actual speed limit for the road you are on and the conditions you are driving in.

# <span id="page-75-0"></span>**Speed Cameras**

# **About speed cameras**

The Speed Cameras service warns you about the following camera locations:

- **Fixed speed camera locations.**
- Average speed camera locations.
- Speed enforcement zones.
- Red light camera locations.
- Traffic restriction cameras.
- The Speed Cameras service also warns you about the following safety hazards:
- Accident blackspot locations.
- Traffic jams.

**Note**: Your new TomTom START/VIA comes pre-loaded with speed camera locations.To keep these camera and hazard locations up-to-date, connect your START/VIA to TomTom [MyDrive](#page-98-0) frequently.

# **Crossing into another area or country**

When you drive into an area or country that does not permit speed camera warnings, your START/VIA switches the speed cameras service off. You will not receive speed cameras warnings in those areas or countries.

Some areas or countries permit limited speed camera warnings, for example only warnings for fixed cameras, or warnings for risk zones. Your START/VIA automatically switches to give limited warnings when you cross into those areas or countries.

# **Speed camera warnings**

When you first start using your device, a warning sound is played for the most common types of speed camera. To [change the way you are warned](#page-77-0) about speed cameras, select **Sounds & Warnings** in the Settings Menu.

Warnings are given as you approach a speed camera. You are warned in several ways:

- A symbol is shown in the route bar and on your route on the map.
- Your distance to the speed camera is shown in the [route bar.](#page-69-0)
- You hear a warning sound as you get near the camera.
- While you are approaching a camera or driving in an average speed check area, your speed is monitored. If you drive more than 5 km/h or 3 mph over the speed limit the route bar turns red. If you drive less than 5 km/h or 3 mph over the speed limit the route bar turns orange.

**Tip**: In the [map view](#page-11-0) or [guidance view,](#page-12-0) you can select a speed camera symbol in the route bar to see the type of camera, the maximum speed and also the length of an average speed check area. In the map view, you can also select a speed camera that is shown on your route.

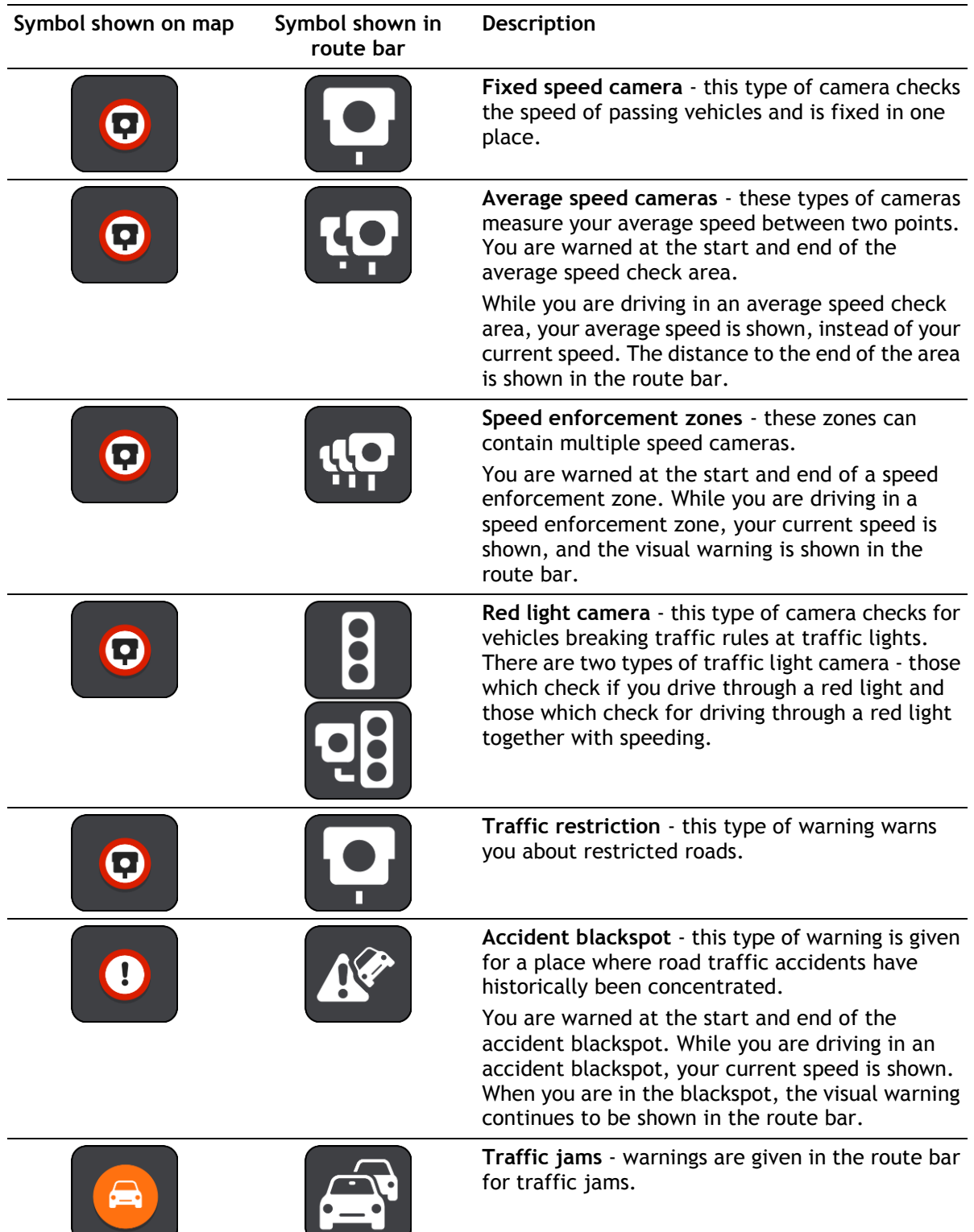

# <span id="page-77-0"></span>**Changing the way you are warned**

To change the way you are warned about speed cameras, select the **Sounds and Warnings** button in the Settings menu.

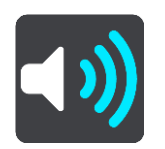

You can then set how you want to be warned for the different types of cameras and safety hazards. You can change settings for whether you want to be warned, never warned or warned only if you are speeding.

For example, to change how you are warned when you approach a fixed speed camera, do the following:

- 1. Select **Sounds and Warnings** in the **Settings** Menu.
- 2. Select **Speed camera warnings**.
- 3. Select **Fixed cameras**.
- 4. Select one of the following warning options:
	- **Always**.
	- **Only when speeding**.
	- **Never**.
- 5. Select the back button.

**Tip**: To turn off all audible warnings, select **Settings**, followed by **Sounds and Warnings** and then switch off **Warning sounds**.

# **Updating locations for cameras and hazards**

The locations of speed cameras can change frequently. New cameras can also appear without warning and the locations for other hazards, such as accident blackspots, may also change.

Your new TomTom START/VIA comes pre-loaded with speed camera locations. To keep these camera and hazard locations up-to-date, connect your START/VIA to TomTom [MyDrive](#page-98-0) frequently.

# <span id="page-78-0"></span>**Danger Zones**

#### **About danger zones**

The Danger Zones service warns you about danger zones on your route when you are in France.

Since 3rd January 2012, it has been illegal to receive warnings about the position of fixed or mobile speed cameras when you are driving in France. To be compliant with this change in French law, speed camera locations are no longer reported but instead areas of danger are indicated as danger zones.

**Important**: Outside of France, you receive warnings about speed cameras. Inside France, you receive warnings about danger zones. When you cross the border, the type of warning you receive changes.

A danger zone is a zone specified by French law. The Danger Zones service warns you about danger zones.

Danger zones may or may not contain one or more speed cameras or a range of other driving hazards:

- Specific locations are not available and a danger zone icon is shown instead as you approach the zone.
- The minimum length of the zone depends on the road type and is 300 m for roads in built-up areas, 2000 m (2 km) for secondary roads and 4000 m (4 km) for motorways.
- The location of one or more speed cameras, if any, can be at any point within the zone.
- If two danger zones are close to each other, the warnings can be merged into a single longer zone.

Information about the location of zones is continually updated by TomTom and other users.

**Note**: You cannot remove a danger zone.

**Note**: Your new TomTom START/VIA comes pre-loaded with zone locations. To keep these zones up-to-date, connect your START/VIA to TomTom [MyDrive](#page-98-0) frequently.

#### **Crossing into another area or country**

When you drive into an area or country that does not permit speed camera warnings, your START/VIA switches the speed cameras service off. You will not receive speed cameras warnings in those areas or countries.

Some areas or countries permit limited speed camera warnings, for example only warnings for fixed cameras, or warnings for risk zones. Your START/VIA automatically switches to give limited warnings when you cross into those areas or countries.

#### **Danger zone warnings**

Warnings are given 10 seconds before you reach a danger zone. You are warned in several ways:

- A symbol is shown in the route bar and on your route on the map.
- Your distance to the start of the zone is shown in the [route](#page-69-0) bar.
- You hear a warning sound as you get near the start of the zone.
- While you are approaching a zone or driving in a zone, your speed is monitored. If you drive more than 5 km/h or 3 mph over the speed limit the route bar turns red. If you drive less than 5 km/h or 3 mph over the speed limit the route bar turns orange.
- While you are driving in a zone your distance to the end of the zone is shown in the route bar.

To [change the way you are warned](#page-77-0) about danger zones, select **Sounds & Warnings** in the **Settings** Menu.

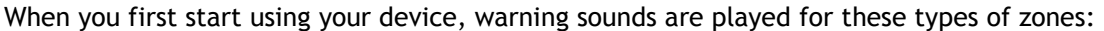

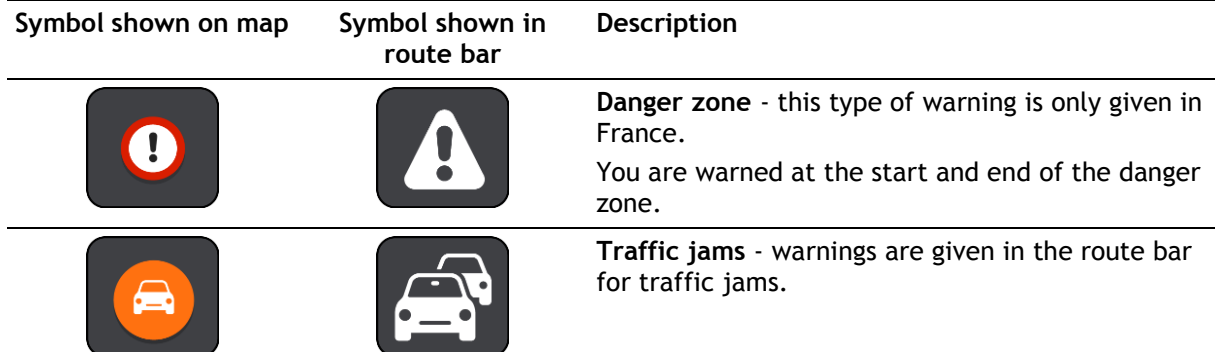

#### **Changing the way you are warned**

To change the way you are warned about danger zones, select the **Sounds and Warnings** button in the [Settings](#page-87-0) menu.

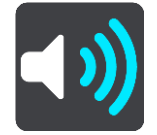

You can change settings for whether you want to be warned or not.

For example, to change how you are warned when you approach a danger zone, do the following:

- 1. Select **Sounds and Warnings** in the **Settings** Menu.
- 2. Select **Safety warnings**.
- 3. Select **Danger zones**.
- 4. Select whether you always want to be warned or warned only when you are speeding. Select **Never** to turn off the warning.
- 5. Select the back button.

**Tip**: To turn off all audible warnings, select **Settings**, followed by **Sounds and Warnings** and then switch off **Warning sounds**.

# **Updating locations for danger zones**

The locations of danger zones can change frequently. New zones can also appear without warning.

Your new TomTom START/VIA comes pre-loaded with zone locations. To keep these zones up-to-date, connect your START/VIA to TomTom [MyDrive](#page-98-0) frequently.

# **My Places**

# **About My Places**

My Places provides an easy way to select a location without the need to search for the location each time. You can use My Places to create a collection of useful or favourite addresses.

**Tip**: The terms "favourite" and "place" mean the same thing - favourites are places that you go to often.

The following items are always in My Places:

- **Home** Your home location can be your home address or somewhere you often visit. This feature provides an easy way to navigate there.
- **Work**  Your work location can be your workplace address or somewhere you visit often. This feature provides an easy way to navigate there.
- **Recent destinations** Select this button to select your destination from a list of locations you have recently used as destinations. These also include your stops.
- **Marked locations** You can mark a location and temporarily add it to My Places.

You can add a location to My Places directly in [My Places,](#page-82-0) by [selecting a location](#page-82-1) from the map, by [searching for a location](#page-83-0) or by [marking a location.](#page-83-1)

Your home location, work location, marked locations and the locations that you have added appear in a list in My Places and are shown with a marker on the [map.](#page-11-0)

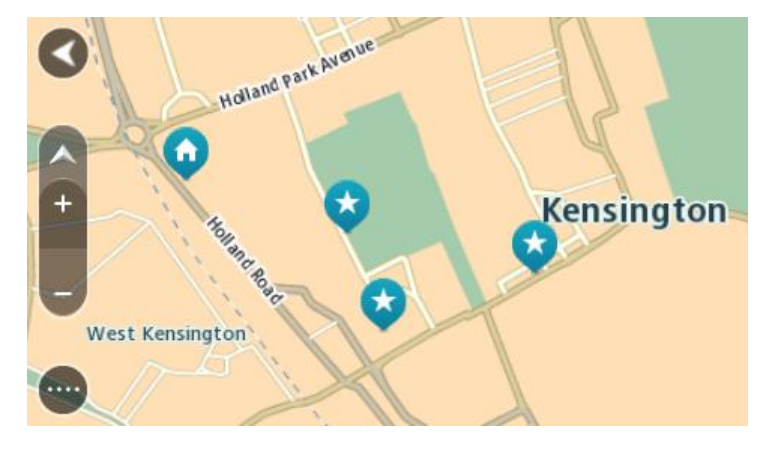

#### **Setting your home and work locations**

You can set your home and work locations in the following ways:

#### **Setting your home or work location using My Places**

- 1. In the Main Menu, select **My Places**.
- 2. Select **Add Home** or **Add Work**.
- 3. To select a location for home or work, do one of the following:

 Zoom in on the map at the location you want to select. Press and hold to select the location, then select the home or work location symbol.

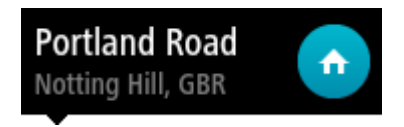

 Select the Search button and search for a location. Select a location to set as home or work. Select **Set home location** or **Set work location**.

#### **Setting your home or work location using the map**

- 1. In the [Map View,](#page-11-0) move the map and zoom in until you can see your home or work location.
- 2. Select the location by pressing and holding the screen for about one second. A pop-up menu shows the nearest address.
- 1. Open the pop-up menu and select **Add to My Places**.
- 2. In the name bar, enter the name "Home" or "Work".

**Note**: "Home" must have a capital letter H and "Work" must have a capital letter W.

3. Select **Add**.

Your home or work location is shown on the map.

# **Changing your home location**

You can change your home location in the following ways.

#### **Changing your home location using My Places**

- 1. In the Main Menu, select **My Places**.
- 2. Select **Home**.

Your home location is shown on the map, with a pop-up menu.

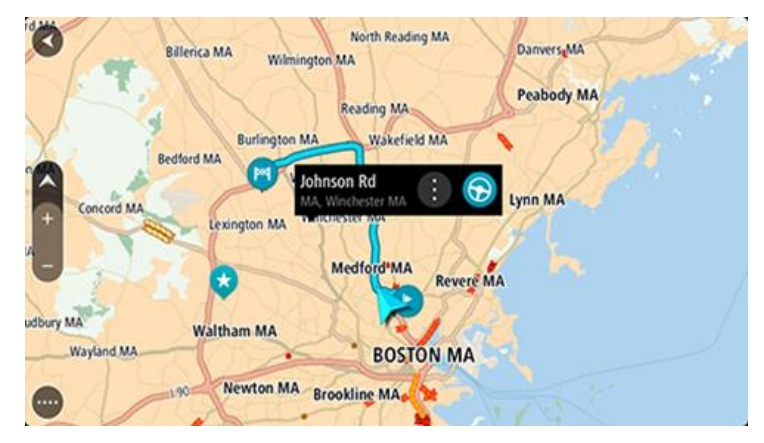

- 3. Select **Edit Location**.
- 4. To select a new home location, do one of the following:
	- Zoom in on the map at the location you want to select. Press and hold to select the location, then select the home location symbol.
	- Select the **Search** button and search for a location. Select a location to set as home. Select **Set home location**.

#### **Changing your home location using the map**

- 1. In the [Map View,](#page-11-0) move the map and zoom in until you can see your new home location.
- 2. Select the location by pressing and holding the screen for about one second.

A pop-up menu shows the nearest address.

- 1. Open the pop-up menu and select **Add to My Places**.
- 2. In the name bar, enter the name "Home".

**Note**: "Home" must have a capital letter H.

3. Select **Add**.

Your home location is changed to the new location.

<span id="page-82-0"></span>**Adding a location from My Places**

- 1. In the Main Menu, select **My Places**.
- 2. Select **Add a new place**.
- 3. To select a location, do one of the following:
	- Zoom in on the map at the location you want to select. Press and hold to select the location, then select the add location symbol.
	- Search for a location. Select **Show on Map**, then select the add location symbol.

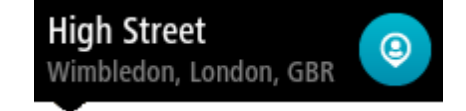

The name of the location appears in the edit screen.

- 4. Edit the name of the location so you can easily recognise it.
- 5. Select **Done** to save your location in the My Places list.

<span id="page-82-1"></span>**Add a location to My Places from the map**

- 1. Move the map and zoom in until you can see the destination that you want to navigate to.
- 2. Press and hold to select the location.

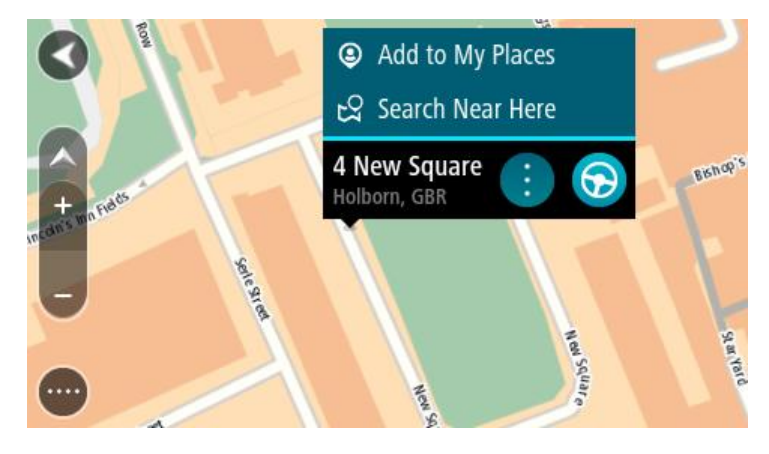

3. Select the pop-up menu button.

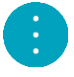

4. Select **Add to My Places**.

The name of the location is shown in the edit screen.

- 5. Edit the name of the location so you can easily recognise it.
- 6. Select **Done** to save your location in the My Places list. The location you added is shown with a marker on the map.

# <span id="page-83-0"></span>**Adding a location to My Places using search**

- 1. In the Main Menu, select **Search**.
- 2. Search for a location.
- 3. Select the location then select **Show on map**.
- 4. When the map view shows the location, select the pop-up menu button.

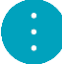

# 5. Select **Add to My Places**.

The name of the location appears in the edit screen.

- 6. Edit the name of the location so you can easily recognise it.
- 7. Select **Done** to save your location in the My Places list.

# <span id="page-83-1"></span>**Adding a location to My Places by marking**

To mark a location and temporarily add it to My Places, do the following:

- 1. Make sure that your current location is the location you want to mark.
- 2. Select the current location symbol or the speed panel in the [guidance view](#page-12-0) to open the [quick](#page-15-0)  [menu.](#page-15-0)
- 3. Select **Mark Location**.
- 4. Once marked, the location is saved in My Places in the Marked Locations list.

If you want to permanently save a marked location, add it My Places by doing the following:

- 1. From the main menu, select **My Places**.
- 2. Select **Marked Locations** and choose your location from the list. Your location is shown on the map.
- 3. Select **Add to My Places** from the pop-up menu. The name of the location appears in the edit screen.
- 4. Edit the name of the location so you can easily recognise it.
- 5. Select **Add**.

# **Deleting a recent destination from My Places**

- 1. In the Main Menu, select My Places.
- 2. Select **Recent Destinations**.
- 3. Select **Edit List**.
- 4. Select the destinations you want to delete.
- 5. Select **Delete**.

# **Deleting a location from My Places**

- 1. In the Main Menu, select **My Places**.
- 2. Select **Edit List**.
- 3. Select the locations you want to delete.
- 4. Select **Delete**.

# **Hands-free calling**

# **About hands-free calls**

**Note**: Hands-free calling is not supported on all devices.

If you have a mobile phone with Bluetooth®, you can use your TomTom device to make phone calls and send and receive messages.

**Important**: Not all phones are supported or compatible with all features. For more information, go to [tomtom.com/phones/compatibility.](http://www.tomtom.com/phones/compatibility)

# **Connecting to your phone**

First you must establish a connection between your mobile phone and your TomTom device.

Tap **Connections** in the Settings menu, then tap **Phones**. Tap **Manage phones** and select your phone when it is shown in the list.

You only need to do this once and your TomTom device will remember your phone.

#### **Tips**

- Make sure that you switch on Bluetooth<sup>®</sup> on your phone.
- Make sure that your phone is set to 'discoverable' or 'visible to all'.
- You may have to enter the password '0000' on your phone in order to connect to your TomTom device.
- To avoid having to enter '0000' every time you use the phone, save your TomTom device as a trusted device on your phone.

For additional information about Bluetooth settings, refer to your mobile phone user guide.

# **Making a call**

When you have established a connection between your TomTom device and your mobile phone, you can use your navigation device to make hands-free calls on your mobile phone.

To make a phone call, tap the phone button in the Driving View. Then tap one of the following buttons:

Tap **Home** to call your Home location.

If you have not entered a number for your Home location this button is unavailable.

- Tap **Phone number** to enter a phone number to call.
- Tap **Point of Interest** to choose a Point of Interest (POI) to call.

If your device knows the phone number of a POI, this is shown next to the POI.

Tap **Phonebook entry** to select a contact from your phonebook.

**Note**: Your phonebook is automatically copied to your TomTom device when you first establish a connection with your mobile phone.

Not all phones can transfer the phonebook to your device. For more information, go to [tomtom.com/phones/compatibility.](http://www.tomtom.com/phones/compatibility)

- Tap **Recently dialed** to select from a list of people or numbers you have called recently using your device.
- Tap **Recent caller** to select from a list of people or numbers who called you recently. Only calls you have received on your device are saved in this list.

# **Receiving a call**

When someone calls you, the caller's name and phone number are shown. Tap the screen to accept or reject the call.

# **Auto-answer**

You can set your TomTom device to automatically answer incoming phone calls.

To set automatic answering, tap **Connections** in the Settings menu, then tap **Phones**. Tap **Auto-answer settings**.

Select how long your device will wait before automatically answering your calls, then tap **Done**.

# **Connecting more phones to your device**

You can establish connections for up to 5 mobile phones.

To add more phones, do the following.

- 5. Tap **Connections** in the Settings menu.
- 6. Tap **Phones**.
- 7. Tap **Manage phones**.
- 8. Tap **Add** and follow the instructions.

To switch between phones, tap **Manage phones**. Then tap the button for the phone you want to connect to.

# **Mobile phone menu**

**Note**: Hands-free calling is not supported on all navigation devices.

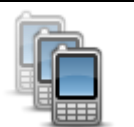

Tap this button to manage the mobile phones that will be connected to your TomTom device.

You can add a profile for up to five different mobile phones.

**Manage phones**

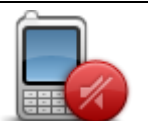

Tap this button to disable or enable hands-free calling.

**Disable hands-free**

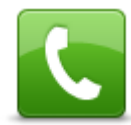

Tap this button to make a phone call.

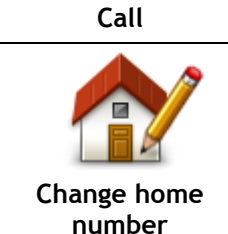

Tap this button to change your home phone number.

86

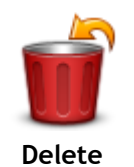

Tap this button to select information you want to delete. You can delete the list of recent callers and the list of recently dialled numbers.

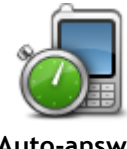

Tap this button to change the auto-answer settings.

**Auto-answer settings**

**Important**: Not all phones are supported or compatible with all features.

# <span id="page-87-0"></span>**Settings**

# **Appearance**

Select **Settings** in the Main Menu, then select **Appearance**.

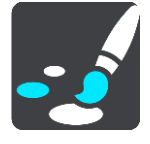

On this screen, you can change these settings:

**Display**

Select [Display](#page-87-1) to change the appearance of the display.

**Route bar**

Select [Route bar](#page-88-0) to change the information you see in the route bar.

**Guidance view**

Select [Guidance view](#page-90-0) to change the information you see in the guidance view.

**Automatic zoom**

Select [Automatic Zoom](#page-90-1) to change how you view a junction as you drive.

**Automatic map view switching**

By default, automatic changing of views is on. This means, for example, that your START/VIA shows the map view when an alternative route is being suggested, along with several other sets of circumstances. Also, for example, that your START/VIA shows the guidance view when you start driving and you start to accelerate. Select this setting if you want to turn off automatic changing between guidance view and map view.

**Show previews of motorway exits**

Select this setting to control the full screen preview when you approach motorway exits.

# <span id="page-87-1"></span>**Display**

Select **Settings** in the Main Menu, then select **Appearance**.

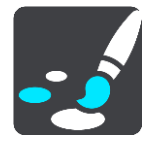

#### Theme colour

Select **Theme colour** to change the accent colour used in the menus, buttons and icons.

Brightness

Select **Brightness** to change the following settings:

**Day brightness**

Move the slider to adjust the brightness level of the screen during the day.

**Night brightness**

Move the slider to adjust the brightness level of the screen during the night.

Select **Switch to night colours when dark** to automatically switch to night colours when it gets dark.

Size of text and buttons

Select **Size of text and buttons** to change the size of the text and the buttons you see on the screen.

**Note**: This feature is only available on devices with a 6 inch / 15 cm or larger screen.

Drag the slider to change the text and button size to small, medium or large, then select **Apply this change**. Your START/VIA restarts and applies the change.

# <span id="page-88-0"></span>**Route Bar**

Select **Settings** in the Main Menu, then select **Appearance**.

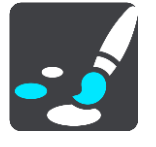

Select [Arrival information](#page-89-0) to change the arrival information you see in the route bar.

Select [Route information](#page-89-1) to change the route information you see on the route bar.

Show current time

Select this setting to show the current time in the guidance view. When switched on, the current time is shown at the bottom of [the route bar.](#page-69-0)

Show wide route bar if possible

The wide route bar is not shown by default. You can select this setting to switch on the wide route bar in the [guidance view.](#page-12-0)

**Note**: The wide route bar can only be shown if the screen is wide enough.

When the wide route bar is shown, you see more information about your route. For example, you see time and distance to traffic queues and more.

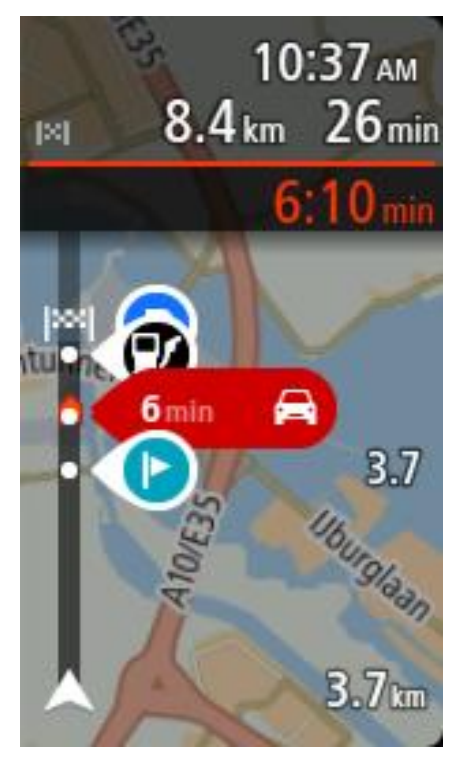

# <span id="page-89-0"></span>**Arrival information**

Select **Arrival information** to change the following settings:

**Show remaining distance**

Select this setting to show the remaining distance left to travel in the arrival information panel during navigation.

**Show remaining time**

Select this setting to show the remaining time left to travel in the arrival information panel during navigation.

- **Switch between distance and time automatically** Select this setting to control the automatic switching between remaining distance and remaining time in the arrival information panel.
- **Show arrival information for**

Use this setting to control whether you want to see information about the destination or the next stop in the arrival information panel.

**Tip**: To find out where the different panels are in the guidance view or map view, see [What's on the](#page-11-1)  [screen.](#page-11-1)

# <span id="page-89-1"></span>**Route Information**

You can choose to see any of the following in the route bar:

- **Parking**
	- Select this setting to see car parks and parking.
- **Petrol stations**

Select this setting to see petrol stations on your route.

**Stops**

Select this setting to see stops on your route.

**Rest areas**

Select this setting to see rest areas on your route.

# <span id="page-90-0"></span>**Guidance view**

Select **Settings** in the Main Menu, then select **Appearance**.

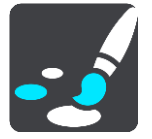

**Fig. 3** Show current street name

This setting displays name of the street you driving along on the guidance view.

**Guidance view style**

Select this setting to choose from 3D or 2D versions of the guidance view. Both the 2D and 3D guidance views move in your direction of travel.

# <span id="page-90-1"></span>**Automatic Zoom**

Select **Settings** in the Main Menu, then select **Appearance**.

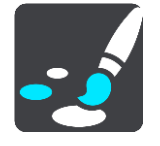

Select **Automatic zoom** to change settings for the automatic zoom in Guidance view when you approach a turn or a junction. Zooming in can make the turn or junction easier to drive.

**Zoom in to next turn**

All the turns and junctions on your route are shown zoomed in to the maximum level.

- **Based on road type** The turns and junctions on your route are shown zoomed in to the standard level for the type of road you are on.
- **None**

None of the turns and junctions on your route are shown zoomed in.

# **Voices**

Select **Settings** in the Main Menu, then select **Voices**.

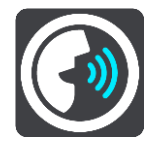

# **Choosing a voice**

Select **Choose a voice** to change the voice that gives spoken directions and other route instructions.

A wide range of voices are available. There are computer voices which can read street names and other information directly from the map and there are recorded voices which have been recorded by actors.

**Note**: Computer voices are not available in all languages.

If you need a computer voice and your language is unavailable, then you are asked to choose from a list of installed computer voices available for the country you are in.

#### **Instruction settings**

#### **Read aloud early instructions**

For example, if you switch on this setting, you could hear early instructions such as "'After 2 km take the exit right" or "Ahead, turn left".

**Note**: When a recorded voice is chosen, you see only this setting because recorded voices cannot read out road numbers, road signs, etc.

#### **Read aloud road numbers**

Use this setting to control whether road numbers are read aloud as part of navigation instructions. For example, when road numbers are read aloud, you hear "Turn left onto A100".

#### **Read aloud road sign information**

 Use this setting to control whether road sign information is read aloud as part of navigation instructions. For example, "Turn left onto A302 Bridge Street towards Islington."

#### **Read aloud street names**

Use this setting to control whether street names are read aloud as part of navigation instructions. For example, when street names are read aloud, you hear "Turn left Graham Road towards Hackney.'

#### **Read aloud foreign street names**

Use this setting to control whether foreign street names are read aloud as part of navigation instructions, such as "Turn right Champs Élysées". For example, an English computer voice can read and pronounce French street names but pronunciation may not be completely accurate.

**Maps**

Select **Settings** in the Main Menu, then select **Maps**.

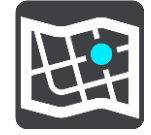

#### **Changing the map**

Select **Change map** to change the map that you are using.

You can choose from maps stored either in internal memory or memory cards if your START/VIA has a memory card slot.

**Note**: Although you can store more than one map on your START/VIA, you can only use one map at a time for planning and navigation.

#### <span id="page-91-0"></span>**Route Planning**

Select **Settings** in the Main Menu, then select **Route Planning**.

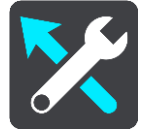

#### **Suggest destinations**

When no route is planned, your device can learn your daily driving habits to saved favourite Places and also predict destinations when you start the device from sleep mode, for example driving to Work in the morning.

Switch on to receive [destination suggestions](#page-35-0) or switch this feature off if you don't want destination suggestions.

#### **When a faster route is available**

If a faster route found while you are driving, RDS-TMC Traffic can replan your journey to use the faster route. Select from the following options:

- **Always take the fastest route**
- **Ask me so I can choose**
- **Don't ask me**

#### **Always plan this type of route**

The types of route you can choose from are as follows:

- **Fastest route** the route which takes the least time.
- **Shortest route** the shortest distance between the locations you set. This may not be the quickest route, especially if the shortest route is through a town or city.
- **Most eco-friendly route** the most fuel-efficient route for your journey.
- **Winding route**  the route with the most turns.

**Note**: Winding routes are only available for TomTom Rider navigation devices.

- **Avoid motorways** this type of route avoids all motorways.
- **Walking route** a route designed for making the journey on foot.
- **Bicycle route** a route designed for making the journey on a bicycle.

#### **Avoid on every route**

You can choose to avoid ferries and car shuttle trains, toll roads, carpool lanes, and unpaved roads. Set how your START/VIA should manage each of these road features when the device calculates a route.

Carpool lanes are sometimes known as High Occupancy Vehicle Lanes (HOV) and are not present in every country. To travel on these lanes, you may need to have more than one person in the car, for example, or the car may need to use environmentally-friendly fuel.

# **Sounds and Warnings**

Select **Settings** in the Main Menu, then select **Sounds & Warnings**.

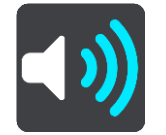

On this screen, you can change sound and warning settings.

# **Warning type**

#### Warning type

You can choose the type of warnings you want to hear when you are driving:

**Read aloud**

Hear spoken warnings and warnings sounds.

**Sounds**

Hear only warning sounds.

 **None** No warning sounds are given.

# **Speed camera warnings**

Select **Settings** in the Main Menu, then select **Sounds & Warnings**.

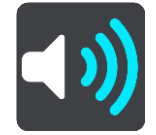

Switch on **Speed camera warnings** to see and hear speed camera warnings as you drive.

# **Cameras**

Select **Settings** in the Main Menu, then select **Sounds & Warnings**.

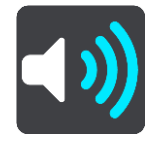

Select **Speed camera warnings**. You can then set how you want to be warned for the different types of cameras. You can set whether you want to be warned, never warned or warned only if you are speeding.

# **Hazards**

Select **Settings** in the Main Menu, then select **Sounds & Warnings**.

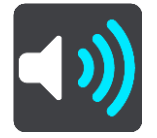

Select **Safety warnings**. You can then set how you want to be warned for the different types of danger zones and safety hazards. You can set whether you want to be warned, never warned or warned only if you are speeding.

**Danger zones**

This type of warning is only given in France where you are only warned about [danger zones.](#page-78-0)

#### **Accident blackspots**

This type of warning is given for a place where road traffic accidents have historically been concentrated.

**Risk zones**

This type of warning is only given in France where you are only warned about [danger zones.](#page-78-0)

# **When speeding**

This warning is given as soon as you exceed the speed limit by more than 5 km/h or 3 mph. When you are speeding, the speed panel also turns red in the guidance view.

# **Screen touch sounds**

Select **Settings** in the Main Menu, then select **Sounds & Warnings**.

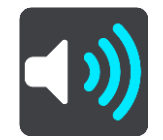

Switch on **Screen touch sounds** to hear a click when you select an item or touch a button. The click sound means that your selection or touch has been understood.

#### **Language and Units**

Select **Settings** in the Main Menu, then select **Language & Units**.

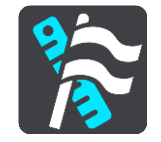

On this screen, you can change the following settings:

**Language**

You can see your currently selected language on this screen. Select this setting to change the language used for all buttons and messages that you see on your START/VIA. When you change the language setting, the voice automatically changes and units are set to automatic.

**Country**

You can see your currently selected country on this screen. Select this setting to change the country. When you change the country, the time/date format, distance units and voice are changed automatically. The list includes the countries from the maps currently installed on your device.

**Keyboards** 

Select this setting to choose from a list of available keyboards.

You use the keyboard to enter names and addresses, such as when you plan a route or search for the name of a town or a local restaurant.

**Units**

Select this setting to choose the units used on your device for features such as route planning. If you want the units to be set by the GPS, select **Automatic**.

**Time and date**

The time and date are automatically set by satellite clocks but you can change the format of both the time and date using these settings.

# <span id="page-94-0"></span>**System**

Select **Settings** in the Main Menu, then select **System**.

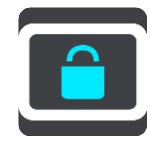

On this screen, you can change these settings:

**About**

This is an information screen rather than a setting and shows you information about your TomTom START/VIA. You may be asked to go to this screen during a call to TomTom Customer Support or you may need to enter information taken from this screen when using the TomTom Shop.

Information includes: Serial number, Application version, Installed maps, Product certifications, MyTomTom account details, Free space, Copyright, Licences.

#### **Your information and privacy**

Some features require information to be sent to TomTom or stored on your device. You are asked the following questions:

# **Use my location and the information I enter to receive TomTom services**

If you agree, you can use all of the following features:

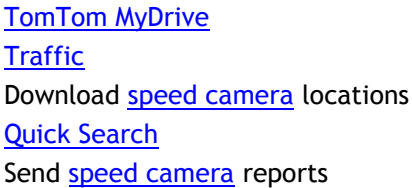

# **Suggested destinations**

If you agree, your device suggests destinations. If you disagree at a later time, your historical route information is removed. This means that if you want to receive suggested destinations again at a later time, the feature has to relearn your driving patterns before it can start suggesting destinations.

#### **Battery settings**

Select this setting to control power saving options on your START/VIA.

**Reset**

Select this setting to delete all your saved places and settings and restore the standard factory settings to your TomTom START/VIA. This includes the language, voice settings, warning settings and theme.

This is not a software update and will not affect the version of the software application installed on your START/VIA.

# **Help**

Select **Help** from the Main Menu or the **Settings** menu.

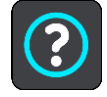

On this screen, you can see the following information:

**Guided tour**

Select this option to get a short tutorial on how to use your navigation device.

**About**

See [System.](#page-94-0)

# **More help**

You can get further help by going to [tomtom.com/support.](http://www.tomtom.com/support)

For warranty and privacy information, go to [tomtom.com/legal.](http://www.tomtom.com/legal)

# **Getting Help**

# **Help**

Select **Help** from the Main Menu or the **Settings** menu.

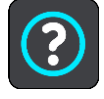

On this screen, you can see the following information:

**Guided tour**

Select this option to get a short tutorial on how to use your navigation device.

 **About** See [System.](#page-94-0)

# **More help**

You can get further help by going to [tomtom.com/support.](http://www.tomtom.com/support)

For warranty and privacy information, go to **tomtom.com/legal**.

# **Product certification**

# **Finding product certification information on your device**

To find product certification information, such as the ICASA-approved certification number, do the following on your START/VIA:

- 1. Select **Settings** in the Main Menu.
- 2. Select **System**.

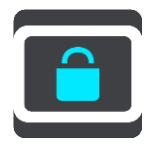

- 3. Select **About**.
- 4. Select **Legal information**.
- 5. Select **Certificates**.
- 6. You then see the relevant product certification information for your START/VIA, for example, ICASA.

# <span id="page-98-0"></span>**Updating using MyDrive Connect**

# **About MyDrive Connect**

MyDrive Connect is a desktop-based application that helps you manage the content and services of your TomTom START/VIA. For example, you can use MyDrive Connect to get map updates, software updates or manage your MyTomTom account.

It is a good idea to frequently connect your START/VIA to MyDrive Connect to ensure you always have the latest updates.

**Tip**: We recommend using a broadband internet connection whenever you connect your START/VIA to MyDrive Connect.

**Tip**: If you have a compatible navigation device, you can also [use TomTom MyDrive](#page-21-0) to set a destination, share locations and favourites, and save your personal navigation information.

# **MyTomTom account**

To download content and to use TomTom services, you need a MyTomTom account.

You can create an account using your computer in one of the following ways:

- By selecting the Create account button at **tomtom.com**.
- By selecting the green **MyTomTom** button at [tomtom.com.](http://www.tomtom.com/)
- By going to [tomtom.com/getstarted.](http://www.tomtom.com/getstarted)

**Important**: Take care when choosing a country during account creation. The correct country is needed if you make a purchase from the TomTom shop and it cannot be changed after the account has been created.

**Note**: If you have more than one TomTom navigation device in use, you need a separate account for each device.

# **Setting up MyDrive Connect**

To get ready to use MyDrive Connect for the first time, do the following:

- 1. On your computer, open a web browser and go to [tomtom.com/getstarted.](http://www.tomtom.com/getstarted)
- 2. Click **Get Started**.
- 3. Click **Download MyDrive Connect**.

Follow the instructions on the screen.

4. When prompted, connect your START/VIA to your computer using the USB cable supplied, then switch your START/VIA on.

**Note**: Use ONLY the USB cable supplied with your START/VIA. Other USB cables may not work. **Note**: You cannot use the mount to connect your START/VIA to your computer.

**Note**: You should plug the USB cable directly into a USB port on your computer and not into a USB hub or USB port on a keyboard or monitor.

5. Enter the requested information for account creation, including your country.

When set-up is complete, a MyTomTom account is created and your START/VIA is linked to that account.

You can now access MyDrive Connect from the notification area on your desktop.

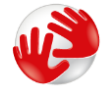

MyDrive Connect starts automatically after the account is created.

**Tip**: When you connect your START/VIA to your computer, MyDrive Connect tells you if there are any updates for your START/VIA.

# **Addendum**

#### **Important Safety Notices and Warnings**

#### **Global Positioning System (GPS) and Global Navigation Satellite System (GLONASS)**

The Global Positioning System (GPS) and Global Navigation Satellite System (GLONASS) systems are satellite-based systems that provide location and timing information around the globe. GPS is operated and controlled by the Government of the United States of America, which is solely responsible for its availability and accuracy. GLONASS is operated and controlled by the Government of Russia, which is solely responsible for its availability and accuracy. Changes in GPS or GLONASS availability and accuracy, or in environmental conditions may impact the operation of this device. TomTom disclaims any liability for the availability and accuracy of GPS or GLONASS.

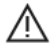

#### **Safety messages**

#### **Use with care**

Use of TomTom products while driving still means that you need to drive with due care and attention.

Your device is intended to serve as a driving aid and is not a substitute for driving with due care and attention. Always obey posted road signs and applicable laws. Distracted driving can be extremely dangerous. Please do not operate this device in any manner that diverts a driver's attention from the road in an unsafe manner. TomTom recommends using the hands-free systems where available and pulling over to a complete stop at a safe location in order to interact with the device.

#### **Notice for oversized/commercial vehicles**

If a truck map is not installed on this product then this product is intended for use only on cars and light commercial vehicles without a trailer, because the product will not provide appropriate routes for oversized and commercial vehicles, buses, or campers and recreational vehicles. If you are operating one of those vehicle types, please visit [tomtom.com](http://www.tomtom.com/) to find an appropriate product with maps containing height and weight restrictions.

#### **Aircraft and hospitals**

Use of devices with an antenna is prohibited on most aircraft, in many hospitals and in many other locations. This device must not be used in these environments.

#### **Safety messages**

Please read and take note of the following important safety advice:

- Check your tyre pressures regularly.
- **Service your vehicle regularly.**
- **•** Medication can affect your riding or driving ability.
- Always use seat belts if available.
- **•** Don't drink and drive.
- **Most accidents happen less than 5 km / 3 miles from home.**
- Obey the rules of the road.
- Always use your turn indicators.
- Every 2 hours, take a break for at least 10 minutes.
- Keep your seat belts on.
- Keep a safe distance from the vehicle in front.
- Before setting off on a motorbike, fasten your helmet correctly.
- When riding a motorbike, always wear protective clothing and equipment.
- When riding a motorbike, be extra vigilant and always ride defensively.

# **Rating: DC5V, 1.2A**

#### **How TomTom uses your information**

Information regarding the use of personal information can be found at [tomtom.com/privacy.](http://www.tomtom.com/privacy)

#### **Battery**

This product uses a Lithium-Ion battery.

Do not use it in a humid, wet and/or corrosive environment. Do not put, store or leave your product in a high temperature location, in strong direct sunlight, in or near a heat source in a microwave oven or in a pressurised container, and do not expose it to temperatures over 122°F / 50°C. Failure to follow these guidelines may cause the battery to leak acid, become hot, explode or ignite and cause injury and/or damage. Do not pierce, open or disassemble the battery. If the battery leaks and you come into contact with the leaked fluids, rinse thoroughly with water and seek medical attention immediately. For safety reasons, and to prolong the lifetime of the battery, remove your product from your vehicle when you are not driving and keep in a cool, dry place. Charging will not occur at low (below 32°F / 0°C) or high (over 113°F / 45°C) temperatures.

Temperatures: Standard operation: 32°F / 0°C to 113°F / 45°C; short period storage: -4°F / -20°C to 122°F / 50°C; long period storage: -4°F / -20°C to 95°F / 35°C.

Important**: Before you switch on the device, let the device acclimatise to the standard operation temperature range for at least 1 hour. Do not use the device outside of this temperature range.**

Caution: Risk of explosion if battery is replaced by an incorrect type.

Do not remove or attempt to remove the non-user-replaceable battery. If you have a problem with the battery, please contact TomTom customer support.

THE BATTERY CONTAINED IN THE PRODUCT MUST BE RECYCLED OR DISPOSED OF PROPERLY ACCORDING TO THE LOCAL LAWS AND REGULATIONS AND ALWAYS KEPT SEPARATE FROM HOUSEHOLD WASTE. BY DOING THIS YOU WILL HELP CONSERVE THE ENVIRONMENT. USE YOUR TOMTOM DEVICE ONLY WITH THE SUPPLIED DC POWER LEAD (CAR CHARGER/BATTERY CABLE), AC ADAPTER (HOME CHARGER), IN AN APPROVED CRADLE OR USING THE SUPPLIED USB CABLE TO CONNECT TO A COMPUTER FOR BATTERY CHARGING.

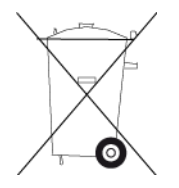

If your device requires a charger, please use this device with the charger provided. For replacement chargers, go to [tomtom.com](http://www.tomtom.com/) for information about approved chargers for your device.

The stated battery life is a maximum possible battery life. The maximum battery life will only be achieved under specific atmospheric conditions. The estimated maximum battery life is based on an average usage profile.

For tips on extending the battery life, see this FAQ: [tomtom.com/batterytips.](http://www.tomtom.com/batterytips)

# **CE marking**

This equipment complies with the requirements for CE marking when used in a residential, commercial, vehicular or light industrial environment, achieving all the appropriate provisions of the relevant legislation in the EU.

Model numbers: 4AA43, 4AA53, 4AA63, 4AP54, 4AP64

#### **R&TTE directive**

Hereby, TomTom declares that TomTom products and accessories are in compliance with the essential requirements and other relevant provisions of the EU Directive 1999/5/EC. The declaration of conformity can be found here: [tomtom.com/legal.](http://www.tomtom.com/legal)

#### **WEEE directive**

The wheelie bin symbol on the product or its packaging indicates that this product shall not be treated as household waste. In line with EU Directive 2012/19/EU for waste electrical and electronic equipment (WEEE), this electrical product must not be disposed of as unsorted municipal waste. Please dispose of this product by returning it to the point of sale or to your local municipal collection point for recycling. By doing this you will help conserve the environment.

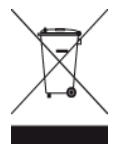

#### **Pacemakers**

Pacemaker manufacturers recommend that a minimum of 15cm / 6 inches be maintained between a handheld wireless device and a pacemaker to avoid potential interference with the pacemaker. These recommendations are consistent with independent research and recommendations by Wireless Technology Research.

#### **Guidelines for people with pacemakers**

- You should ALWAYS keep the device more than 15cm / 6 inches from your pacemaker.
- You should not carry the device in a breast pocket.

#### **Other medical devices**

Please consult your physician or the manufacturer of the medical device, to determine if the operation of your wireless product may interfere with the medical device.

#### **EU Specific Absorption Rate (SAR) compliance**

THIS WIRELESS DEVICE MODEL MEETS GOVERNMENT REQUIREMENTS FOR EXPOSURE TO RADIO WAVES WHEN USED AS DIRECTED IN THIS SECTION

This GPS Navigation System is a radio transmitter and receiver. It is designed and manufactured not to exceed the emission limits for exposure to radio frequency (RF) energy set by the Council of the European Union.

The SAR limit recommended by The Council of the European Union is 2.0W/kg averaged over 10 grams of tissue for the body (4.0 W/kg averaged over 10 grams of tissue for the extremities - hands, wrists, ankles and feet). Tests for SAR are conducted using standard operating positions specified by the EU council with the device transmitting at its highest certified power level in all tested frequency bands.

#### **Exposure limits**

This device complies with radiation exposure limits set forth for an uncontrolled environment. In order to avoid the possibility of exceeding the radio frequency exposure limits, human proximity to the antenna shall not be less than 20cm (8 inches) during normal operation.

#### **Federal Communication Commission Interference Statement**

This device complies with Part 15 of the FCC Rules. Operation is subject to the following two conditions: (1) This device may not cause harmful interference, and (2) this device must accept any interference received, including interference that may cause undesired operation.

This equipment has been tested and found to comply with the limits for a Class B digital device, pursuant to Part 15 of the FCC Rules. These limits are designed to provide reasonable protection against harmful interference in a residential installation. This equipment generates, uses and can radiate radio frequency energy and, if not installed and used in accordance with the instructions, may cause harmful interference to radio communications. However, there is no guarantee that interference will not occur in a particular installation. If this equipment does cause harmful interference to radio or television reception, which can be determined by turning the equipment off and on, the user is encouraged to try to correct the interference by one of the following measures:

- Reorient or relocate the receiving antenna.
- **Increase the separation between the equipment and receiver.**
- Connect the equipment into an outlet on a circuit different from that
- to which the receiver is connected.
- Consult the dealer or an experienced radio/TV technician for help.

#### **FCC Caution**

- Any changes or modifications not expressly approved by the party responsible for compliance could void the user's authority to operate this equipment.
- This transmitter must not be co-located or operating in conjunction with any other antenna or transmitter.

#### **Industry Canada statement**

This device complies with Industry Canada license-exempt RSS standard(s). Operation is subject to the following two conditions:

- this device may not cause interference, and
- this device must accept any interference, including interference that may cause undesired operation of the device.

Le présent appareil est conforme aux CNR d'Industrie Canada applicables aux appareils radio exempts de licence. L'exploitation est autorisée aux deux conditions suivantes:

- l'appareil ne doit pas produire de brouillage, et
- l'utilisateur de l'appareil doit accepter tout brouillage radioélectrique subi, même si le brouillage est susceptible d'en compromettre le fonctionnement.

This Class B digital apparatus complies with Canadian ICES-003.

Cet appareil numérique de la classe B est conforme à la norme NMB-003 du Canada.

This device and its antenna(s) must not be co-located or operating in conjunction with any other antenna or transmitter, except tested built-in radios.

Cet appareil et son antenne ne doivent pas être situés ou fonctionner en conjonction avec une autre antenne ou un autre émetteur, exception faites des radios intégrées qui ont été testées.

The County Code Selection feature is disabled for products marketed in the US/ Canada.

La fonction de sélection de l'indicatif du pays est désactivée pour les produits commercialisés aux États-Unis et au Canada.

**Triman logo**

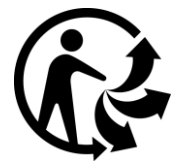

#### **This document**

Great care was taken in preparing this document. Constant product development may mean that some information is not entirely up to date. The information in this document is subject to change without notice.

TomTom shall not be liable for technical or editorial errors or omissions contained herein, nor for incidental or consequential damages resulting from the performance or use of this document. This document contains information protected by copyright. No part of this document may be photocopied or reproduced in any form without prior written consent from TomTom N.V.

#### **Model names**

4AA43, 4AA53, 4AA63, 4AP54, 4AP64

# **Copyright notices**

© 1992 - 2016 TomTom. All rights reserved. TomTom and the "two hands" logo are registered trademarks of TomTom N.V. or one of its subsidiaries. Please see [tomtom.com/legal](http://www.tomtom.com/legal) for limited warranty and end user licence agreements applying to this product.

© 1992 - 2016 TomTom. All rights reserved. This material is proprietary and the subject of copyright protection and/or database rights protection and/or other intellectual property rights owned by TomTom or its suppliers. The use of this material is subject to the terms of a licence agreement. Any unauthorised copying or disclosure of this material will lead to criminal and civil liabilities.

SoundClear™ acoustic echo cancellation software © Acoustic Technologies Inc.

**SOUNDCLEAR** 

The software included in this product contains copyrighted software that is licensed under the GPL. A copy of that licence can be viewed in the Licence section. You can obtain the complete corresponding source code from us for a period of three years after our last shipment of this product. For more information, visit [tomtom.com/gpl](http://www.tomtom.com/gpl) or contact your local TomTom customer support team via [tomtom.com/support.](http://www.tomtom.com/support) Upon request, we will send you a CD with the corresponding source code.